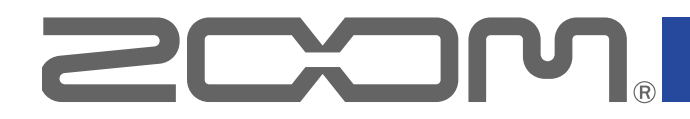

# 12 LiveTrak

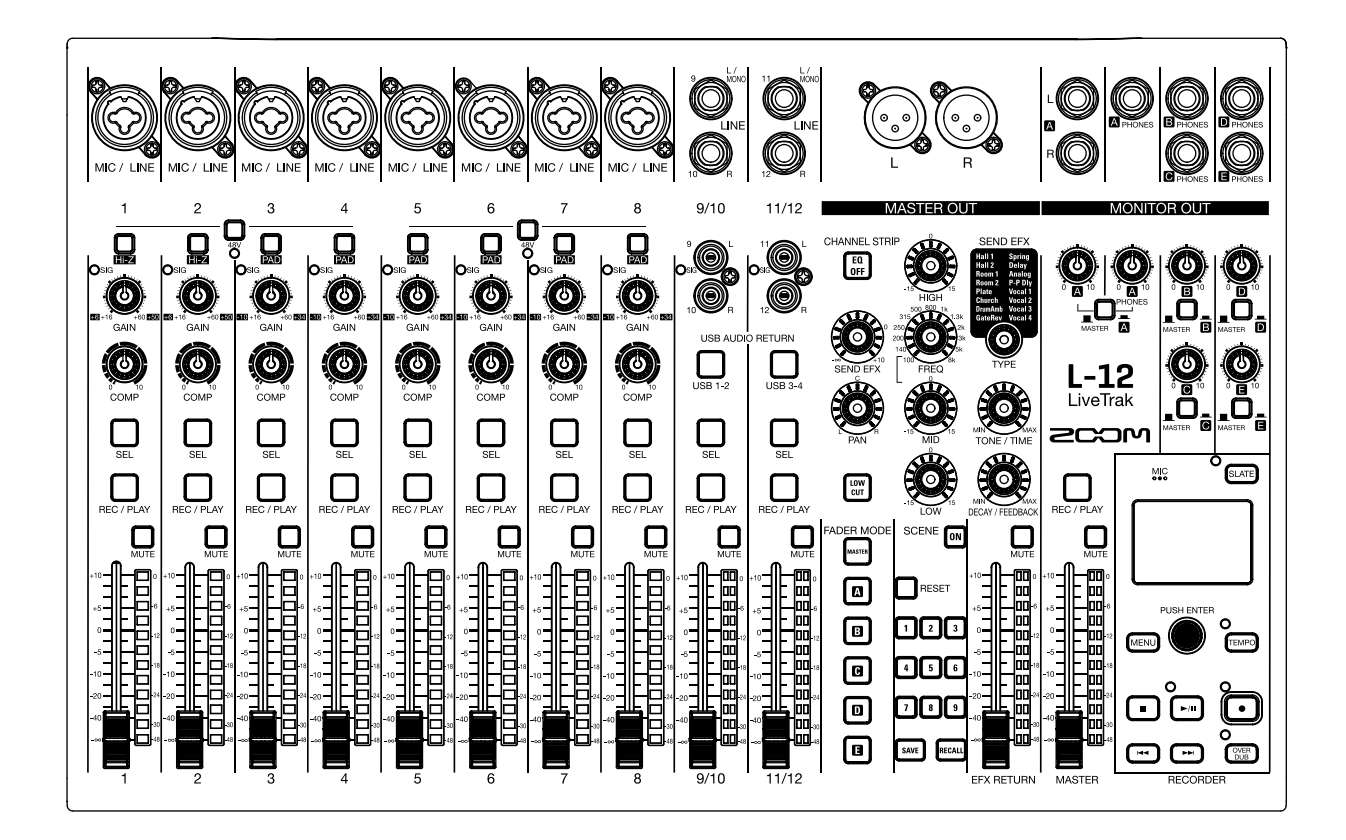

# オペレーションマニュアル

ご使用になる前に「安全上の注意/使用上の注意」を必ずお読みください

© 2017 ZOOM CORPORATION

本マニュアルの一部または全部を無断で複製/転載することを禁じます。 文中の製品名、登録商標、会社名は、それぞれの会社に帰属します。文中のすべての商標および登録商標は、 それらの識別のみを目的として記載されており、各所有者の著作権を侵害する意図はありません。

### <span id="page-1-0"></span>**安全上の注意/使用上の注意**

このオペレーションマニュアルでは、誤った取り扱いによる事故を未然に防ぐための注意事項を、マーク を付けて表示しています。マークの意味は次のとおりです。

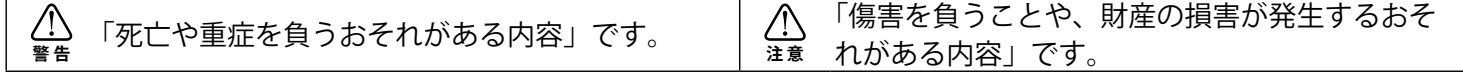

#### **図記号の例**

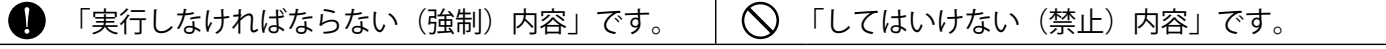

#### **警 告**

#### **■ AC アダプターによる駆動**

 AC アダプターは、必ず ZOOM AD-19 を使用する。

 コンセントや配線器具の定格を超える使い方をしない。

 異なる電源電圧の地域(例えば国外)で使用する場合は、必ず ZOOM 製品取り扱い店に相談して適切 な AC アダプターを使用する。

#### **■ 改造について**

 ケースの開封や改造をしない。

#### **注 意**

#### **■ 製品の取り扱いについて**

● 落としたり、ぶつけたり、無理な力を加えないこと。 ● 異物や液体を入れないように注意すること。

#### **■ 使用環境について**

- 温度が極端に高いところや低いところでは使わない。
- ○暖房機やコンロなど熱源の近くでは使わない。
- 湿度が極端に高いところや水滴のかかるところでは使わない。
- 振動の多いところでは使わない。
- 砂やほこりの多いところでは使わない。

#### **■ AC アダプターの取り扱いについて**

● 電源プラグをコンセントから抜くときは、必ずプラグを持って抜く。

● 長期間使用しないときや雷がなっているときは、電源プラグをコンセントから抜く。

#### **■ 接続ケーブルと入出力ジャックについて**

**●ケーブルを接続するときは、各機器の電源スイッチを必ず OFF にしてから接続する。** 

**●移動するときは、必ずすべての接続ケーブルと AC アダプターを抜いてから移動する。** 

#### **■ 音量について**

 大音量で長時間使用しない。

#### **■ 他の電気機器への影響について**

Ⅰ-12は、安全性を考慮して本体からの電波放出および外部からの電波干渉を極力抑えております。しか し、電波干渉を非常に受けやすい機器や極端に強い電波を放出する機器の周囲に設置すると影響が出る場 合があります。そのような場合は、L-12 と影響する機器とを十分に距離を置いて設置してください。 デジタル制御の電子機器では、L-12も含めて、電波障害による誤動作やデータの破損、消失など思わぬ 事故が発生しかねません。注意してください。

#### **■ お手入れについて**

パネルが汚れたときは、柔らかい布で乾拭きしてください。それでも汚れが落ちない場合は、湿らせた布 をよくしぼって拭いてください。クレンザー、ワックスおよびアルコール、ベンジン、シンナーなど の溶剤は絶対に使用しないでください。

#### **■ 故障について**

故障したり異常が発生した場合は、すぐに AC アダプターを抜いて電源を切り、他の接続ケーブル類もは ずしてください。「製品の型番」「製造番号」「故障、異常の具体的な症状」「お客様のお名前、ご住所、お 電話番号」をお買い上げの販売店またはズームサービスまで連絡してください。

#### **■ 著作権について**

◎ Windows Ⓡは、Microsoft Ⓡ社の商標または登録商標です。

◎ Macintosh、Mac OS、iPad は、Apple Inc. の商標または登録商標です。

◎ SD ロゴ、SDHC ロゴ、SDXC ロゴは商標です。

◎文中のその他の製品名、登録商標、会社名は、それぞれの会社に帰属します。

\*文中のすべての商標および登録商標は、それらの識別のみを目的として記載されており、各所有者の著 作権を侵害する意図はありません。

他の者が著作権を保有する CD、レコード、テープ、実演、映像作品、放送などから録音する場合、私的 使用の場合を除き、権利者に無断での使用は法律で禁止されています。著作権法違反に対する処置に関し て、(株)ズームは一切の責任を負いません。

#### **■ Auto Power Off 機能に関して**

操作をやめてから 10 時間経過すると自動的に電源が切れます。常に電源を ON にしたい場合は[、「電源の](#page-90-0) [自動 OFF 機能を無効にする」を](#page-90-0)参考に、設定を OFF にして下さい。

この装置は、クラスB情報技術装置です。この装置は、家庭環境で使用することを目的としていま  $\sqrt{|\mathcal{C}|}$ すが、この装置がラジオやテレビジョン受信機に近接して使用されると、受信障害を引き起こすこ とがあります。取扱説明書に従って正しい取り扱いをしてください。

VCCI-B

### <span id="page-3-0"></span>**はじめに**

このたびは、ZOOM LiveTrak L-12 (以下 "L-12" と呼びます)をお買い上げいただきまして、ありがとうご ざいます。 L-12は次のような特長を備えた製品です。

#### **12 チャンネルのデジタルミキサー + マルチトラックレコーダー**

L-12は、モノラル8チャンネル、ステレオ2チャンネルの合計 12チャンネルの入力を持ったデジタルミキサー に、最大 14 トラックを同時に録音することができるマルチトラックレコーダー、14in4out の USB オーディオ インターフェース機能を統合した製品です。コンパクトで軽量な筐体は持ち運びしやすく、リハーサルスタジオ、 カフェなどの小規模なライブ PA にも使えるデジタルミキサーです。

#### **高品位なマイクプリアンプ**

L-12には高品位なマイクプリアンプを8チャンネル搭載しています。EIN -128 dBu、最大入力ゲイン +60 dB、 +48 V のファンタム電源を供給可能な高品位なアナログ入力です。また、チャンネル 1、2 は Hi-Z 入力にも対応 し、チャンネル 3 ~ 8 は過大な入力も受けられるように、PAD(26 dB 減衰)を搭載しています。

#### **5系統の MONITOR OUT**

L-12は MASTER OUT とは別に、5系統の MONITOR OUT を搭載しています。MONITOR OUT は出力先ごとに 個別にミックスバランスを設定することができます。ヘッドフォン出力に対応しているため、ヘッドフォンさえ あれば演奏者に個別のミックスバランスを送ることが可能です。

#### **直感的な操作が可能なデジタルミキサー**

L-12はメニューに入ることなく、アナログミキサーのように、すべてのミキサーのパラメーターをつまみや、 キーで操作可能です。各チャンネルには、3 バンドの EQ を搭載し、モノラルチャンネルにはコンプレッサー機能、 高品位なセンドエフェクトも搭載しています。また、最大 9 つのミキサー状態を本体に保存するシーン機能も搭 載しています。

#### **最大 14 トラック同時録音、12 トラック同時再生のレコーダー機能**

L-12は、各チャンネル + マスターフェーダー通過後の信号を合わせた 14 トラックを同時に録音することがで きます。録音したデータは 16/24-bit、44.1/48/96 kHz の WAV フォーマットで保存されるため、パソコンに取り 込んで DAW の素材としても利用できます。また、マルチトラックレコーダーのようにオーバーダビング、パン チイン/アウトすることもできます。

#### **14in4out の USB オーディオインターフェース**

L-12は、14in4out の USB オーディオインターフェースとしても利用可能です。各入力とマスターフェーダー 通過後の信号を DAW に録音することができます。また、パソコンからの再生信号をステレオチャンネルに割り 当てることも可能です。

iOS デバイスとも接続できるクラスコンプライアントモードにも対応しています。

# **目次**

[安全上の注意/使用上の注意](#page-1-0) [はじめに](#page-3-0)

#### **[各部の名称と機能](#page-5-0)**

[フロントパネル](#page-5-0) [リアパネル](#page-20-0)

#### **[機器の接続例](#page-22-0)**

[ライブ PA システム](#page-22-0)

#### **[ディスプレイ表示](#page-24-0)**

[ホーム画面](#page-24-0)

#### **[電源の ON/OFF](#page-25-0)**

[電源を入れる](#page-25-0) [電源を切る](#page-27-0) 

#### **[メニュー画面の操作](#page-28-0)**

#### **[ミキサー](#page-29-0)**

[入力した音を出力機器から出す](#page-29-0) [音質や定位を調節する](#page-31-0) [内蔵エフェクトを使う](#page-32-0) [シーン機能を使う](#page-33-0) [MONITOR OUT A ~ E から出力する信号を設定す](#page-36-0) [る](#page-36-0)

#### **[録音/再生](#page-38-0)**

[録音の準備をする](#page-38-0) [録音/再生する](#page-40-0) [マークを登録する](#page-43-0) [一部分のみ録音をやり直す\(パンチイン/アウト](#page-44-0) [機能\)](#page-44-0) [ミックスダウンをする](#page-45-0) [自動で録音する](#page-47-0) [時間をさかのぼって録音する](#page-49-0) [プロジェクトの保存先フォルダを選択する](#page-50-0) [再生したいプロジェクトを選択する](#page-51-0)

#### **[メトロノーム機能を使う](#page-52-0)**

[メトロノームを有効にする](#page-52-0) [メトロノームの設定を変更する](#page-53-0)

#### **[スレートマイクを使う](#page-57-0)**

[スレートマイクで録音する](#page-57-0) [スレートマイクの設定を変更する](#page-58-0)

#### **[プロジェクト](#page-59-0)**

[プロジェクトの名前を変更する](#page-59-0)

[プロジェクトを削除する](#page-61-0) [プロテクトをかける](#page-62-0) [プロジェクトの情報を確認する](#page-63-0) [プロジェクトを USB メモリへ保存する](#page-64-0) [プロジェクトを USB メモリから読み込む](#page-66-0) [マークを管理する](#page-68-0)

#### **[オーディオファイル](#page-69-0)**

[オーディオファイルを削除する](#page-69-0) [オーディオファイルを USB メモリへ書き出す](#page-71-0) [オーディオファイルを USB メモリから読み込む](#page-73-0)

#### **[オーディオインターフェース機能を使う](#page-75-0)**

[ドライバをインストールする](#page-75-0) [パソコンに接続する](#page-76-0) [パソコンからのリターン信号をステレオチャンネ](#page-77-0) [ルに入力する](#page-77-0)

#### **[カードリーダー機能を使う](#page-78-0)**

#### **[録音/再生の設定](#page-79-0)**

[録音フォーマットを変更する](#page-79-0) [自動録音設定を変更する](#page-80-0) [録音レベルをレベルメーターに表示する](#page-82-0) [レイテンシー補正を有効にする](#page-82-0) [再生モードを変更する](#page-83-0)

#### **[SD カードの設定](#page-84-0)**

[SD カードの空き容量を確認する](#page-84-0) [SD カードを初期化する](#page-84-0)  [SD カードの性能をテストする](#page-85-0)

#### **[各種設定](#page-87-0)**

[日付/時刻を設定する](#page-87-0) [フットスイッチを設定する](#page-88-0) [サンプルレートを変更する](#page-89-0) [電源の自動 OFF 機能を無効にする](#page-90-1) [ディスプレイのコントラストを調節する](#page-90-1) [設定を工場出荷状態に戻す](#page-91-0)  [ファームウェアのバージョンを確認する](#page-91-0) [ファームウェアのアップデート](#page-92-0)

#### **[故障かな?と思われる前に](#page-93-0)**

#### **[仕様](#page-95-0)**

**[センド・エフェクト仕様](#page-96-0)**

**[ミキサーブロックダイアグラム](#page-97-0)**

# <span id="page-5-0"></span>**各部の名称と機能**

### <span id="page-5-4"></span>**フロントパネル**

<span id="page-5-5"></span>**インプットチャンネル部**

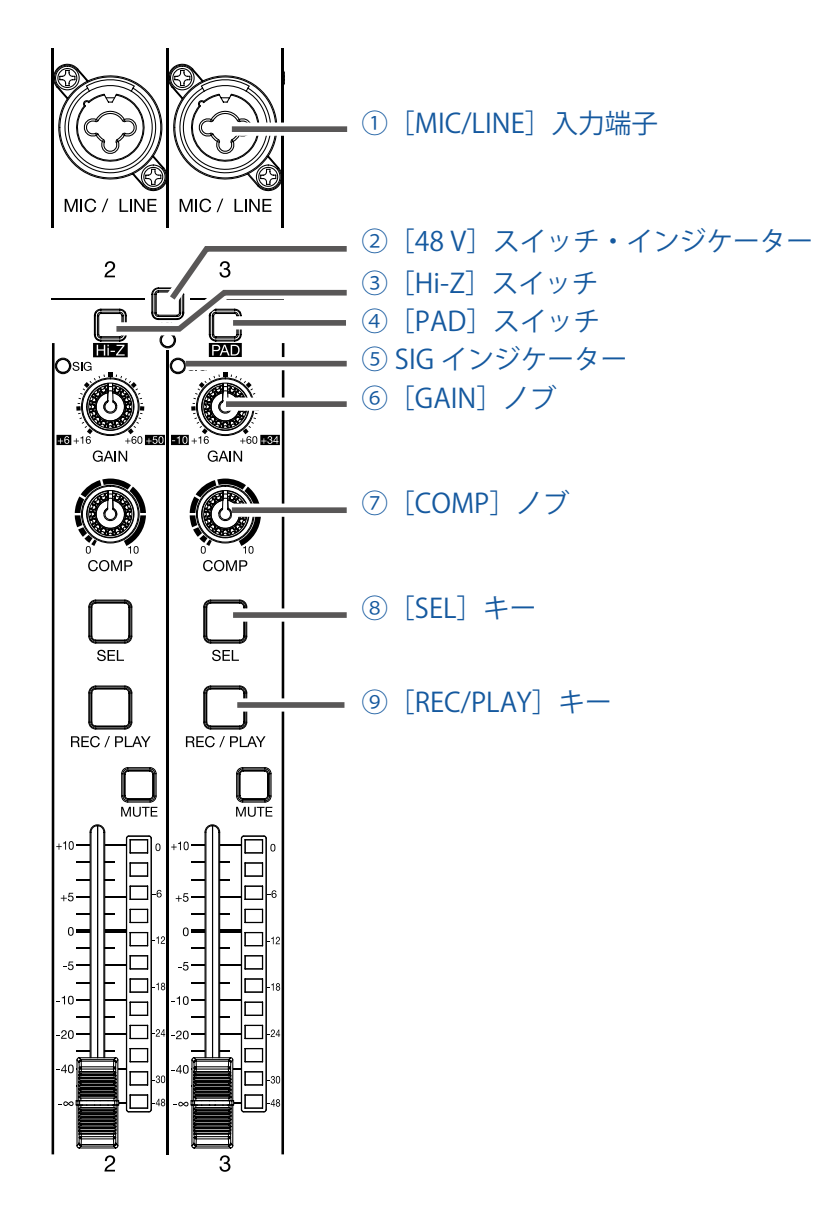

<span id="page-5-1"></span>**①[MIC/LINE]入力端子**

マイクプリアンプを搭載した入力端子です。マイクやキーボード、ギターを接続します。XLR、1/4 フォン(バ ランス、アンバランス)プラグに対応しています。

<span id="page-5-2"></span>**②[48 V]スイッチ・インジケーター**

+48 V のファンタム電源の供給を ON/OFF します。[MIC/LINE]入力端子 1 ~ 4、5 ~ 8 にファンタム電源を 供給するときに ON ( <u>■■</u>) にします。 スイッチ ON 時にインジケーターが点灯します。

<span id="page-5-3"></span>**③[Hi-Z]スイッチ**

[MIC/LINE]入力端子 1 ~ 2 の入力インピーダンスを切り替えます。

ギターやベースギターを接続するときに ON ( ■ ) にします。

<span id="page-6-0"></span>**④[PAD]スイッチ**

[MIC/LINE]入力端子に接続した機器の入力信号を 26 dB 減衰させます。 ラインレベルの機器を接続するときに ON ( ■■ ) にします。

#### <span id="page-6-1"></span>**⑤ SIG インジケーター**

[GAIN]ノブ通過後の信号レベルを表示するインジケーターです。 信号レベルに応じて、インジケーターの色が変化します。 赤点灯:-3 dB 緑点灯: -48 ~ -3 dB

#### <span id="page-6-2"></span>**⑥[GAIN]ノブ**

マイクプリアンプの入力ゲインを調節します。

[MIC/LINE]入力端子 1 ~ 2 には[Hi-Z]スイッチ、[MIC/LINE]入力端子 3 ~ 8 には[PAD]スイッチがあり、 スイッチの ON/OFF 状態によって調節範囲が変わります。

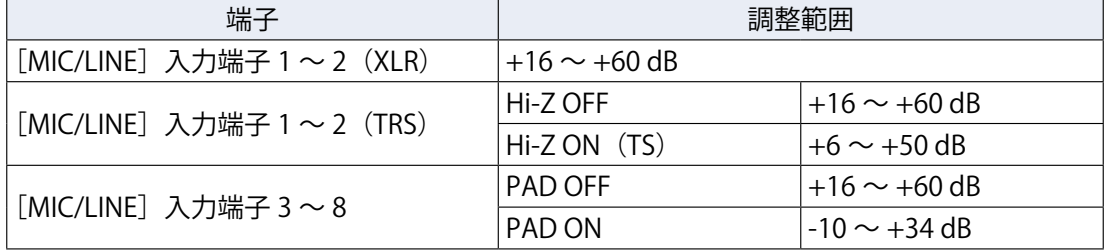

#### <span id="page-6-3"></span>**⑦[COMP]ノブ**

コンプレッサーのかかり具合を調節します。

#### <span id="page-6-4"></span>**⑧[SEL]キー**

チャンネルストリップ部でパラメーターを変更する対象のチャンネルを選びます。 点灯しているキーのチャンネルが、チャンネルストリップ部の操作対象になります。

#### <span id="page-6-5"></span>**⑨[REC/PLAY]キー**

入力する信号を SD カードに録音する、または録音済みのファイルを SD カードから再生するかを切り替えます。

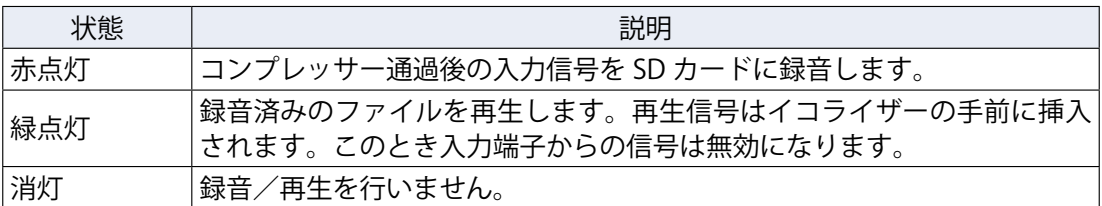

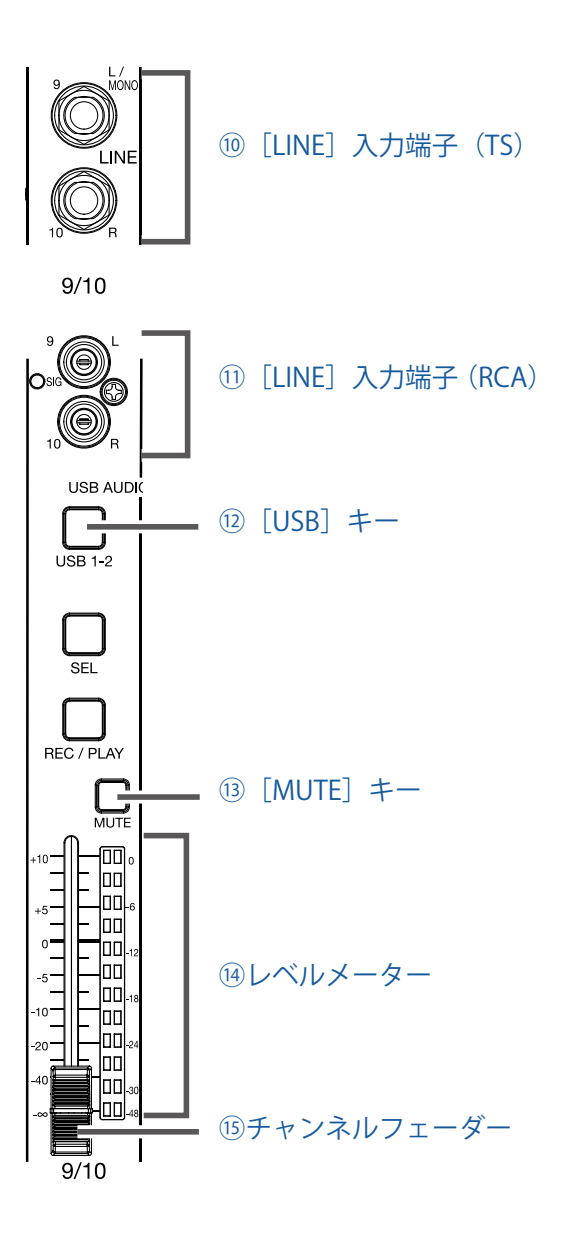

<span id="page-7-0"></span>**⑩[LINE]入力端子(TS)**

ラインレベル機器を接続する入力端子です。キーボードやオーディオ機器などを接続します。 1/4 フォン (アンバランス)プラグに対応しています。

#### **NOTE**

[LINE] 入力端子 (TS) の L チャンネルのみ接続するとモノラルチャンネルになります。

#### <span id="page-7-1"></span>**⑪[LINE]入力端子 (RCA)**

ラインレベル機器を接続する入力端子です。オーディオ機器などを接続します。 RCA ピンに対応しています。

#### **NOTE**

[LINE] 入力端子 (RCA) と [LINE] 入力端子 (TS) が同時に接続されている場合は [LINE] 入力端子 (TS) が 優先されます。

#### <span id="page-8-0"></span>**⑫[USB]キー**

チャンネル 9/10、11/12 に入力する信号を切り替えます。 点灯:パソコンから出力されるオーディオリターン信号 消灯:[LINE]入力端子

#### **NOTE**

**L-12** をオーディオインターフェースとしてパソコンに接続してください。(→[「パソコンに接続する」\)](#page-76-1)

#### <span id="page-8-1"></span>**⑬[MUTE]キー**

信号のミュートを ON/OFF します。

ミュートしたいときには ON にし、キーを点灯させます。

**HINT**

SD カードへの録音には影響しません。

#### <span id="page-8-2"></span>**⑭レベルメーター**

チャンネルフェーダー通過後の信号レベルを表示します。

表示範囲: -48 dB ~ 0 dB

#### **NOTE**

現在のチャンネルフェーダー位置とシーン機能等で呼び出されたチャンネルフェーダー位置が異なる場合、レ ベルメーターには呼び出されたフェーダー位置が表示されます

#### <span id="page-8-3"></span>**⑮チャンネルフェーダー**

チャンネルの信号レベルを - ∞から +10 dB の範囲で調節します。

### <span id="page-9-7"></span>**チャンネルストリップ部(CHANNEL STRIP)**

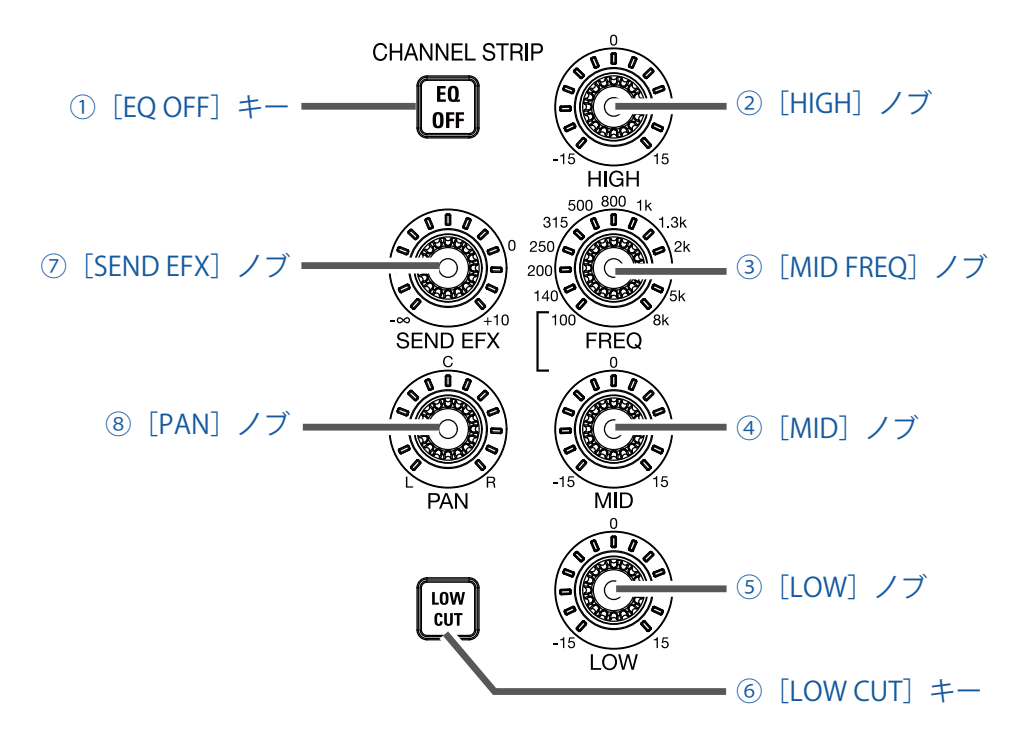

#### <span id="page-9-5"></span>**①[EQ OFF]キー**

キーが点灯時、HIGH、MID、LOW、LOW CUT をバイパスします。

<span id="page-9-4"></span>**②[HIGH]ノブ**

高域用イコライザーのブースト / カット量を調節します。 タイプ:シェルビング ゲイン幅:-15 dB ~ +15 dB 周波数:10 kHz

<span id="page-9-0"></span>**③[MID FREQ]ノブ**

中域用イコライザーの中心周波数を調節します。 周波数:100、140、200、250、315、500、800、1k、1.3k、2k、3k、5k、8 kHz

#### <span id="page-9-1"></span>**④[MID]ノブ**

中域用イコライザーのブースト / カット量を調節します。 タイプ:ピーキング ゲイン幅:-15 dB ~ +15 dB 周波数:[MID FREQ]ノブで設定した周波数

#### <span id="page-9-2"></span>**⑤[LOW]ノブ**

低域用イコライザーのブースト / カット量を調節します。 タイプ:シェルビング ゲイン幅:-15 dB ~ +15 dB 周波数:100 Hz

#### <span id="page-9-3"></span>**⑥[LOW CUT]キー**

低域をカットするハイパスフィルターを ON/OFF します。 ON にすると、75 Hz 以下の信号を 12 dB/oct で減衰します。

<span id="page-9-6"></span>**⑦[SEND EFX]ノブ**

SEND EFX バスに送る送り量を、- ∞~ +10 dB の範囲で調節します。

<span id="page-10-0"></span>**⑧[PAN]ノブ**

ステレオ出力バスへの定位を調節します。

ステレオ入力チャンネルでは、L/R の音量バランスを調節するバランスとして機能します。

### **フェーダーモード部(FADER MODE)**

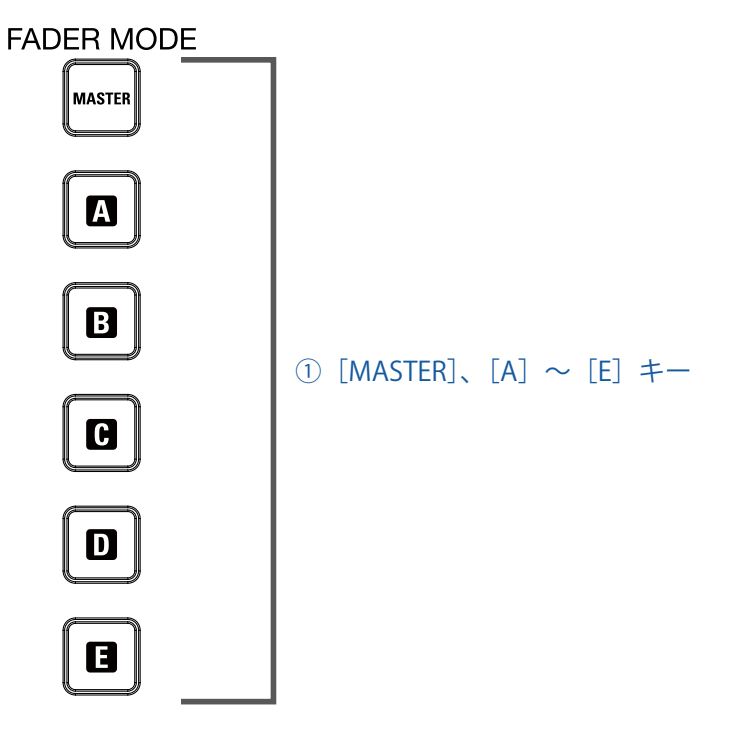

#### <span id="page-11-0"></span>**①[MASTER]、[A]~[E]キー**

[MASTER OUT]端子、[MONITOR OUT A ~ E]端子から出力されるミックスバランスを切り替えます。 [MASTER] キー: [MASTER OUT] 端子から出力されるミックスバランスを表示、調節することができます。 [A]~[E]キー:[MONITOR OUT A ~ E]端子から出力されるミックスバランスを表示、調節することができます。

#### **NOTE**

[MASTER]、[A]~ [E]、それぞれ個別で設定をもつことができるパラメーターは以下のとおりです。

- フェーダー位置(各チャンネル)
- EFX RETURN 位置

### <span id="page-12-5"></span>**シーン部(SCENE)**

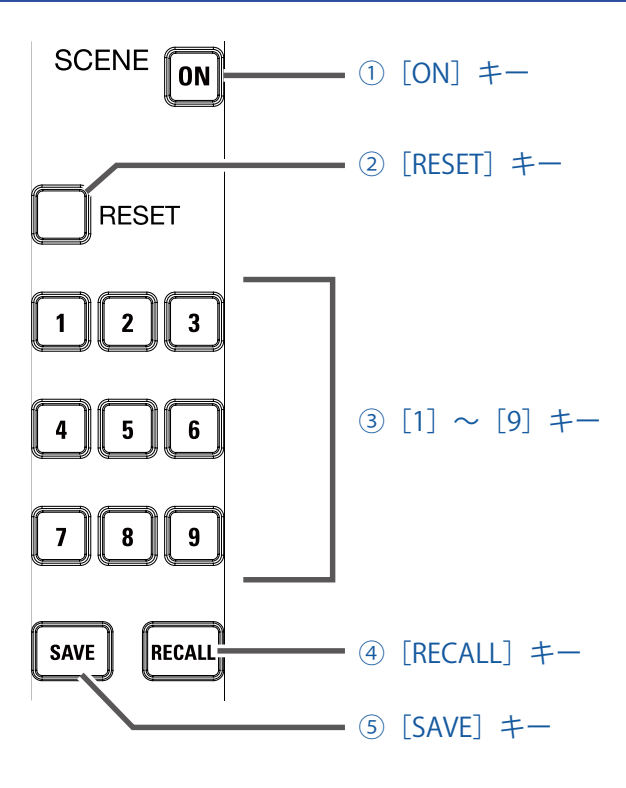

#### <span id="page-12-0"></span>**①[ON]キー**

シーン機能を使うときに ON にし、キーを点灯させます。

<span id="page-12-1"></span>**②[RESET]キー**

現在のミキサーの設定を工場出荷時に戻す際に使用するキーです。

<span id="page-12-2"></span>**③[1]~[9]キー**

現在のミキサーをシーンとして保存する際に保存先として、または設定したシーンを読み出すときに読み出し 元として指定するキーです。

現在のミキサーの設定とシーンの設定が一致している場合、該当の番号のキーが点灯します。 本体には最大 9 つのシーンを保存することができます。

#### <span id="page-12-3"></span>**④[RECALL]キー**

[1]~[9] キーに保存したシーンを読み出す際に使用するキーです。

このキーを押すと、すでにシーンが保存されている [1] ~ [9] キーは点滅し、シーンが保存されていない [1] ~ [9] キーは消灯します。読み出したい場合は、点滅している [1] ~ [9] キーを押してください。読み出 しをキャンセルしたい場合は、もう一度[RECALL]キーを押してください。

#### <span id="page-12-4"></span>**⑤[SAVE]キー**

現在のミキサーの設定をシーンとして保存する際に使用するキーです。

このキーを押すと、すでにシーンが保存されている [1]~ [9] キーは点灯し、SCENE が保存されていない [1] ~ [9] キーは点滅します。保存したい場合には、保存したい [1] ~ [9] キーを押してください。保存をキャ ンセルしたい場合は、もう一度[SAVE]キーを押してください。

### **センドエフェクト部(SEND EFX)**

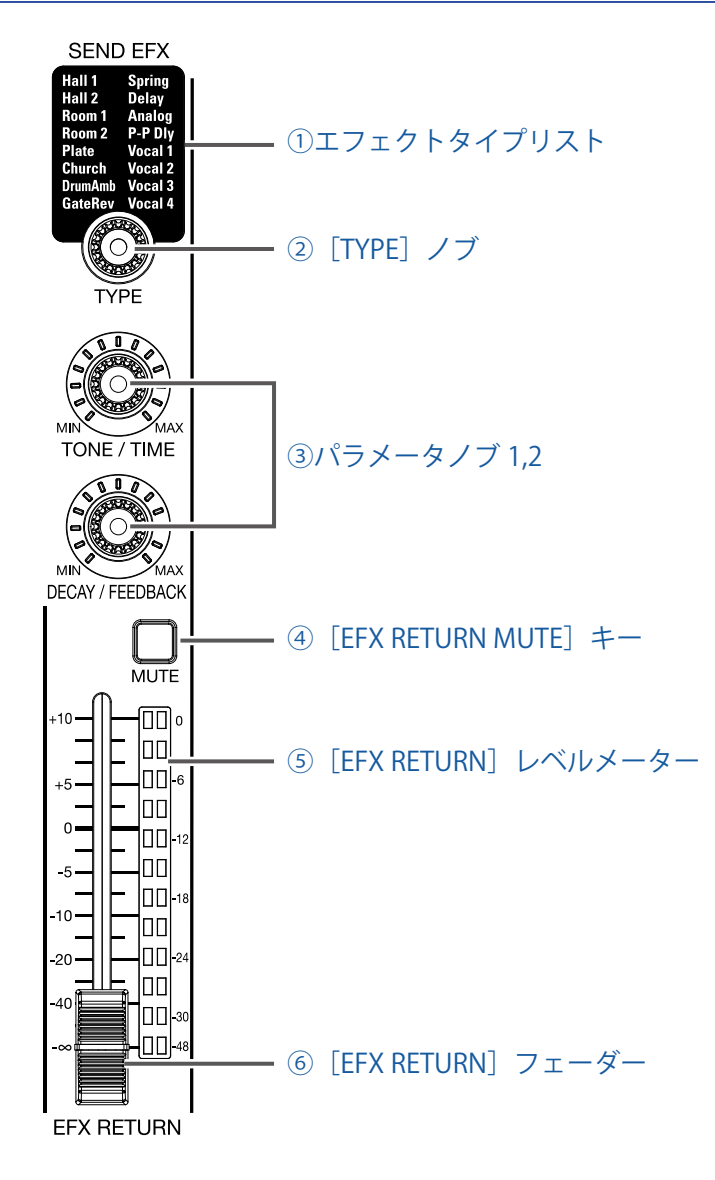

#### <span id="page-13-0"></span>**①エフェクトタイプリスト**

内蔵エフェクトのリストです。 現在選択されているエフェクトタイプ名が点灯します。選択中は点滅します。 決定せずに一定時間が経過すると、前回選択したエフェクトタイプに戻ります。

#### <span id="page-13-1"></span>**②[TYPE]ノブ**

内蔵エフェクトのタイプを選択します。 ノブを回してタイプを選択し、ノブを押して決定します。

#### <span id="page-13-2"></span>**③パラメータノブ 1,2**

選択したエフェクトタイプのパラメーターを調節します。 各エフェクトタイプのパラメーター(→[「センド・エフェクト仕様」](#page-96-1))

#### <span id="page-13-3"></span>**④[EFX RETURN MUTE]キー**

内蔵エフェクトからの信号のミュートを ON/OFF します。 ミュートしたいときには ON にし、キーを点灯させます。

#### <span id="page-14-0"></span>**⑤[EFX RETURN]レベルメーター**

[EFX RETURN]フェーダー通過後の内蔵エフェクトから MASTER バスまたは各 MONITOR バスに送る信号レ ベルを、-48 dB ~ 0 dB の範囲で表示します。

#### <span id="page-14-1"></span>**⑥[EFX RETURN]フェーダー**

内蔵エフェクトから MASTER バスまたは各 MONITOR バスに送る信号レベルを - ∞から +10 dB の範囲で調節 します。

#### **NOTE**

現在のチャンネルフェーダー位置とシーン機能等で呼び出されたチャンネルフェーダー位置が異なる場合、レ ベルメーターには呼び出されたフェーダー位置が表示されます。

### **アウトプット部**

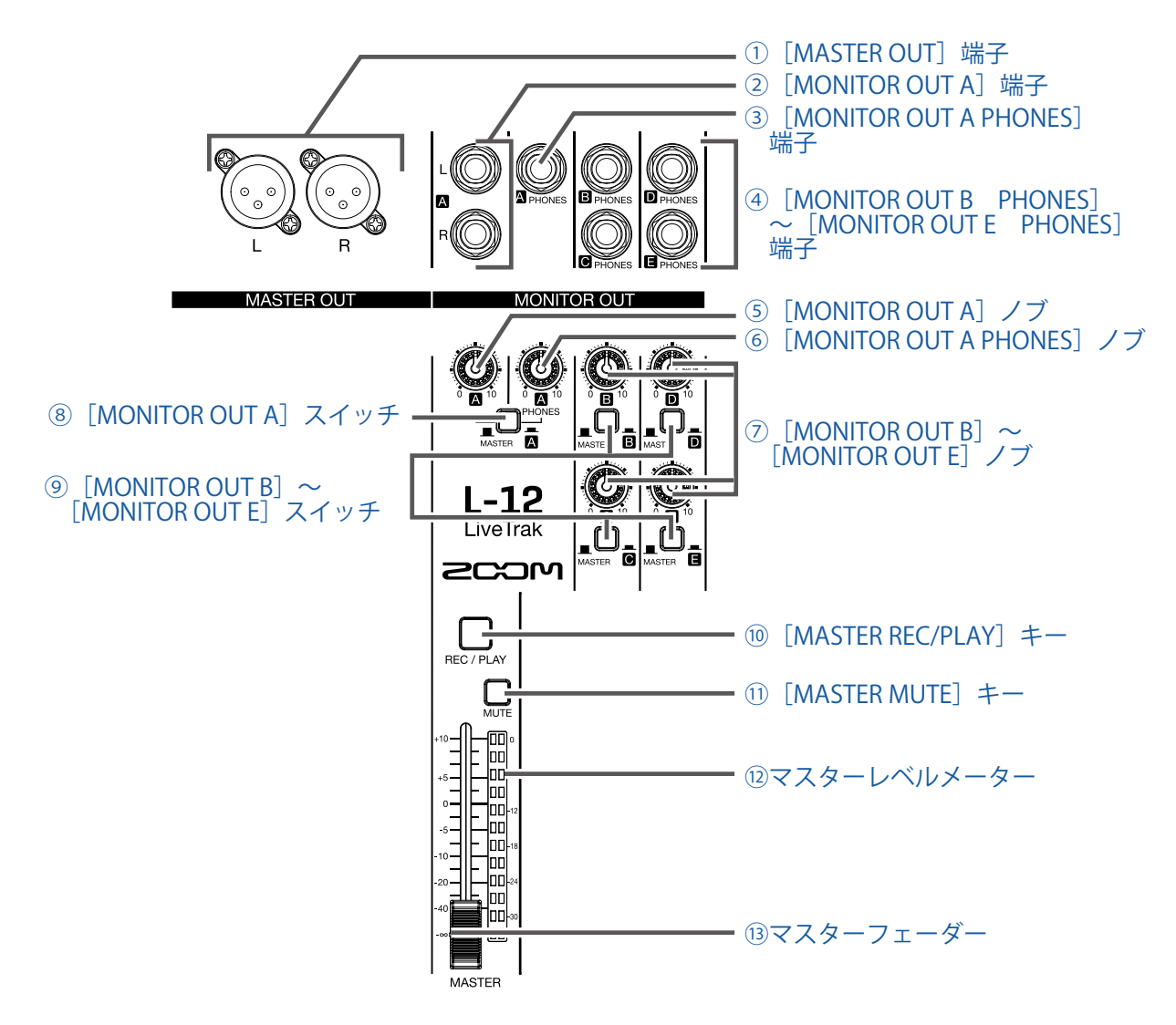

#### <span id="page-15-0"></span>**①[MASTER OUT]端子**

マスターフェーダーで音量調節された信号が出力される端子です。 パワーアンプ、PA システム、アンプ内蔵スピーカーなどを接続します。 XLR バランス出力に対応しています (2番 HOT)。

#### <span id="page-15-1"></span>**②[MONITOR OUT A]端子**

[MONITOR OUT A]ノブで音量調節された信号が出力される端子です。 オペレーター用のモニターシステムなどを接続します。 1/4 フォン(バランス)出力に対応しています。

#### **NOTE**

[MONITOR OUT A]端子から出力される信号は、MASTER OUT と同じ信号を出力するか、フェーダーモード部 で個別に設定した信号を出力するかを選択することができます。([→「MONITOR OUT A ~ E から出力する信号](#page-36-1) [を設定する」](#page-36-1))

#### <span id="page-15-2"></span>**③[MONITOR OUT A PHONES]端子**

[MONITOR OUT A PHONES]ノブで音量調節された信号が出力されるヘッドフォン出力端子です。

**NOTE** [MONITOR OUT A PHONES]端子は、常に [MONITOR OUT A]端子と同じ信号を出力します。

#### <span id="page-16-0"></span>**④[MONITOR OUT B PHONES]~[MONITOR OUT E PHONES]端子**

[MONITOR OUT B ~ E]ノブで音量調節された信号が出力されるヘッドフォン出力端子です。

#### **NOTE**

[MONITOR OUT B ~ E]端子から出力される信号は、MASTER OUT と同じ信号を出力するか、フェーダーモー ド部で個別に設定した信号を出力するかを選択することができます。([→「MONITOR OUT A ~ E から出力する](#page-36-1) [信号を設定する」](#page-36-1))

#### <span id="page-16-1"></span>**⑤[MONITOR OUT A]ノブ**

[MONITOR OUT A]端子に出力される信号の音量を調節します。

#### <span id="page-16-2"></span>**⑥[MONITOR OUT A PHONES]ノブ**

[MONITOR OUT A PHONES] 端子に出力される信号の音量を調節します。

#### <span id="page-16-3"></span>**⑦[MONITOR OUT B]~[MONITOR OUT E]ノブ**

[MONITOR OUT B PHONES] ~ [MONITOR OUT E PHONES]端子に出力される信号の音量を調節します。

#### <span id="page-16-6"></span>**⑧[MONITOR OUT A]スイッチ**

[MONITOR OUT A]端子、[MONITOR OUT A PHONES]端子から出力される信号を切り替えます。

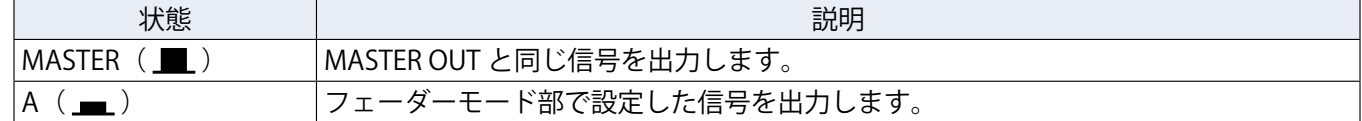

#### <span id="page-16-7"></span>**⑨[MONITOR OUT B]~[MONITOR OUT E]スイッチ**

[MONITOR OUT B PHONES]~[MONITOR OUT E PHONES]端子から出力される信号を切り替えるスイッ チです。

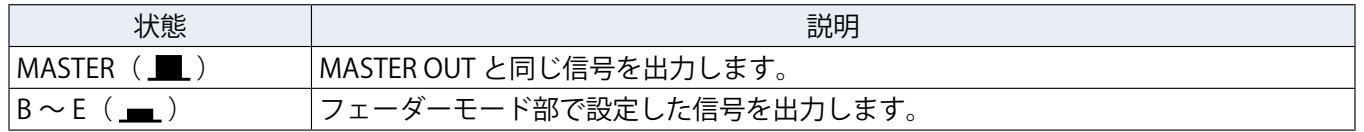

#### <span id="page-16-4"></span>**⑩[MASTER REC/PLAY]キー**

SD カードにマスターバスに入力された信号を録音する、または録音済みのファイルを SD カードから再生す るかを切り替えます。

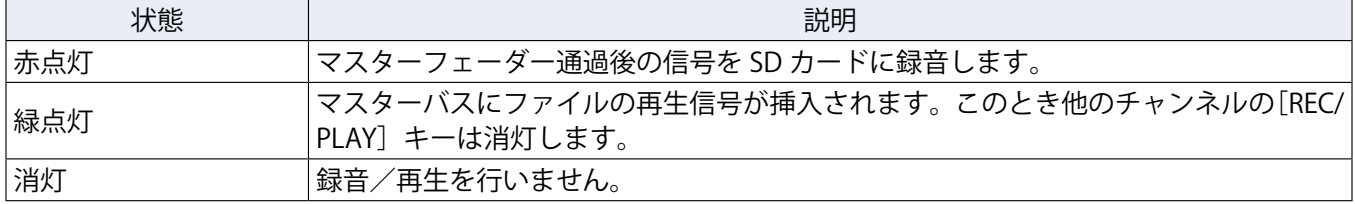

#### <span id="page-16-5"></span>**⑪[MASTER MUTE]キー**

[MASTER OUT]端子のミュートを ON/OFF します。ミュートしたいときには ON にし、キーを点灯させます。

#### <span id="page-16-8"></span>**⑫マスターレベルメーター**

[MASTER OUT]端子に出力される信号レベルを -48 dB ~ 0 dB の範囲で表示します。

#### <span id="page-17-0"></span>**⑬マスターフェーダー**

[MASTER OUT]端子に出力される信号レベルを - ∞から +10 dB の範囲で調節します。

#### **NOTE**

現在のチャンネルフェーダー位置とシーン機能等で呼び出されたチャンネルフェーダー位置が異なる場合、レ ベルメーターには呼び出されたフェーダー位置が表示されます。 ただし、AUTO REC が有効のときマスターフェーダーのフェーダー位置は表示されません。

### **レコーダー部(RECORDER)**

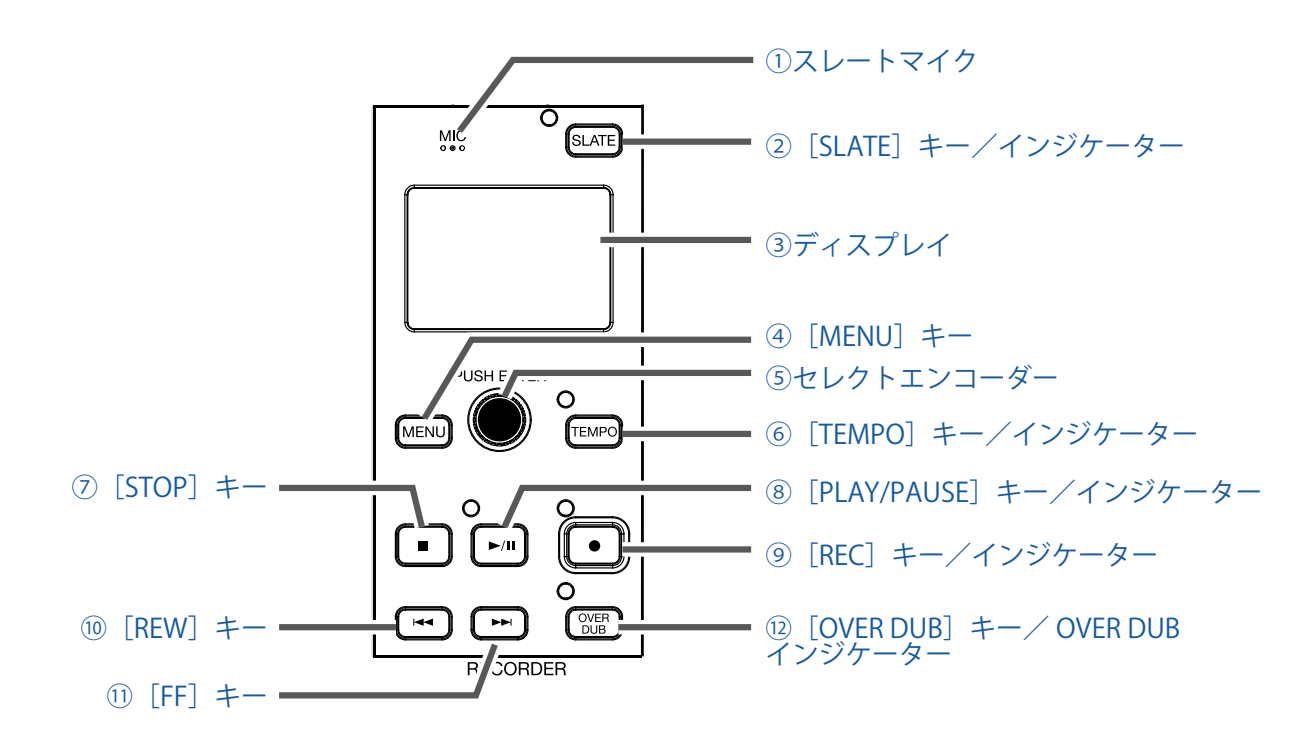

#### <span id="page-18-0"></span>**①スレートマイク**

コメント録音用の内蔵マイクです。

[SLATE]キーが押されている間、マイク入力が有効になります。

挿入されるチャンネルは、チャンネル 1 ~ 12、MASTER、全チャンネルから選択することができます。(→[「ス](#page-58-1) [レートマイクのルーティングを変更する」](#page-58-1))

<span id="page-18-1"></span>**②[SLATE]キー/インジケーター**

スレートマイクを有効にします。

キーを押し、インジケーターが点灯している間、スレートマイクが有効になります。

<span id="page-18-2"></span>**③ディスプレイ**

レコーダーの状態、メニュー画面を表示します。

<span id="page-18-3"></span>**④[MENU]キー**

メニューに入ります。

#### <span id="page-18-4"></span>**⑤セレクトエンコーダー**

メニューや数値の変更、移動に使用します。

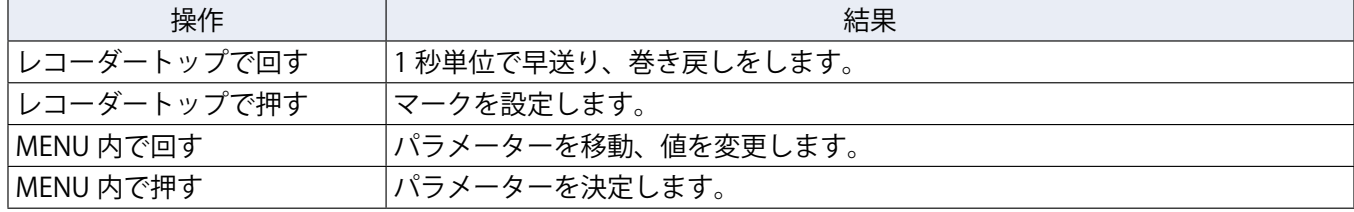

#### <span id="page-18-5"></span>**⑥[TEMPO]キー/インジケーター**

レコーダーに搭載されているメトロノームのテンポを設定します。 キーを押すと平均値からテンポが検出されます。 録音、あるいは再生時、40.0 ~ 250.0 のテンポの間隔でインジケーターが点滅します。 メトロノームの設定(→[「メトロノームの設定を変更する」](#page-53-1))

#### <span id="page-19-0"></span>**⑦[STOP]キー**

レコーダーを停止します。

#### <span id="page-19-3"></span>**⑧[PLAY/PAUSE]キー/インジケーター**

レコーダーを再生、一時停止します。以下のように、インジケーターが再生状態を示します。

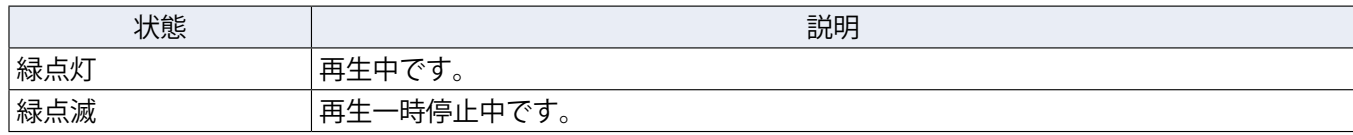

#### <span id="page-19-4"></span>**⑨[REC]キー/インジケーター**

レコーダーを録音待機状態にします。以下のように、インジケーターが録音状態を示します。

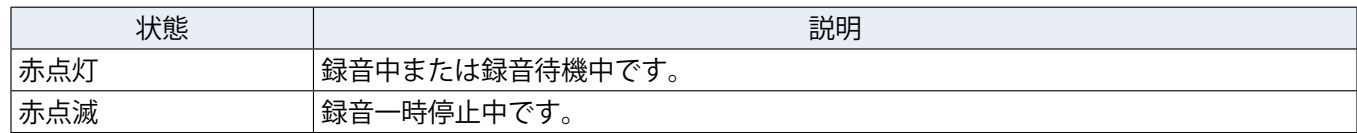

#### <span id="page-19-1"></span>**⑩[REW]キー**

一つ前のマークへ移動します。

マークが設定されていない場合、先頭に移動します。先頭で、キーを押すと、前のプロジェクトへ移動します。 長押しすると、巻き戻しします。(押している時間が長いほどスピードが早くなります。)

#### <span id="page-19-2"></span>**⑪[FF]キー**

次のマークへ移動します。

最後のマークの場合、ファイルの一番後ろに移動します。さらにキーを押すと、次のプロジェクトへ移動しま す。

長押しすると、早送りします。(押している時間が長いほどスピードが早くなります。)

#### <span id="page-19-5"></span>**⑫[OVER DUB]キー/ OVER DUB インジケーター**

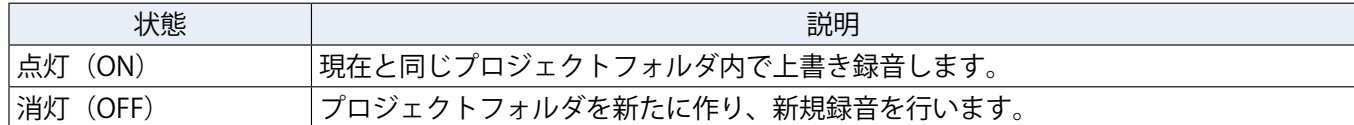

### <span id="page-20-0"></span>**リアパネル**

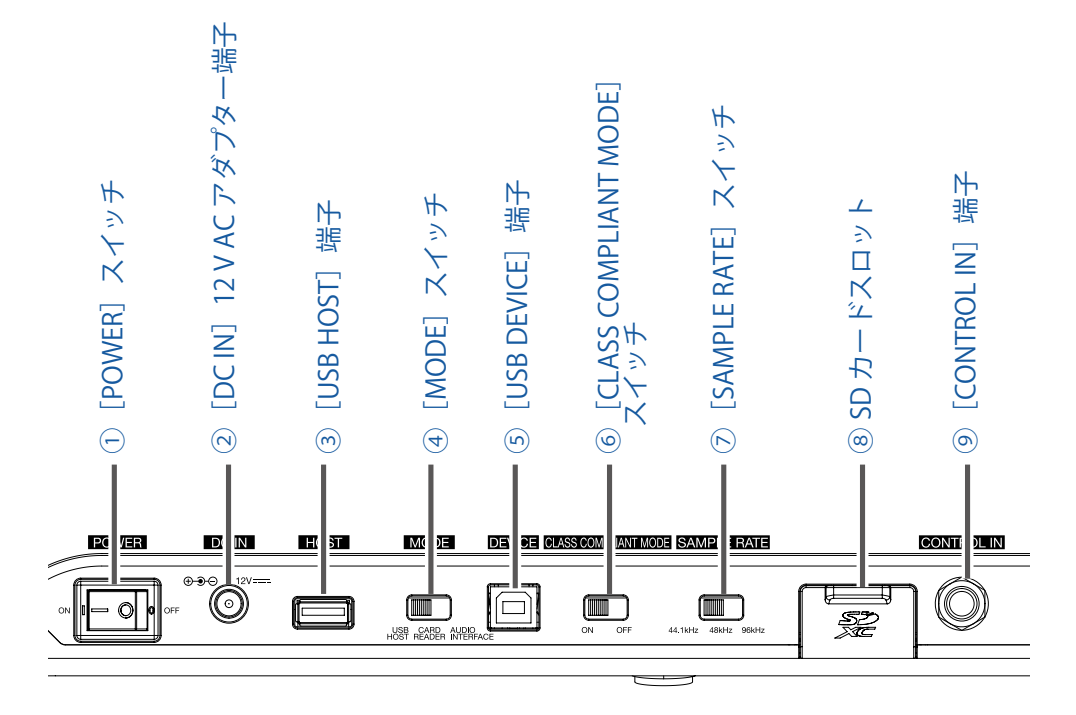

#### <span id="page-20-1"></span>**①[POWER]スイッチ**

本体の電源を ON/OFF します。

「-」側に倒すと、電源が ON になります。「○」側に倒すと、電源が OFF になります。 [POWER]スイッチを OFF にすると、現在のミキサーの設定が本体と SD カード内プロジェクトフォルダ内の 設定ファイルに自動保存されます。

#### <span id="page-20-2"></span>**②[DC IN]12 V AC アダプター端子**

付属の AC アダプターを接続します。

#### <span id="page-20-3"></span>**③[USB HOST]端子**

USB メモリを接続する USB2.0 HOST 端子です。 接続した USB メモリにプロジェクト、オーディオファイルを保存したり、USB メモリから、プロジェクトやオー ディオファイルを読み込むことができます。

#### <span id="page-20-4"></span>**④[MODE]スイッチ**

USB HOST、カードリーダー、オーディオインターフェースとして使用するかを選択します。 起動後に変更することはできません。

#### <span id="page-20-5"></span>**⑤[USB DEVICE]端子**

パソコンと接続する USB 2.0 端子です。

[MODE]スイッチで選択されたモードによって、カードリーダーまたはオーディオインターフェースで起動 します。

#### **カードリーダーモード**

SD カードリーダーとして、パソコンとデータをやり取りできます。

#### **オーディオインターフェースモード**

オーディオインターフェースとして、パソコンと音声データをやり取りできます。

入力:チャンネル 1 ~ 12 のコンプレッサー通過後の信号とマスターフェーダー通過後の信号がパソコンに入 力されます。

出力:パソコンからの出力は、チャンネル 9/10、11/12 に割り当てることができます。 [CLASS COMPLIANT MODE]スイッチが ON の時、iOS デバイスと接続して使用することができます。

#### <span id="page-21-0"></span>**⑥[CLASS COMPLIANT MODE]スイッチ**

クラスコンプライアントモードに切り替えます。 iOS デバイスと接続する場合、ON にします。

#### <span id="page-21-1"></span>**⑦[SAMPLE RATE]スイッチ**

本体のサンプルレートを設定します。 起動後に変更することはできません。

#### <span id="page-21-2"></span>**⑧ SD カードスロット**

SD カードのスロットです。

L-12 は、SD カード、SDHC 規格対応カード、SDXC 規格対応カードに対応しています。

**HINT**

SD カードが L-12 で使用可能かテストすることができます。(→[「SD カードの性能をテストする」\)](#page-85-1)

#### <span id="page-21-3"></span>**⑨** [CONTROL IN] 端子

フットスイッチ(ZOOM FS01)を接続することができます。

フットスイッチにレコーダーの再生/停止、マニュアルパンチイン/アウト、内蔵エフェクトのミュートのい ずれかの機能を割り当てることができます。([→「フットスイッチを設定する」\)](#page-88-1)

<span id="page-22-1"></span><span id="page-22-0"></span>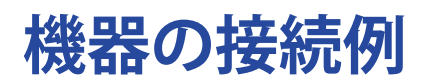

### **ライブ PA システム**

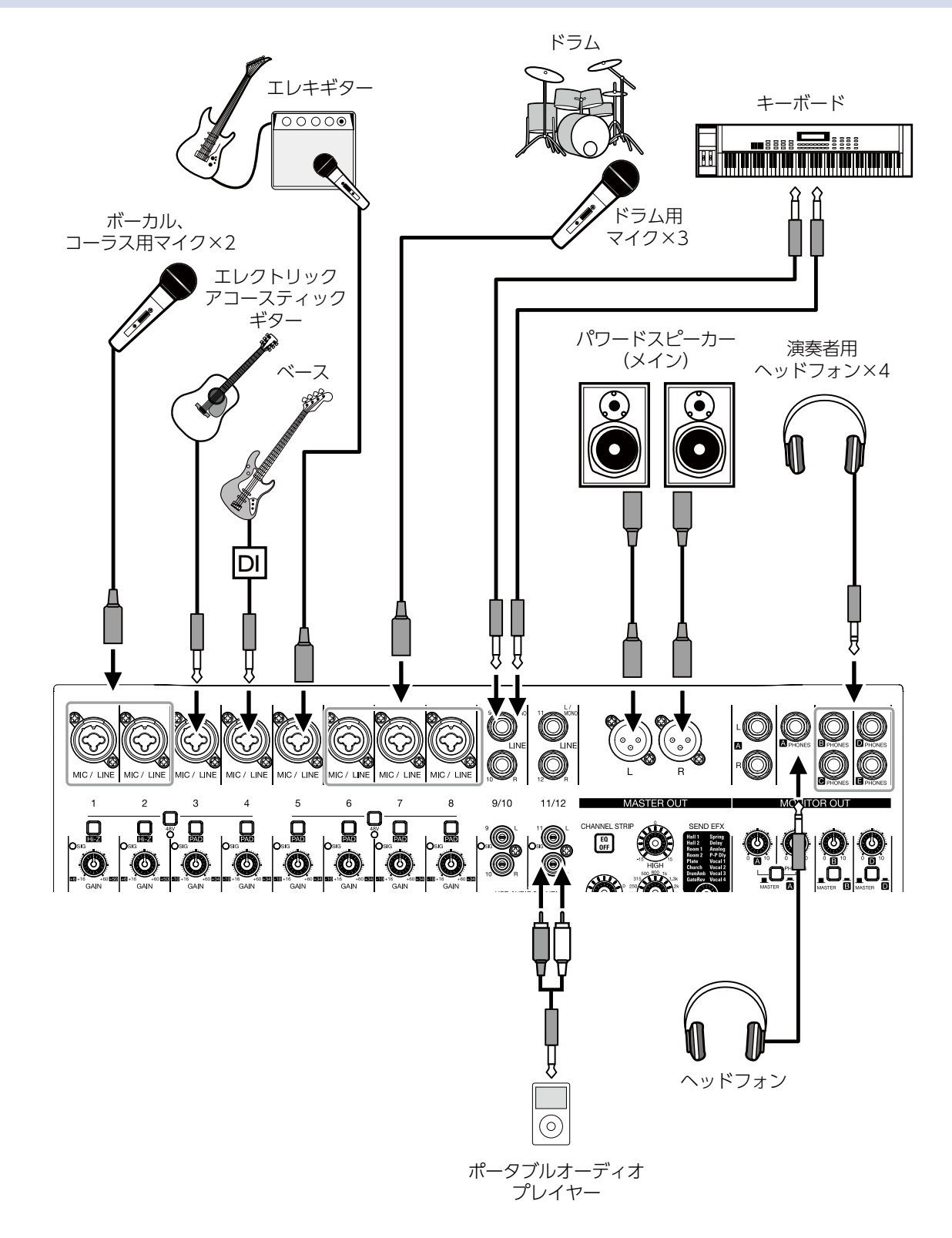

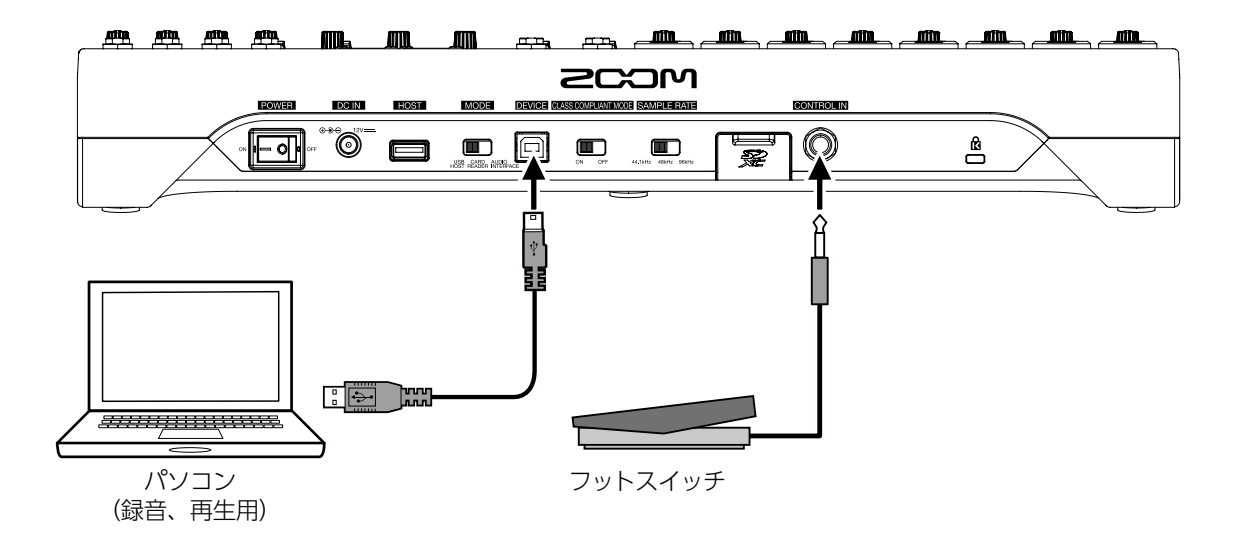

<span id="page-24-0"></span>**ディスプレイ表示**

# **ホーム画面**

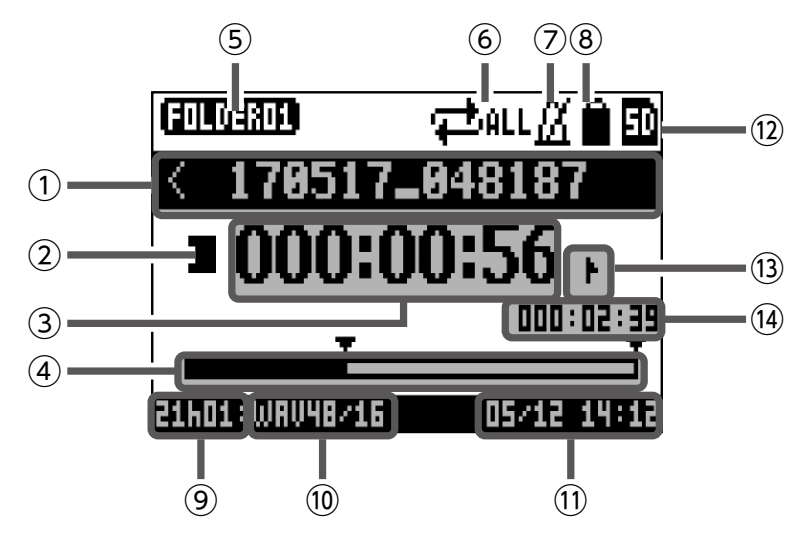

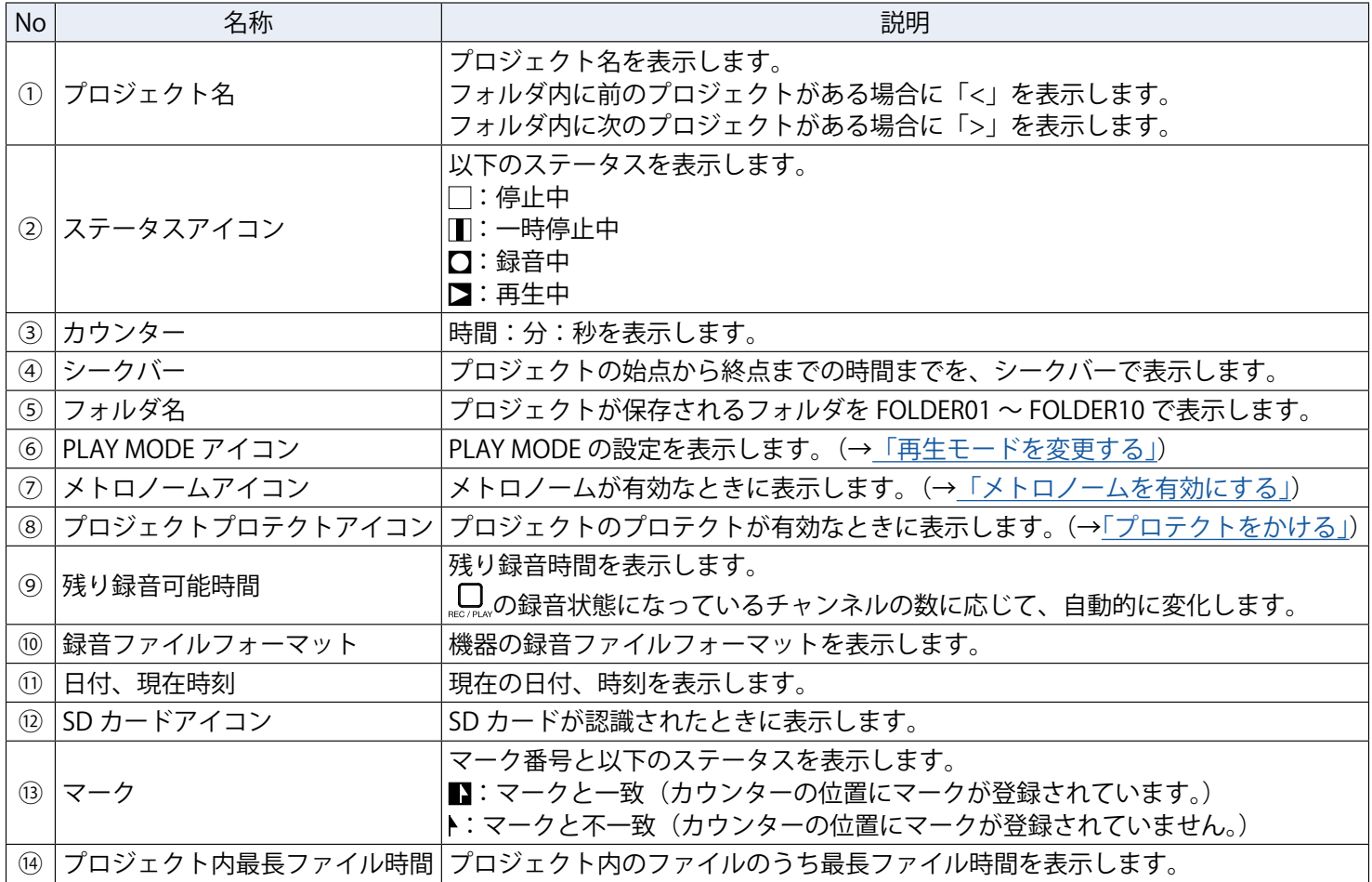

# <span id="page-25-0"></span>**電源の ON/OFF**

## **電源を入れる**

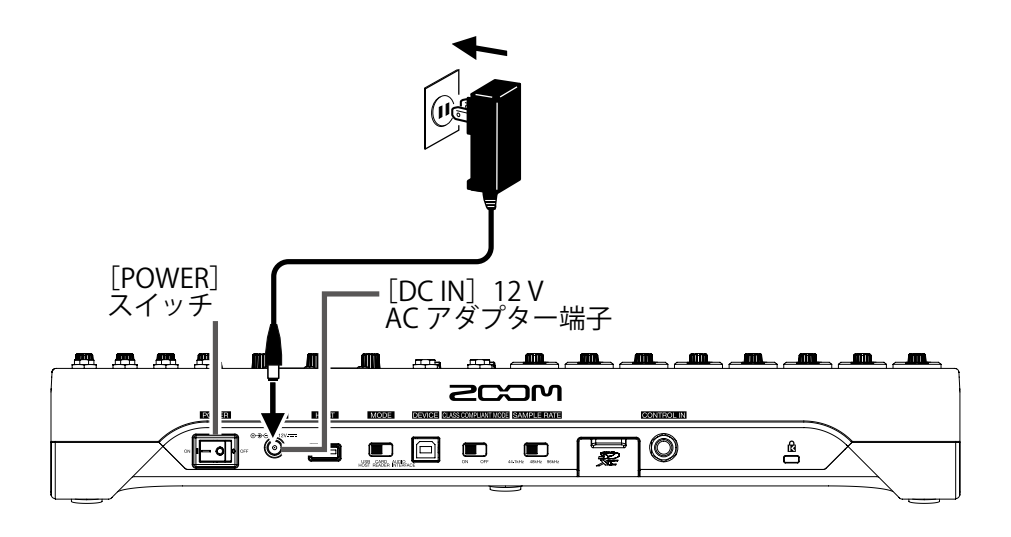

[GAIN] ノブ

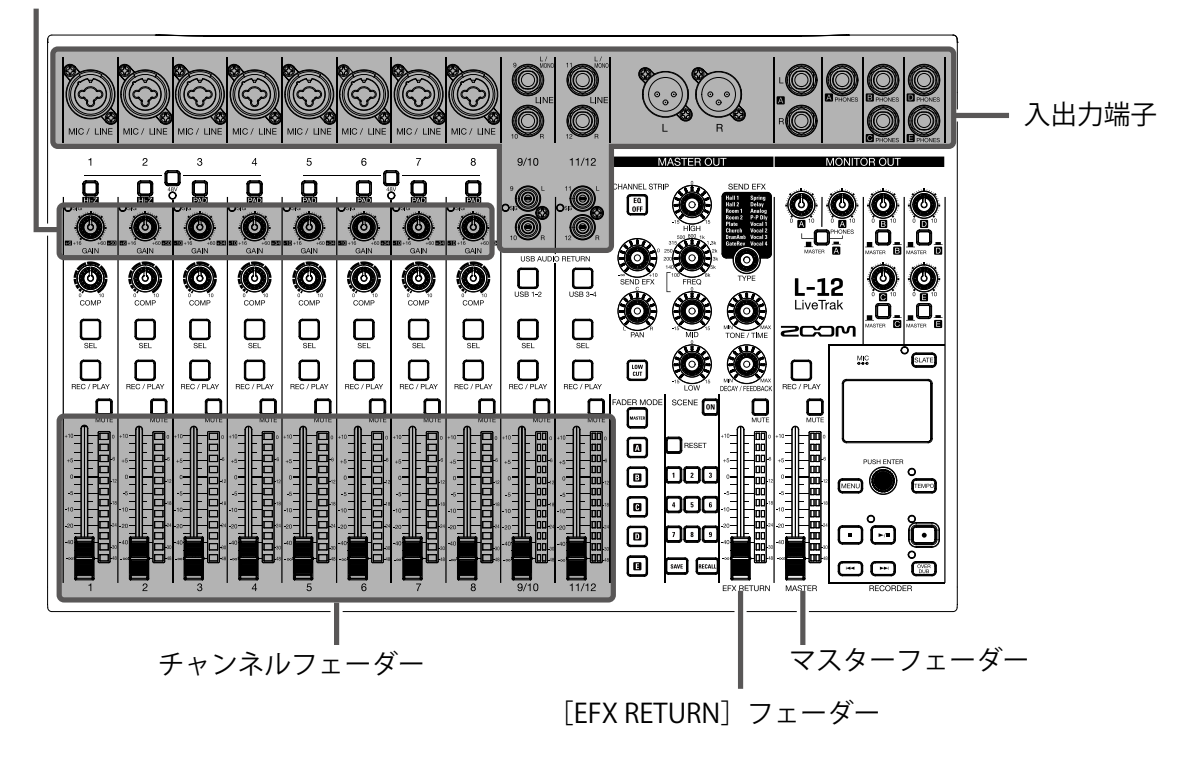

#### 1. L-12に接続する出力機器の電源が OFF になっていることを確認する

### 2. MEch<sup>or</sup> が OFF になっていることを確認する

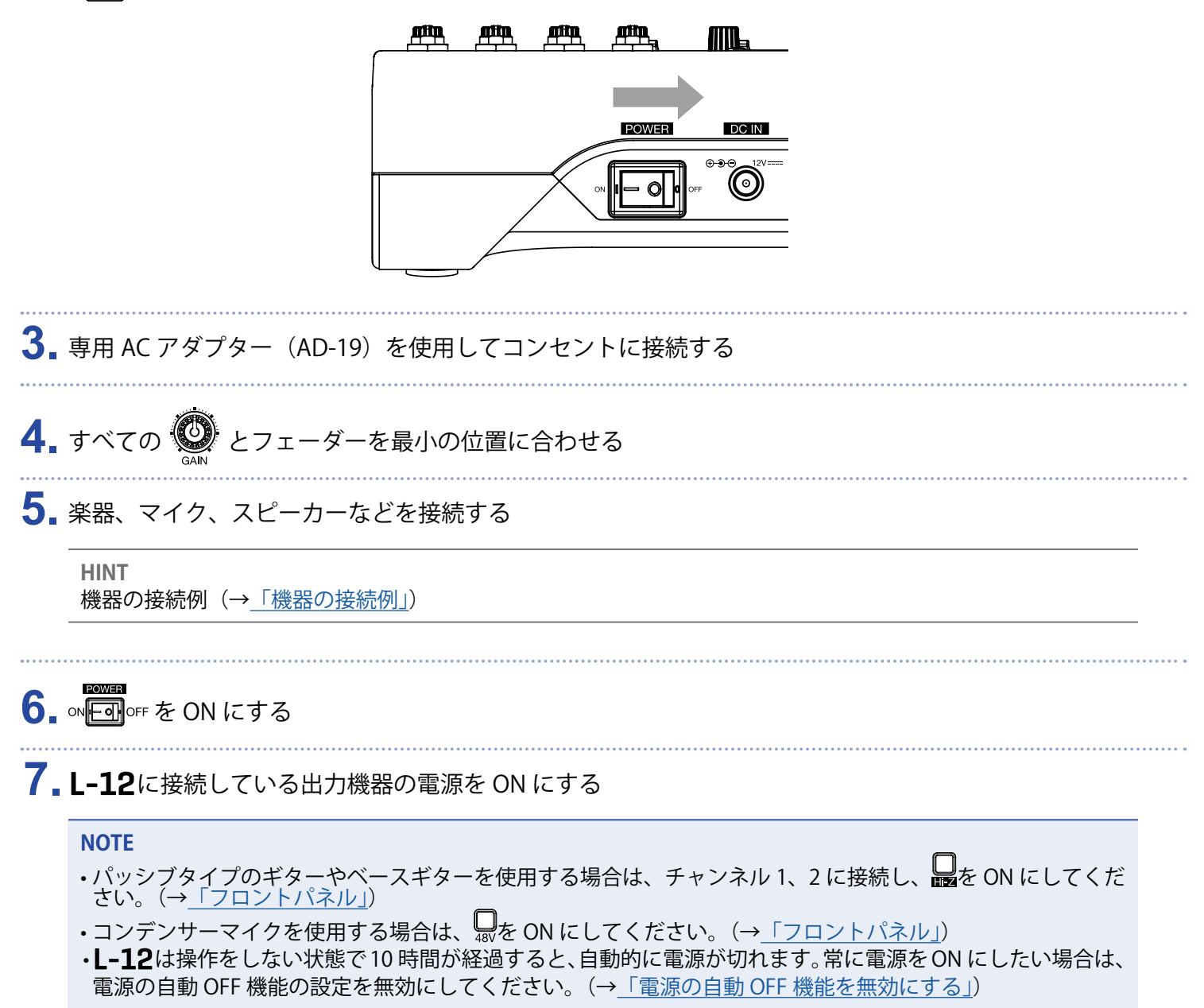

### <span id="page-27-0"></span>**電源を切る**

- 1. L-12 に接続している機器の音量を最小にする
- **2. L-12** に接続している出力機器の電源を OFF にする

### 3. **NEOT**OFF を OFF にする

以下の画面が表示され、電源が OFF になります。

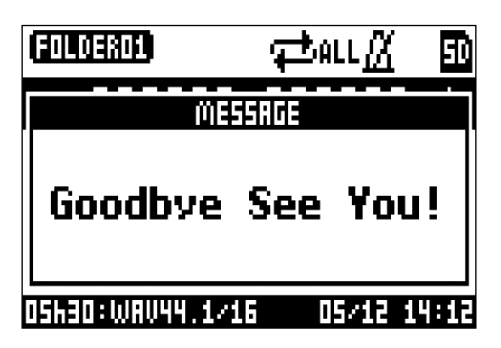

#### **NOTE**

電源 OFF 時に、現在のミキサーの設定は SD カード内のプロジェクトに保存されます。SD カードに保存でき ない場合は、本体に保存されます。

# <span id="page-28-0"></span>**メニュー画面の操作**

L-12では、レコーダー機能の設定などをメニュー画面から行います。ここでは、基本的なメニュー操作を説明 します。

メニューに入る: [MENU] を押す

メニュー画面が表示されます。

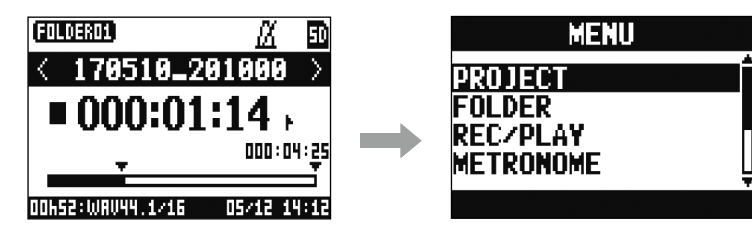

メニュー項目、パラメーターを選択する: を回す

カーソルが移動します。

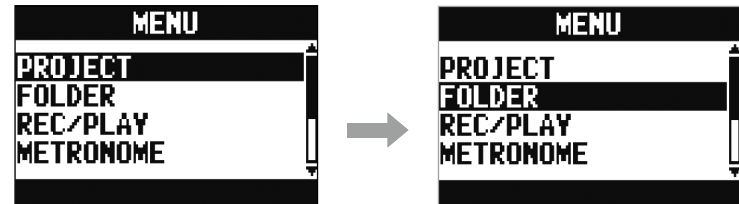

メニュー項目、パラメーターを確定する: <<<<<<<<<<<<< 選択したメニューの画面や、パラメーターの設定画面が表示されます。

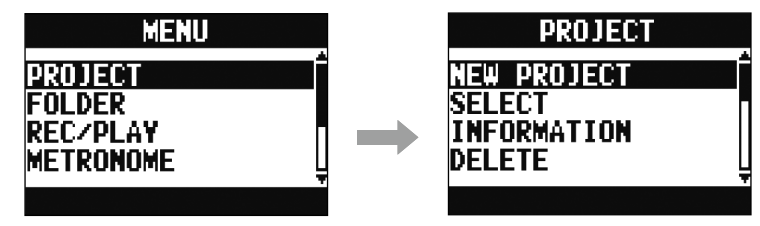

一つ前の画面に戻る: 【MENU】を押す

選択したメニューの画面や、パラメーターの設定画面が表示されます。

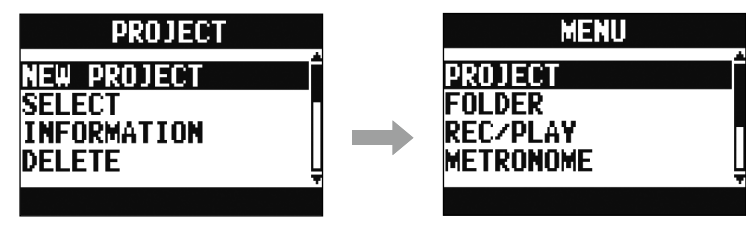

以降のページでは、メニュー画面の操作を以下のように表記します。 例:メニュー画面で「METRONOME」を選択後、「CLICK」を選択する場合 MENU > METRONOME > CLICK を選択する

# <span id="page-29-0"></span>**入力した音を出力機器から出す**

**スピーカーから音を出す**

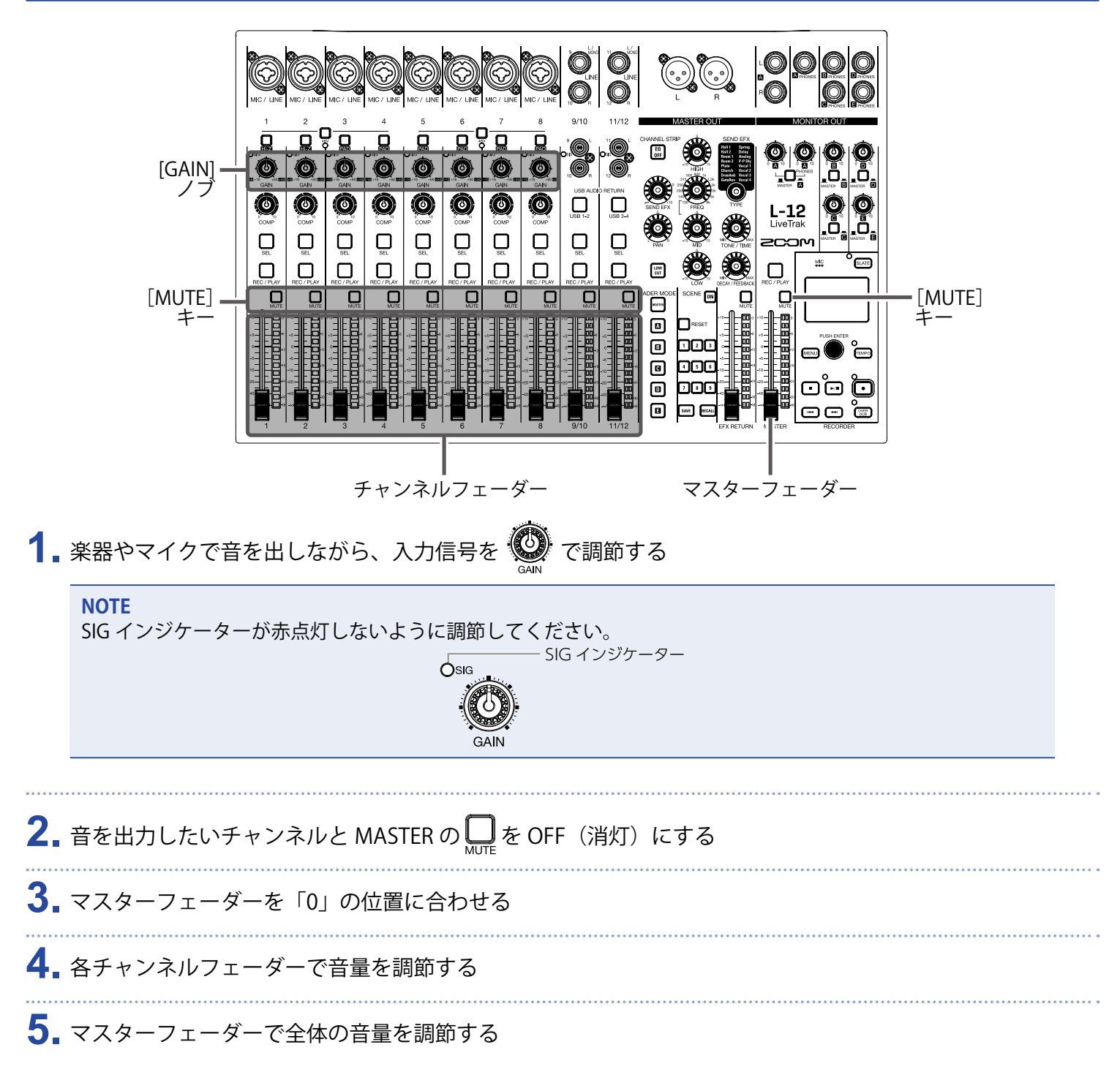

### **ヘッドフォンから音を出す**

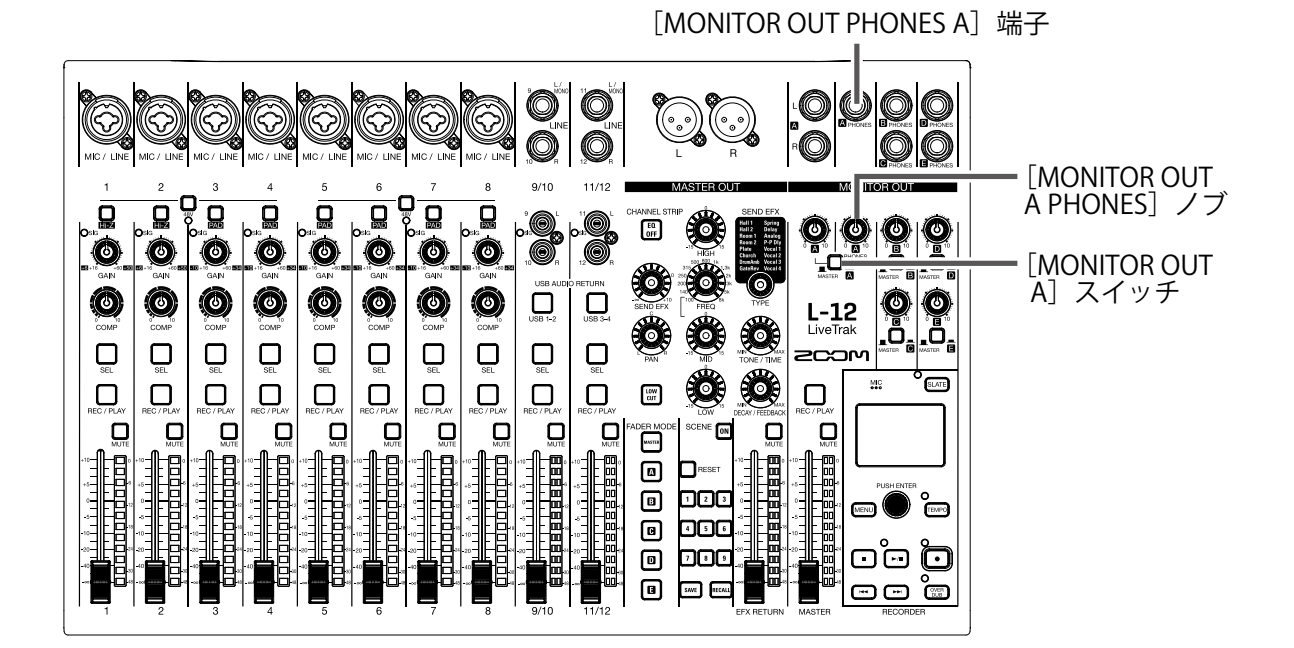

**1.** [MONITOR OUT PHONES A]端子にヘッドフォンを接続する

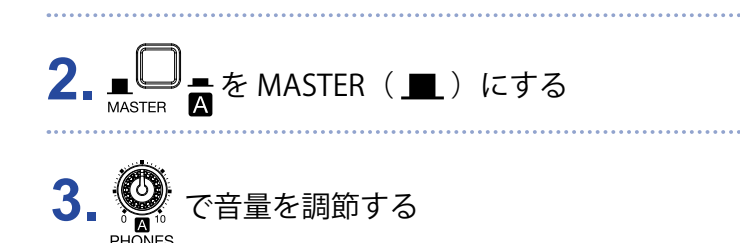

### <span id="page-31-0"></span>**音質や定位を調節する**

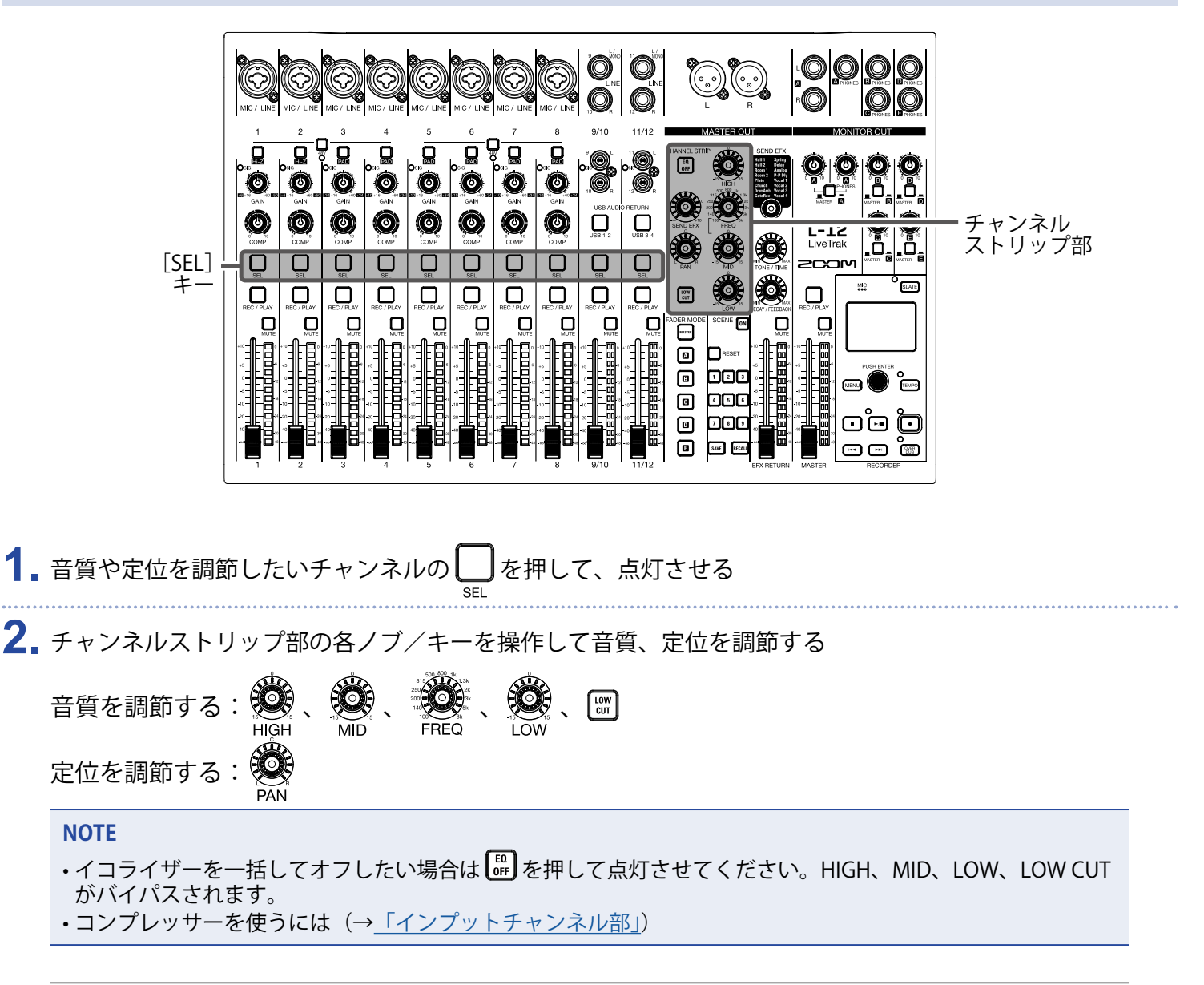

**HINT** 各ノブ/キーの詳細([→「チャンネルストリップ部\(CHANNEL STRIP\)」](#page-9-7))

### <span id="page-32-0"></span>**内蔵エフェクトを使う**

L-12には 16 タイプのセンドリターンエフェクトが搭載されています。

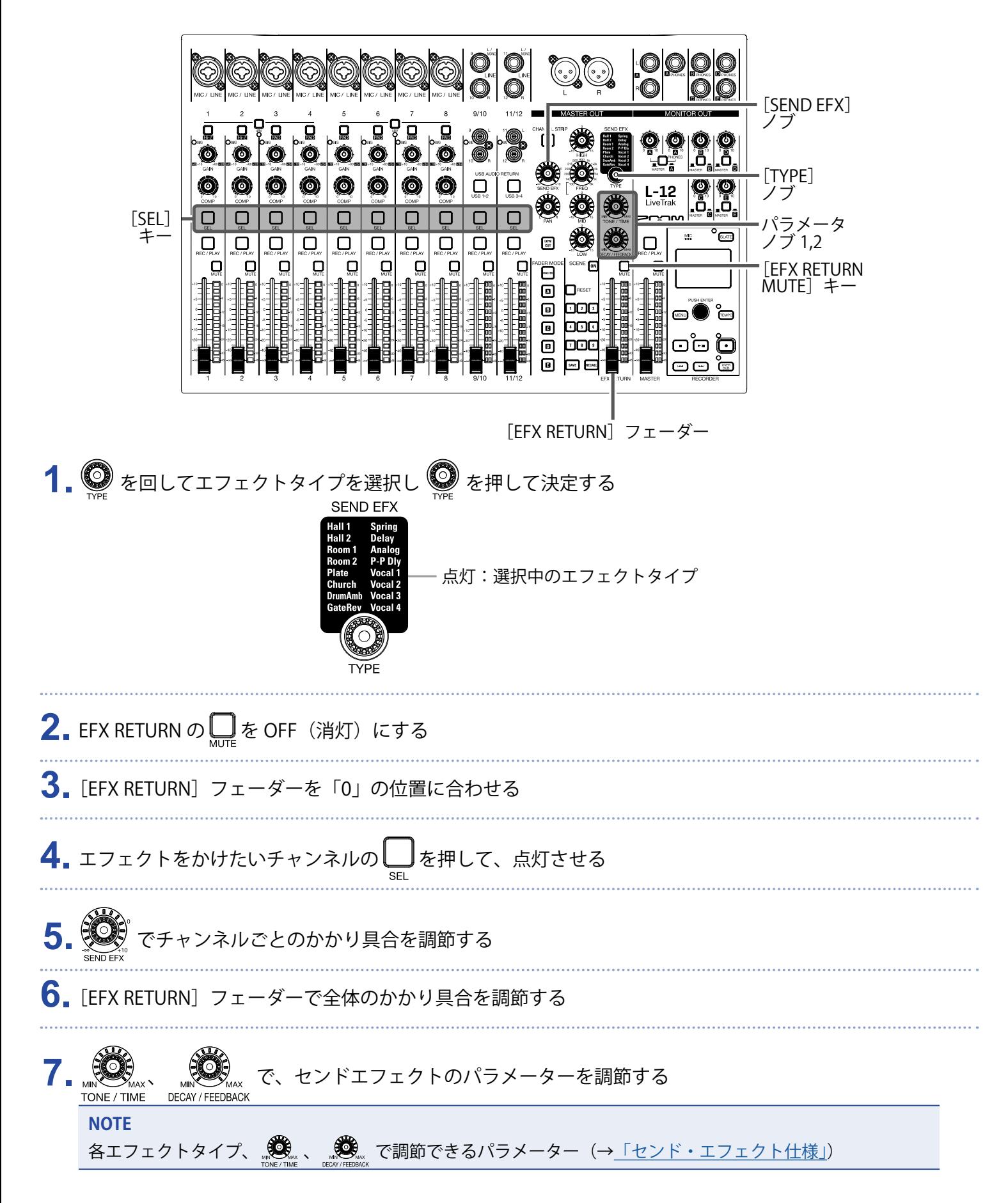

### <span id="page-33-0"></span>**シーン機能を使う**

シーン機能とは、現在のミキサーの設定をシーンとして最大で9つ保存し、保存した設定をいつでも呼び出せる 機能です。

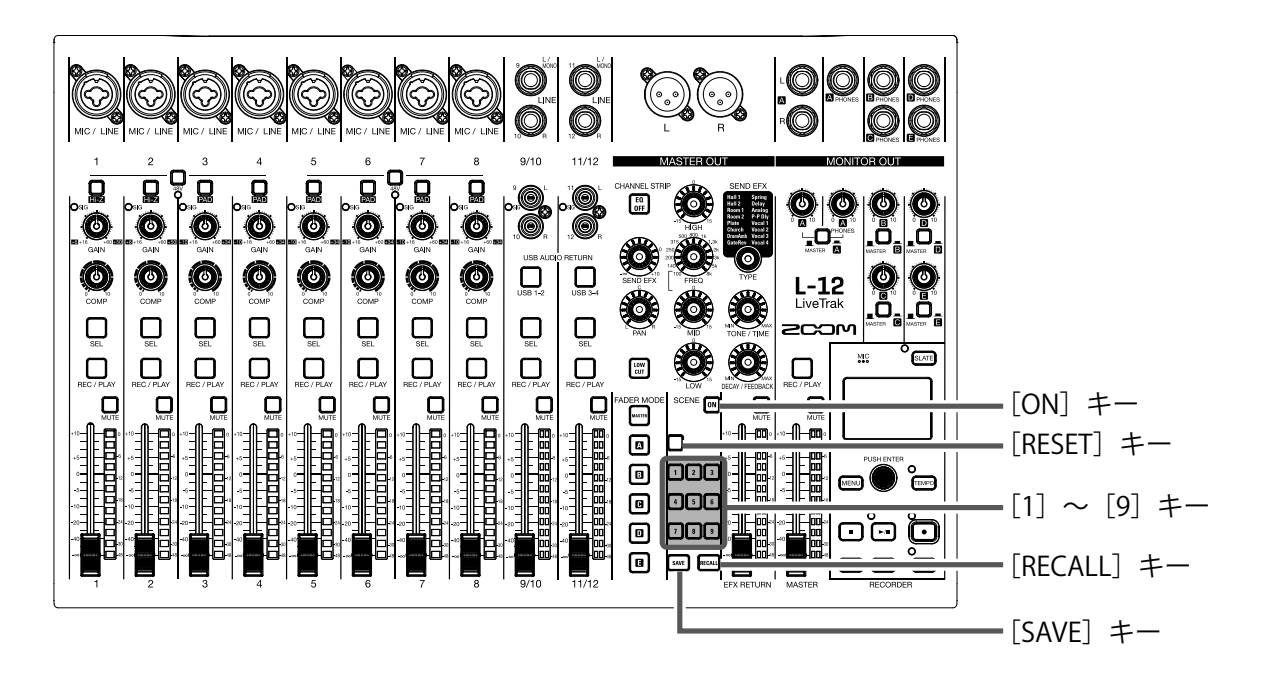

### **シーンを保存する**

**1.** を押して、点灯させる

シーン機能が有効になります。

2. [save]を押す

~ のうち、すでにシーンが保存されているキーは点灯し、保存されていないキーは点滅します。

シーンの保存を行わない場合は、もう一度 [swe] を押します。

**3.** 保存先の番号のキーを押す

#### **NOTE**

- 9つのシーンは本体に保存されます。(→「シーン部 (SCENE)」)
- すでにシーンが保存されているキーを選択した場合は、シーンが上書きされます。
- シーンで保存される対象は以下のとおりです。
	- フェーダー位置(各チャンネル、SEND EFX、MASTER)
	- MUTE ON/OFF (各チャンネル、SEND EFX、MASTER)
	- EQ OFF
	- LOW CUT ON/OFF
	- EQ HIGH
	- EQ MID
	- EQ MID FREQ
	- EQ LOW
	- SEND EFX
	- PAN
	- SEND EFX TYPE
	- SEND EFX パラメーター 1,2
	- USB キー設定状態

### **シーンを呼び出す**

1. m を押して、点灯させる

シーン機能が有効になります。

2. RECALL を押す

~ のうち、すでにシーンが保存されているキーは点滅し、保存されていないキーは消灯します。

シーンの呼び出しを行わない場合は、もう一度 Fecaul を押します。

**3.** 呼び出したい番号のキーを押す

選択した番号に保存されたシーンが呼び出されます。

#### **NOTE**

現在のチャンネルフェーダー位置と呼び出したチャンネルフェーダー位置が異なる場合、レベルメーターに表 示されたフェーダー位置と同じ位置にフェーダーを動かすまで、音量は変化しません。([→「インプットチャ](#page-5-5) [ンネル部」](#page-5-5))

### **ミキサー設定を初期化する**

**1.** を押して、点灯させる

シーン機能が有効になります。 

2. **REGALL** を押す

 ~ のうち、すでにシーンが保存されているキーは点滅し、保存されていないキーは消灯します。 初期化を行わない場合は、もう一度 EEGALD を押します。

#### 3. ORESET を押す

現在のミキサー設定が工場出荷時の状態に戻ります。
# **MONITOR OUT A ~ E から出力する信号を設定する**

MONITOR OUT A ~ E から出力される信号は、MASTER OUT と同じミックスバランスで出力するか、MASTER OUT とは別のミックスバランスで出力するかを設定することができます。

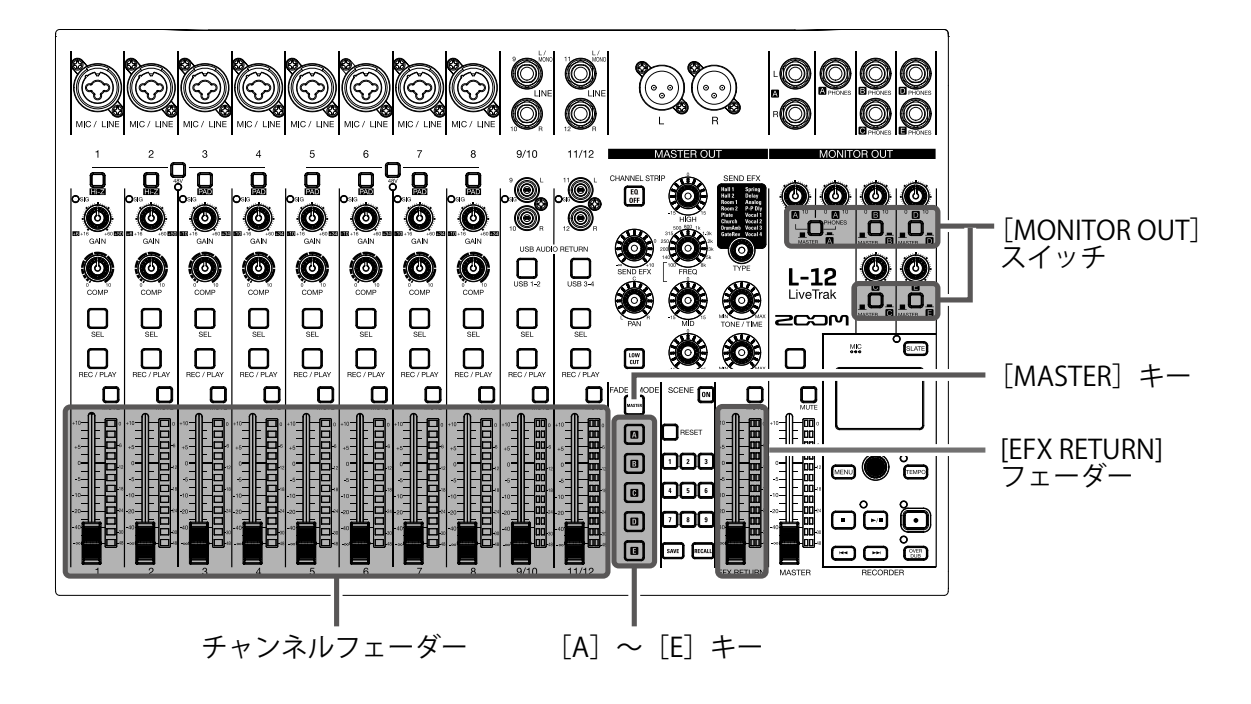

#### **MONITOR OUT A ~ E のミックスバランスを調節する**

 $\mathbf{1}_{\mathbf{a}}$  ミックスバランスを調節したい出力先に対応する $\mathbf{a}_{\mathbf{a}}$  ~  $\mathbf{a}_{\mathbf{b}}$  を押す 選択した出力先のキーが点灯し、各チャンネルのフェーダー操作が可能になります。

**NOTE** レベルメーターには、フェーダー位置が表示されます。現在のチャンネルフェーダー位置と呼び出したチャン ネルフェーダー位置が異なる場合、レベルメーターに表示されたフェーダー位置と同じ位置にフェーダーを動 かすまで、音量は変化しません。

**2.** 各チャンネルのフェーダーを操作して音量を調節する

### **MONITOR OUT A ~ E の出力信号を選択する**

**1.** 出力先の[MONITOR OUT]スイッチで出力信号を切り替える MONITOR OUT A ~ E で設定したミックスバランスで出力: [MONITOR OUT] スイッチを A ~ E ( ■ )にする MASTER と同じミックスバランスで出力: [MONITOR OUT] スイッチを MASTER (■) にする

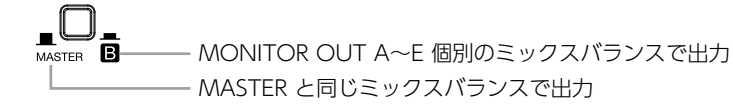

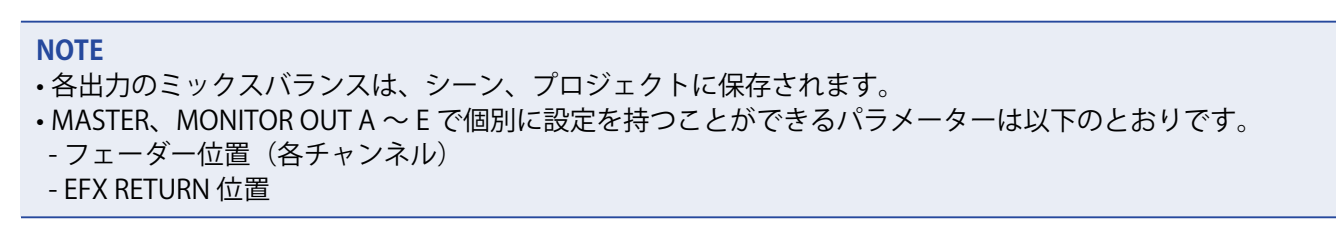

### **ミックスバランスをコピーする**

1. ミックスバランスをコピーしたい出力先に対応する · **[ma]、 [m] ~ [m]** を 2 秒以上押しながら、点滅している コピー先の 【 | 1 ~ 1 ~ 1 を押す コピー元のミックスバランスが、コピー先へコピーされます。

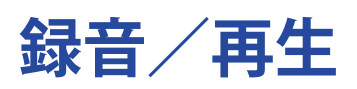

### **録音の準備をする**

#### **SD カードをセットする**

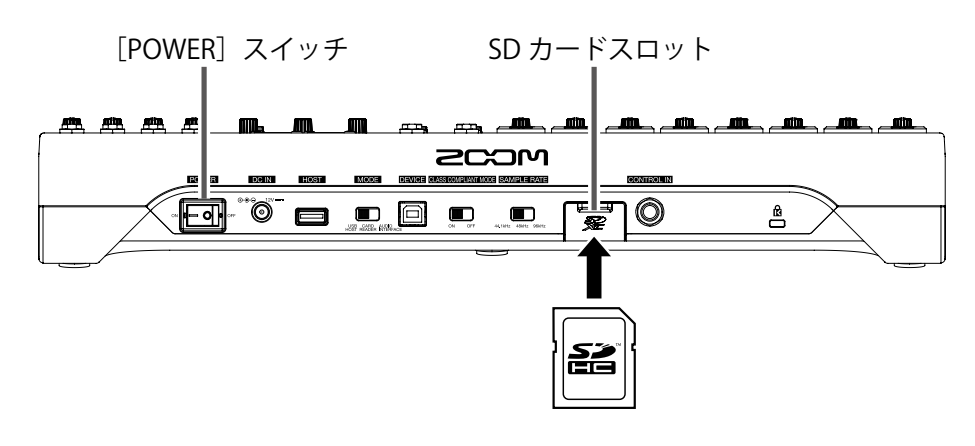

1. on Fail of を OFF にする

**2.** SD カードスロットカバーを外し、SD カードをスロットの奥まで差し込む 取り出したいときは SD カードを一度スロットの奥に押し込んでから、引き抜きます。

- SD カードのライトプロテクトを解除してから挿入してください。
- SD カードを抜き差しするときは、必ず 。回 # を OFF にしてください。
- 電源が ON のままで行うと、データを破損させる恐れがあります。
- SD カードを抜き差しするときは、カードの向きや裏表に注意してください。
- SD カードが入っていないときは、録音や再生はできません。
- SD カードを初期化するには(→[「SD カードを初期化する」](#page-84-0))

### **新しいプロジェクトを作成する**

L-12では録音、再生するデータをプロジェクトという単位で管理します。

#### **1.** MENU <sup>&</sup>gt; PROJECT <sup>&</sup>gt; NEW PROJECT を選択する

2. ● で YES を選択し、
apple advert

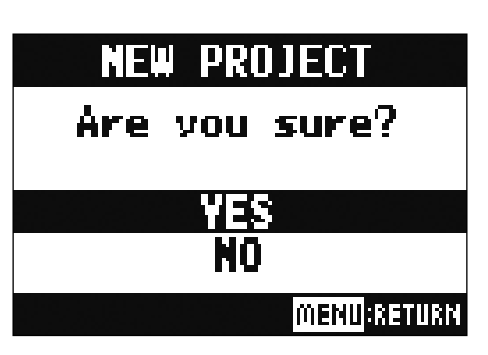

#### **NOTE**

• プロジェクトとは(→[「プロジェクト」\)](#page-59-0)

• 新しいプロジェクトを作成したときには、現在のミキサーの設定が新しいプロジェクトに引き継がれます。

**HINT**

L-12の電源を入れると、前回操作していたプロジェクトが自動的に読み込まれます。

# **録音/再生する**

L-12は、最大で 14 トラックの同時録音と、12 トラックの同時再生ができるレコーダー機能を内蔵しています。 各チャンネルのコンプレッサー通過後の信号とマスターフェーダー通過後の信号を録音することができ、また、 録音した結果を再生することができます。

### <span id="page-40-0"></span>**録音する**

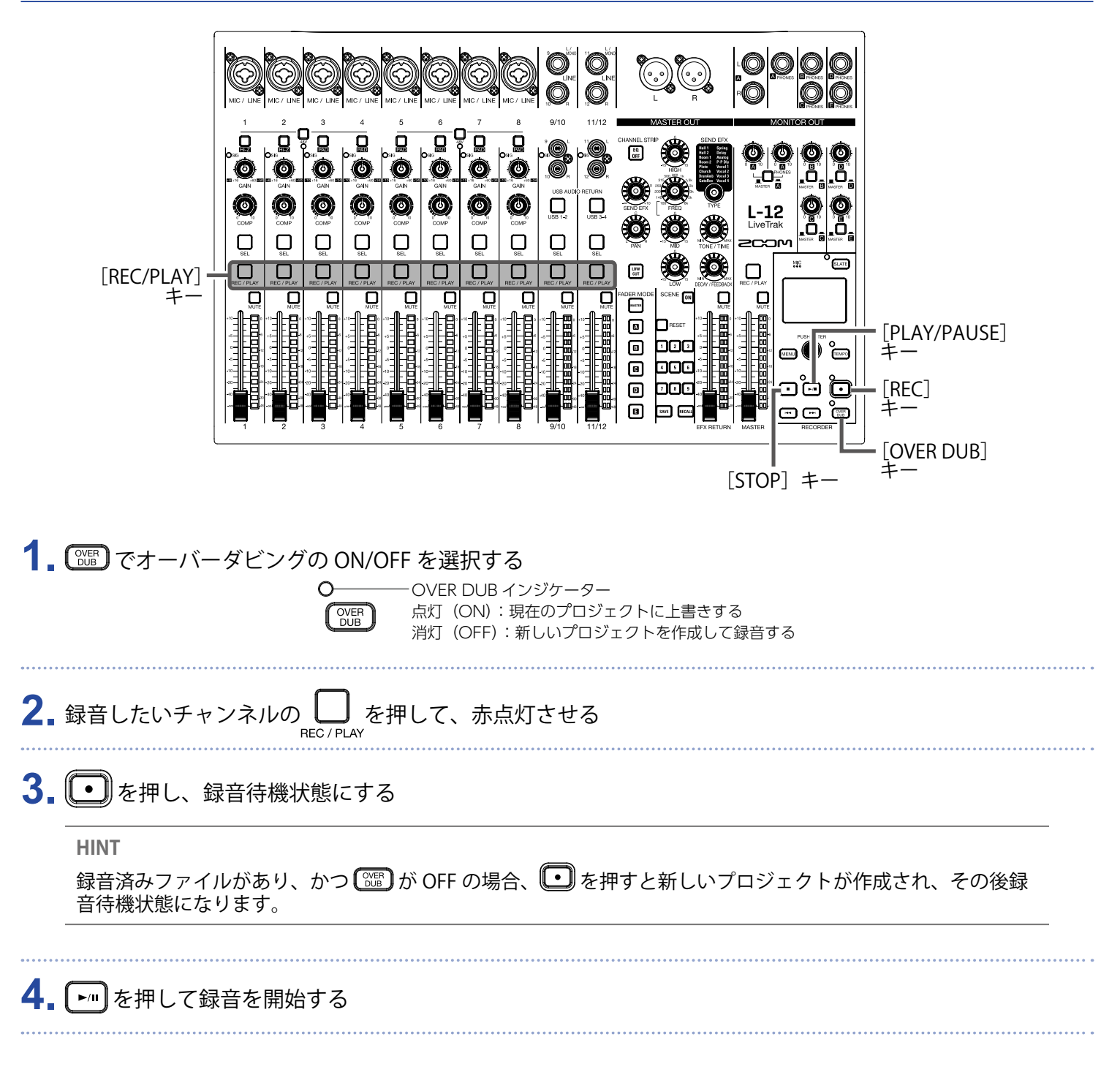

#### 5. □を押して録音を停止する

- 各チャンネルの録音される信号は、コンプレッサー通過後の信号です。(→[「ミキサーブロックダイアグラム」](#page-97-0))
- •パンチイン / アウトするには(→[「一部分のみ録音をやり直す\(パンチイン/アウト機能\)」\)](#page-44-0)
- 自動的に録音を開始するには(→[「自動で録音する」\)](#page-47-0)
- 時間をさかのぼって録音するには(→[「時間をさかのぼって録音する」\)](#page-49-0)
- 録音が終了するとディスプレイに "Please Wait" と表示されます。この表示中に電源を切ったり、SD カード を取り外さないでください。データ破損や、故障の原因になります。

### **再生する**

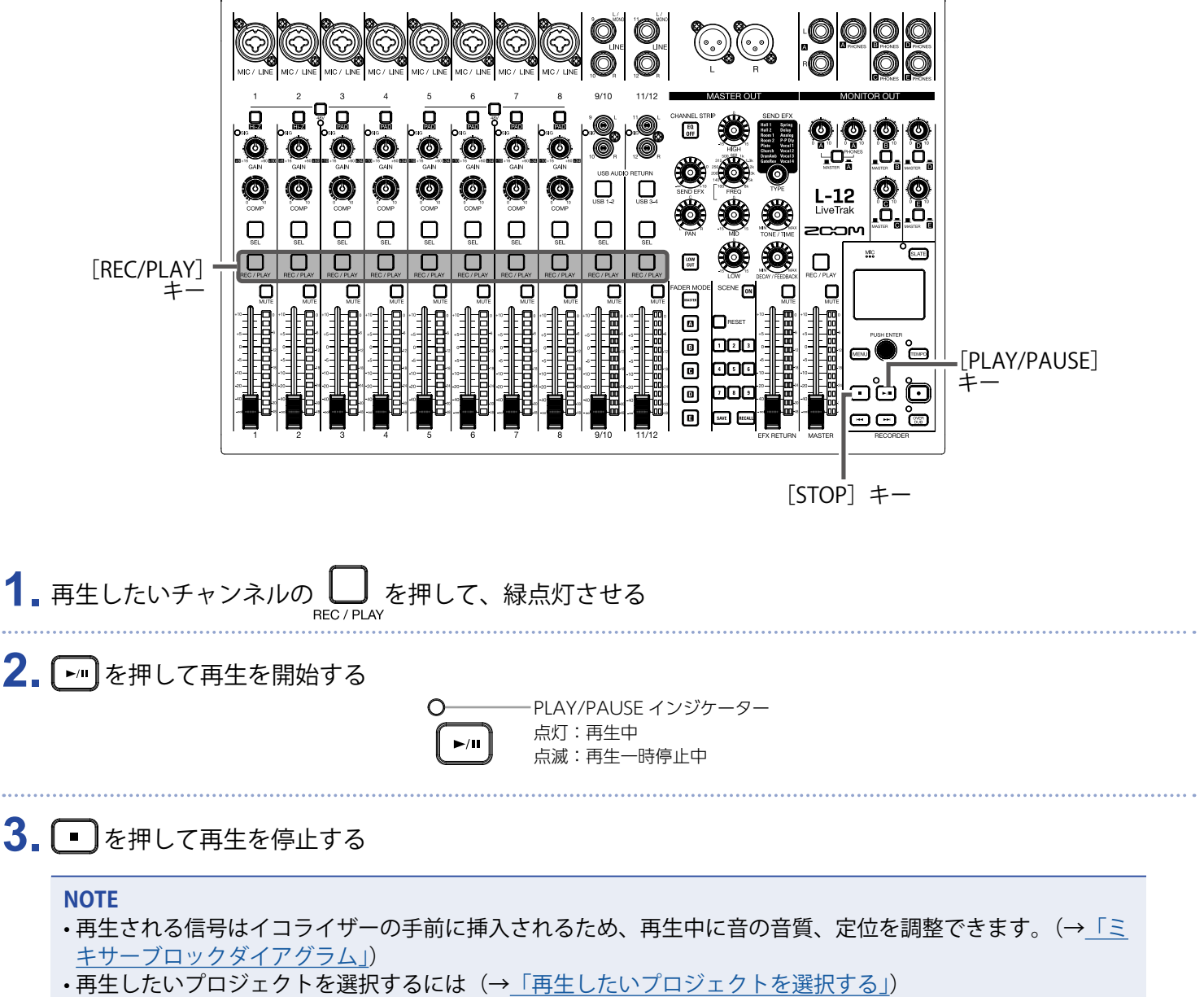

- 再生モードを変更するには(→[「再生モードを変更する」\)](#page-83-0)
- MASTER チャンネルの再生時には、他のチャンネルを再生することはできません。

### **マークを登録する**

レコーダーの任意の位置にマークを登録すれば、簡単な操作でその位置に移動できます。

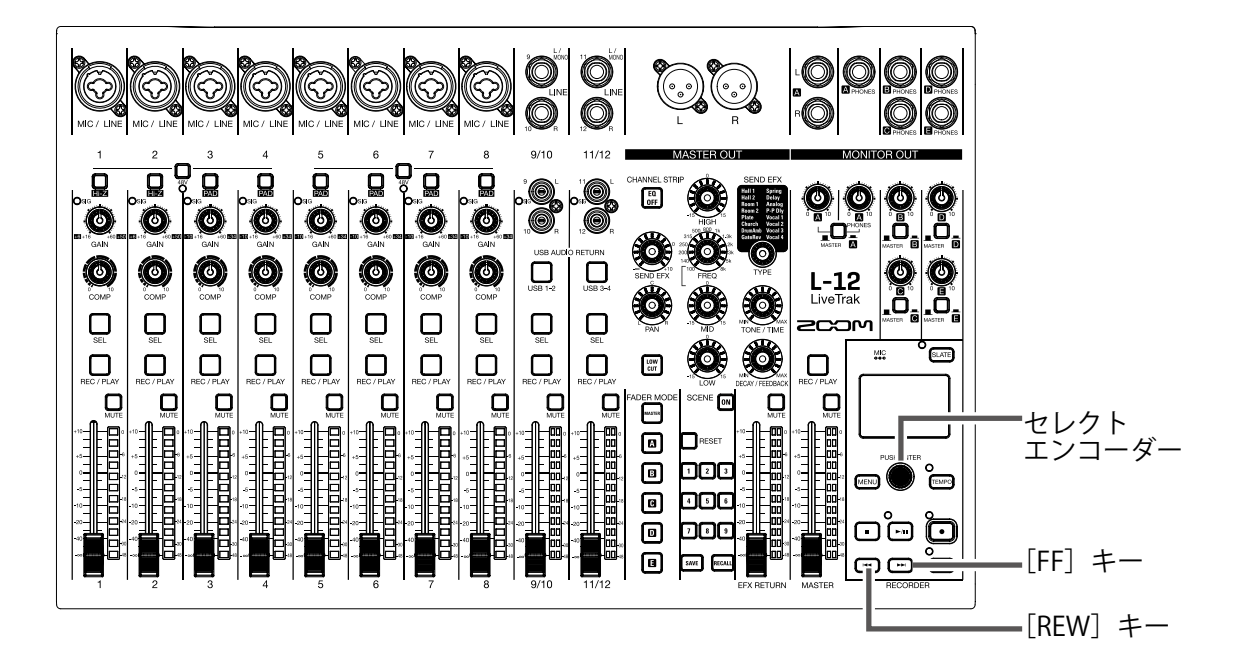

### **録音/再生中にマークを付ける**

1. 録音 / 再生中に ● を押す

### **マークの順番に移動する**

**1.** キー操作でマークの順番に移動する

次のマークに進む: [ ー]を押す

前のマークに戻る: [一] を押す

**NOTE**

プロジェクト内のマークを確認、削除するには([→「マークを管理する」](#page-68-0))

**HINT**

• マークは 1 プロジェクトに最大 99 個までつけられます。

• マークの位置で ● を押し込むことでマークを削除することもできます。

## <span id="page-44-0"></span>**-部分のみ録音をやり直す(パンチイン/アウト機能)**

" パンチイン/アウト " は、すでに録音されているトラックの一部分のみを録音し直す機能です。トラックの状 態を再生から録音へと切り替える操作が " パンチイン "、録音から再生へと切り替える操作が " パンチアウト " です。

L-12では、パネル上のキーやフットスイッチ (ZOOM FS01) を使ってパンチイン/アウトを手動で行うこと ができます。

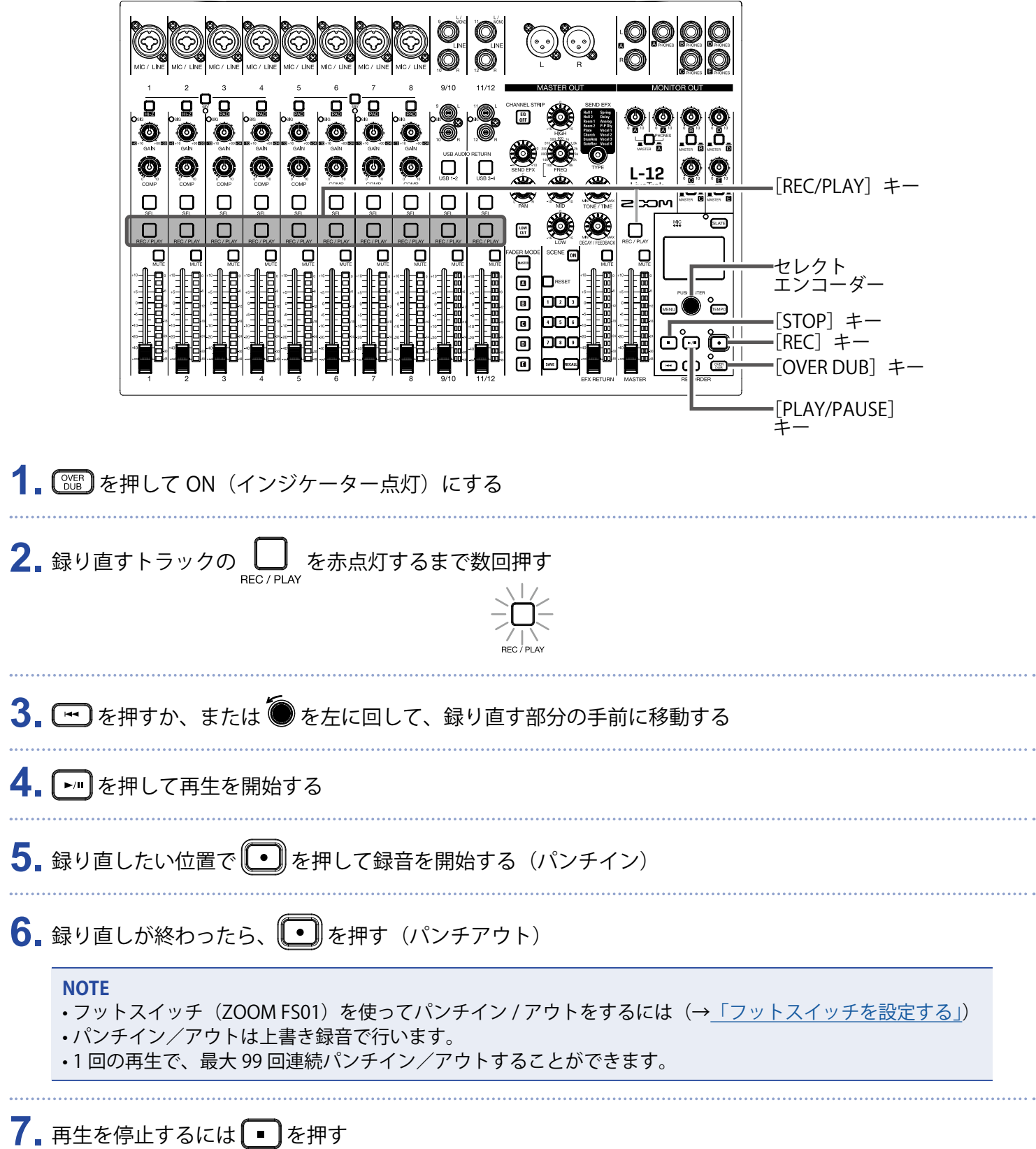

## **ミックスダウンをする**

最終的なステレオミックスを、マスタートラックに録音します。 マスターフェーダー通過後の信号がマスタートラックへと送られます。

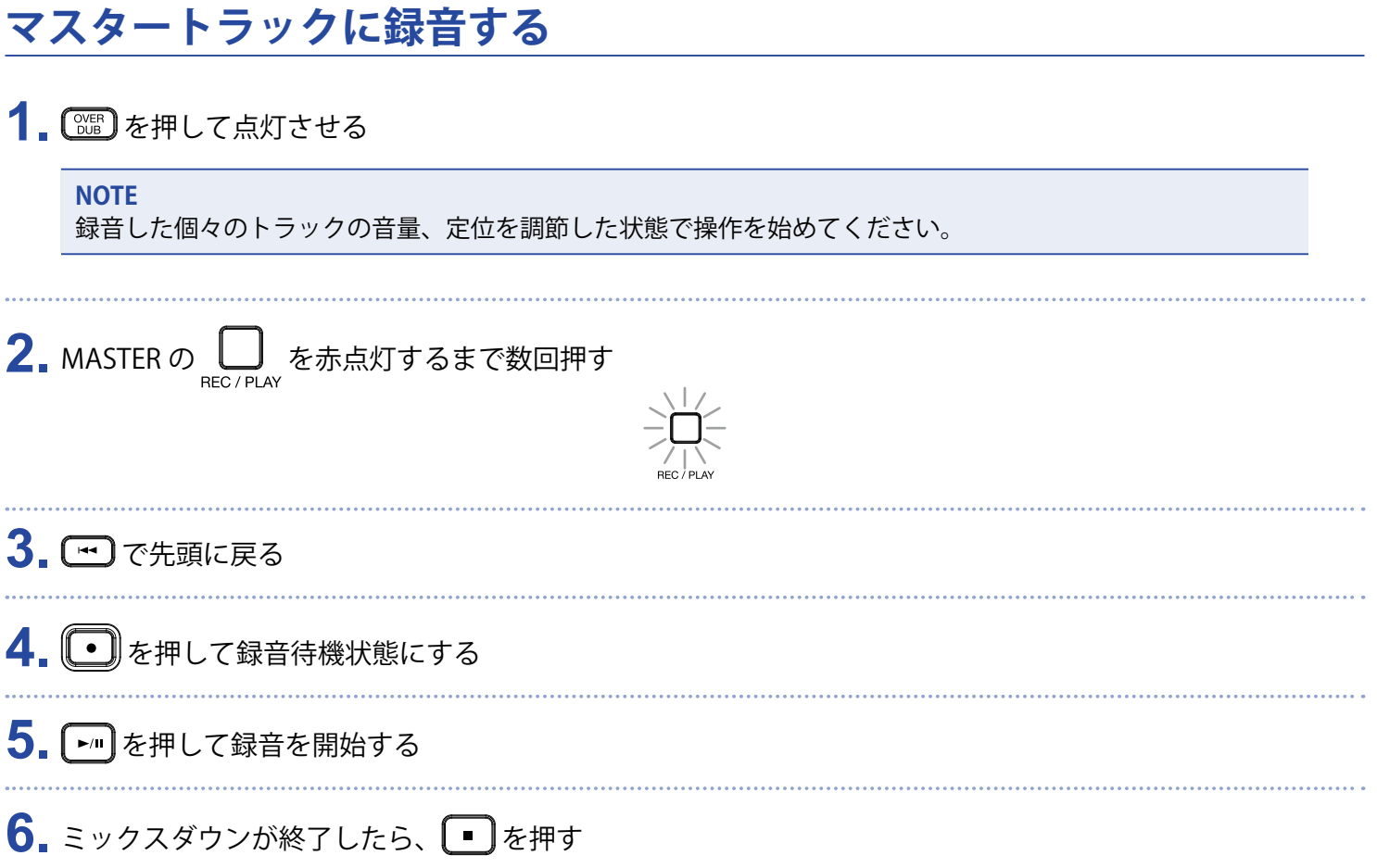

### **マスタートラックを再生する**

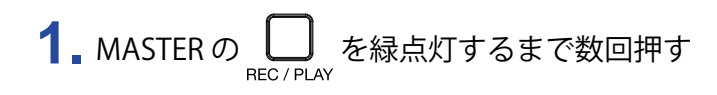

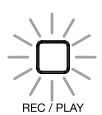

#### 2. [ F/m を押す

- マスタートラックの再生を解除するには、MASTER の に を消灯するまで数回押します。
- マスタートラック再生時には、他のトラックは再生されません。
- MONITOR OUT からマスタートラックの再生を聞く場合は、[MONITOR OUT A ~ E] スイッチを MASTER (■)にしてください。

<span id="page-47-0"></span>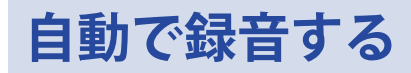

マスターフェーダー通過後のレベルに応じて、自動的に録音を開始/終了することができます。

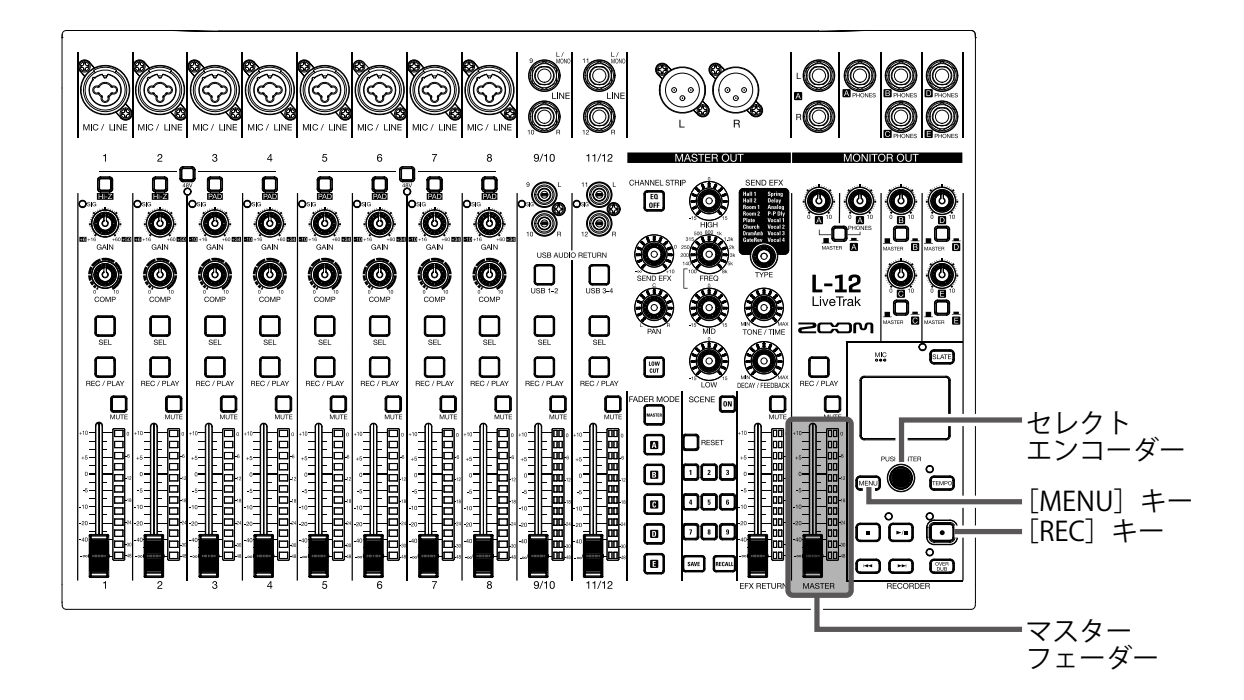

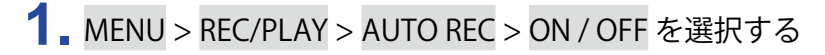

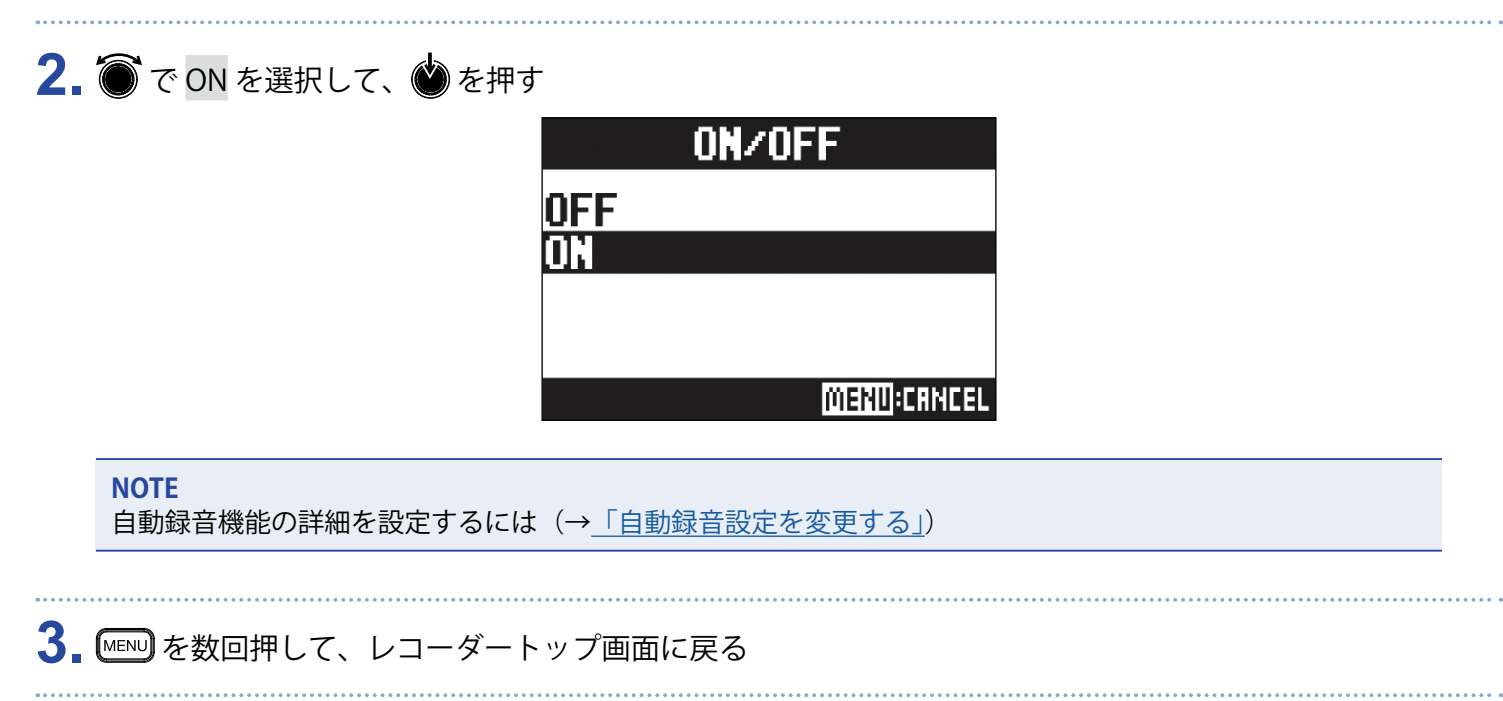

**4.** を押す

インジケーターが点灯し、録音待機状態になります。

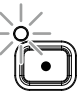

MASTER のレベルメーターが自動録音の開始レベルの位置で点滅します。

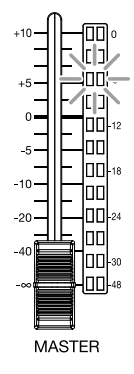

#### **HINT**

設定したレベル (MASTER のレベルメーター上に表示)以上の入力があると、自動的に録音を開始します。 設定したレベル以下の入力になると自動的に録音を終了する機能を使用することもできます。([→「自動停止](#page-81-0) [を設定する」](#page-81-0))

**5.** 待機状態から抜けたいときや録音を中止したいときは、
← おん押す

#### **NOTE**

• PRE REC、METRONOME、PRE COUNT 機能との併用はできません。AUTO REC を ON にした場合、これらの 機能は無効となります。

• OVER DUB 機能が有効のとき、AUTO REC 機能は無効となります。

## <span id="page-49-0"></span>**時間をさかのぼって録音する**

入力信号を常に一定時間蓄えておくことにより、録音を開始する2秒前までさかのぼって録音(プリ録音)で きます。突然演奏が始まったときなどに備えて設定しておくと便利です。

- **1.** MENU > REC/PLAY > PRE REC を選択する
- 2. ●で ON を選択して、●を押す

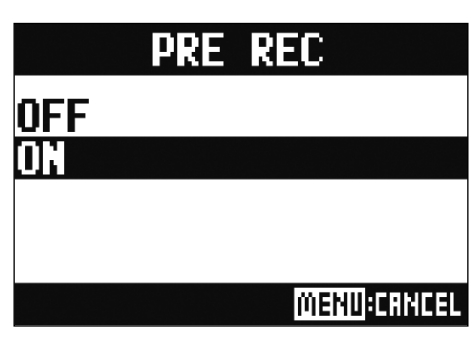

- AUTO REC、METRONOME、PRE COUNT、OVER DUB 機能との併用はできません。
- AUTO REC、PRE COUNT を ON にした場合、PRE REC は無効になります。
- 録音の一時停止状態でも、PRE REC 機能は有効です。

# <span id="page-50-0"></span>**プロジェクトの保存先フォルダを選択する**

録音したプロジェクトを保存するフォルダを 10 フォルダの中から選択します。

**1.** MENU > FOLDER を選択する

2. **●**で保存先のフォルダを選択し、●を押す

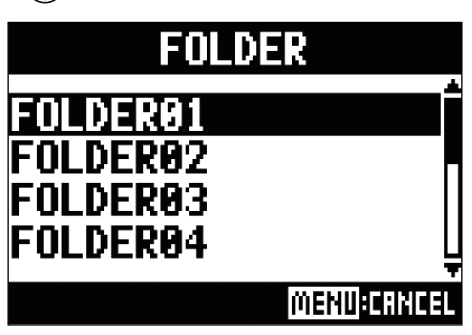

#### **NOTE**

• 1 フォルダあたり、1000 個のプロジェクトを保存することができます。

• プロジェクトがないフォルダを選択した場合、自動的にプロジェクトが作成されます。

# <span id="page-51-0"></span>**再生したいプロジェクトを選択する**

SD カードに保存されているプロジェクトを読み込みます。

**1.** MENU > PROJECT > SELECT を選択する

2. ● で読み込みたいプロジェクトを選択し、● を押す

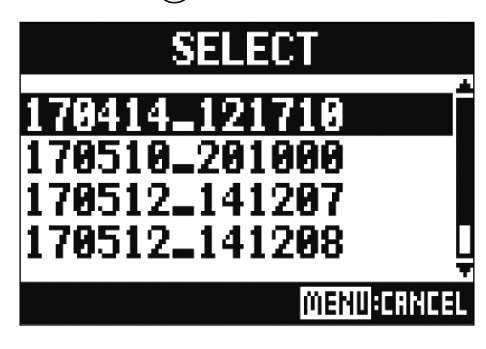

- 異なるフォルダにあるプロジェクトを選択することはできません。別フォルダに保存されているプロジェク トを選択したい場合は、あらかじめフォルダを選択してくださ い。([→「プロジェクトの保存先フォルダを選](#page-50-0) [択する」\)](#page-50-0)
- プロジェクトが読み込まれると、プロジェクトに保存されたミキサーの設定が読み込まれます。
- 現在のチャンネルフェーダー位置と読み込んだプロジェクトのチャンネルフェーダー位置が異なる場合、レ ベルメーターには呼び出されたフェーダー位置が表示されます。現在のフェーダー位置と同じになるまでは、 音量は変化しません。
- 別のプロジェクトへ移動したとき、移動元のプロジェクトのミキサー設定はプロジェクトフォルダ内の設定 ファイルに保存されます。

# **メトロノーム機能を使う**

PLAY ONLY |再生時のみ鳴ります。

L-12は、音量、音色を変更することができるプリカウント機能付きメトロノームを搭載しています。各出力ご とに音量を変更することもできます。メトロノームの設定は各プロジェクトごとに保存されます。

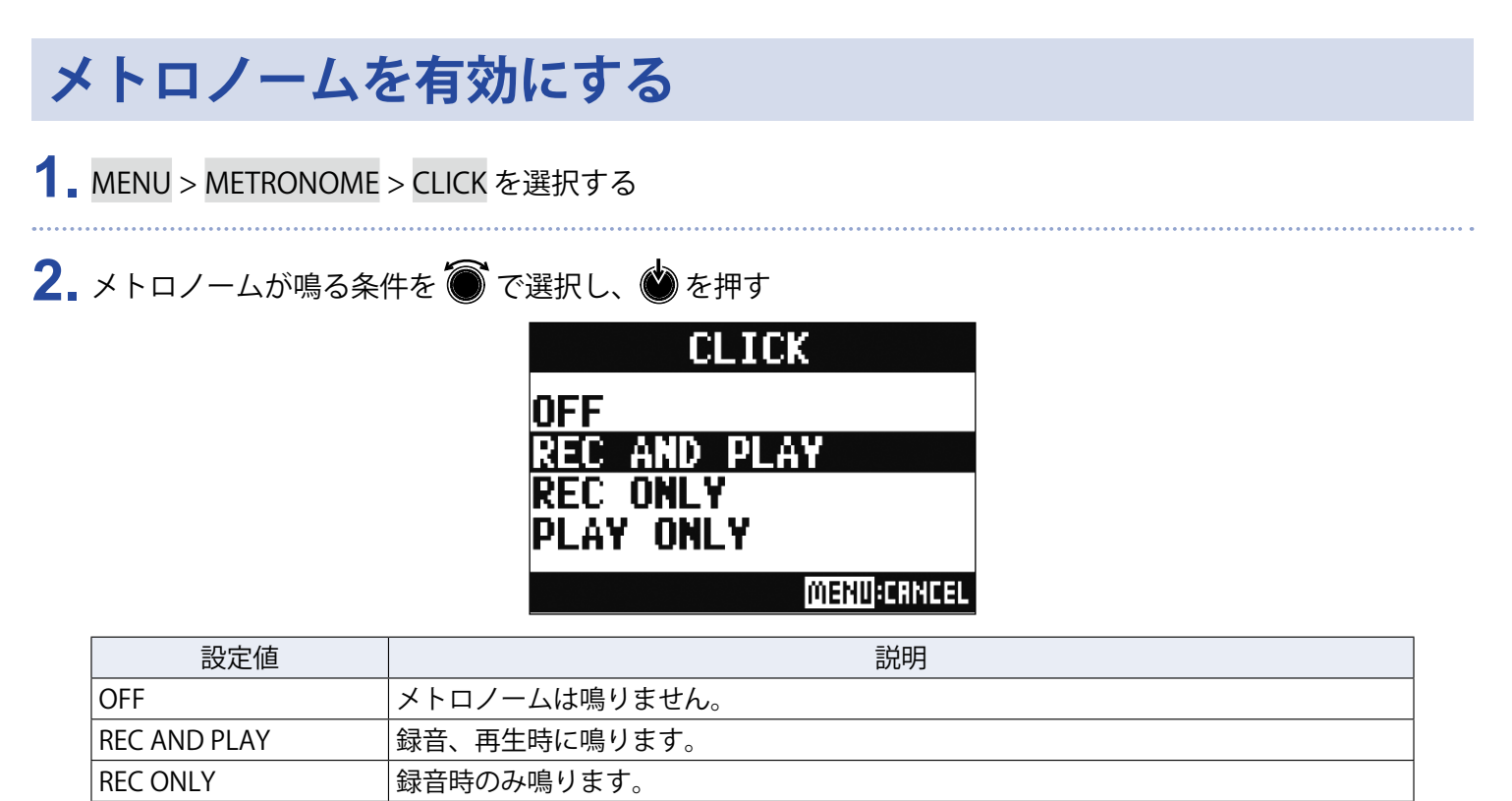

# **メトロノームの設定を変更する**

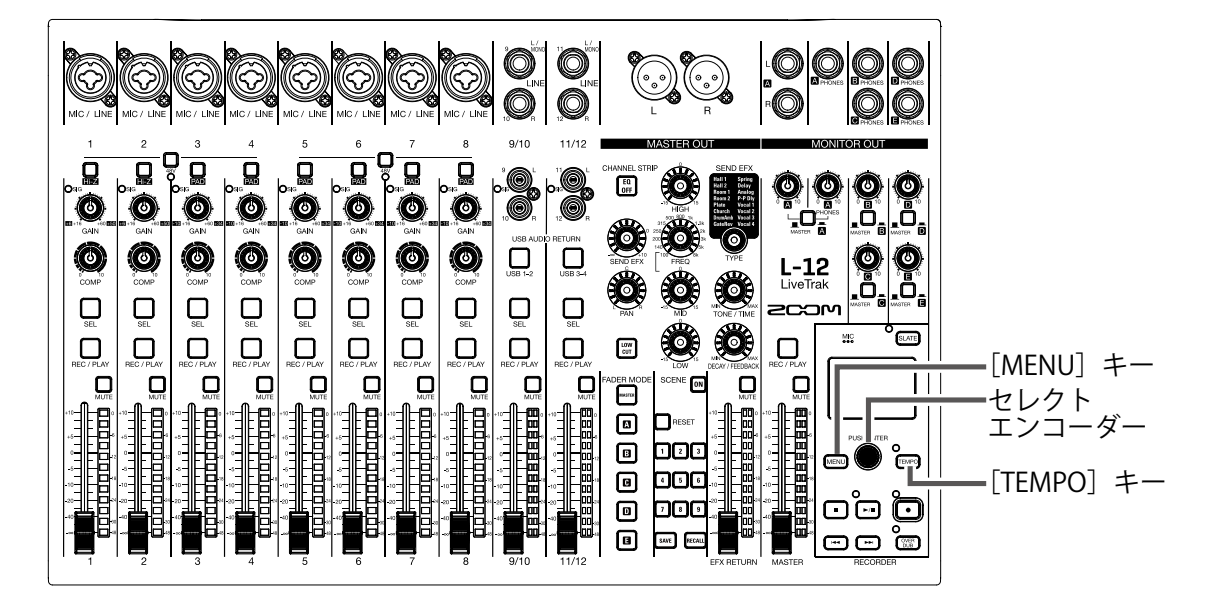

### **メトロノームのテンポを変更する**

1. [EMPO] を押す

現在のテンポが画面に表示されます。

- **2.** 以下のいずれかの方法でテンポを変更する
	- ◎ を回す
	- · 「EMPO] を設定したいテンポに合わせて押す

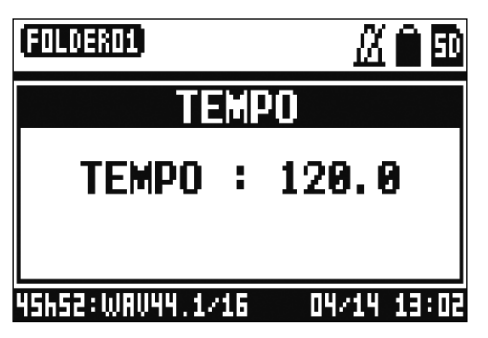

### **前カウントを設定する**

録音/再生を開始する前にカウントを鳴らすことができます。

#### **1.** MENU > METRONOME > PRE COUNT を選択する

2. ● で前カウントの動作を選択し、●を押す

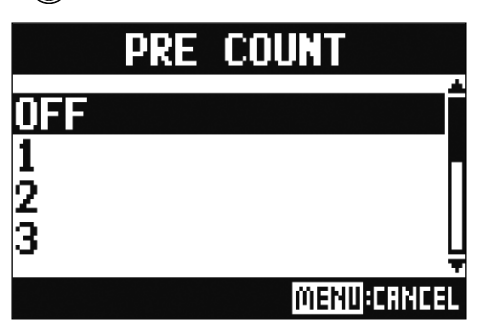

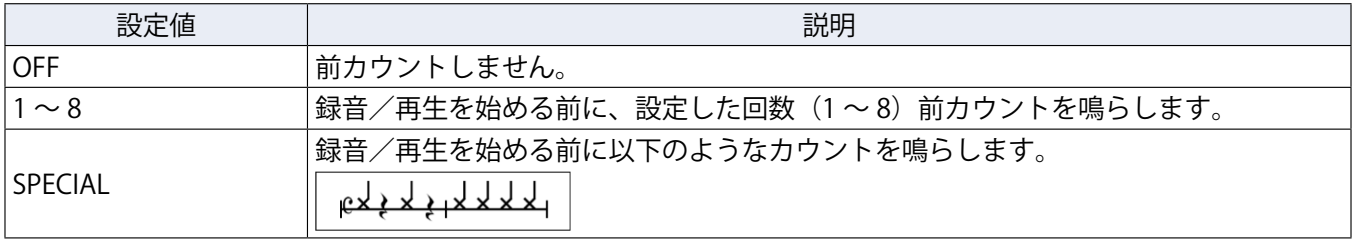

#### **NOTE**

• 再生時にも前カウントは有効です。

• AUTO REC 機能との併用はできません。AUTO REC を ON にした場合、PRE COUNT は無効となります。

• PRE REC 機能との併用はできません。PRE COUNT を ON にした場合、PRE REC は無効となります。

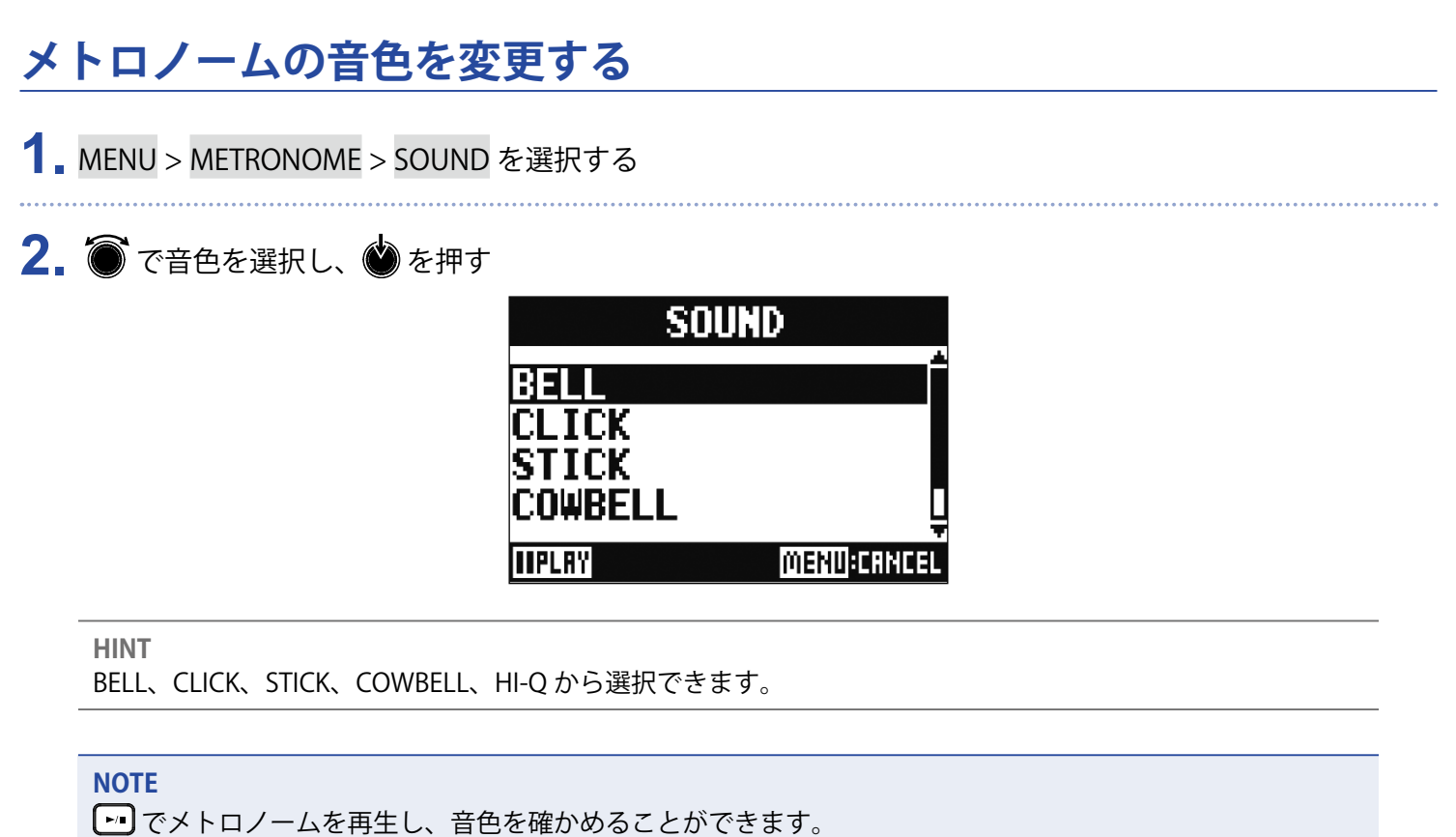

### **メトロノームのパターンを変更する**

**1.** MENU > METRONOME > PATTERN を選択する

2. ■でパターンを選択し、●を押す

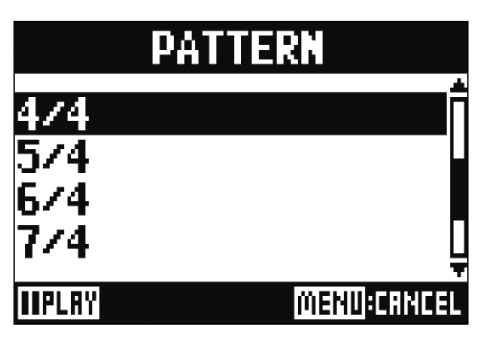

**HINT**

1/4-8/4、6/8 から選択できます。

#### **NOTE**

でメトロノームを再生し、パターンを確かめることができます。

### **メトロノームの音量を変更する**

MASTER OUT、MONITOR OUT A 〜 E それぞれ個別にメトロノームの音量を調節することができます。

**1.** MENU > METRONOME > LEVEL > MASTER、A 〜 E を選択する

2. ● を回してボリュームを調節し、●を押す

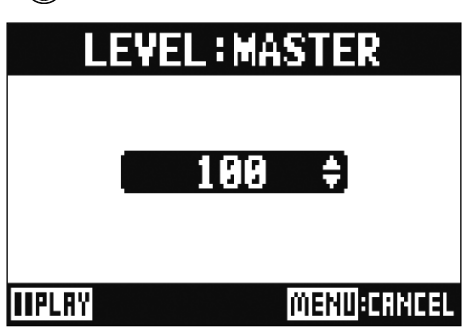

**HINT**

0–100 から選択できます。

**NOTE**

でメトロノームを再生し、音量を確かめることができます。

# **スレートマイクを使う**

**L-12**は、コメントを入れることができるスレートマイクを搭載しています。

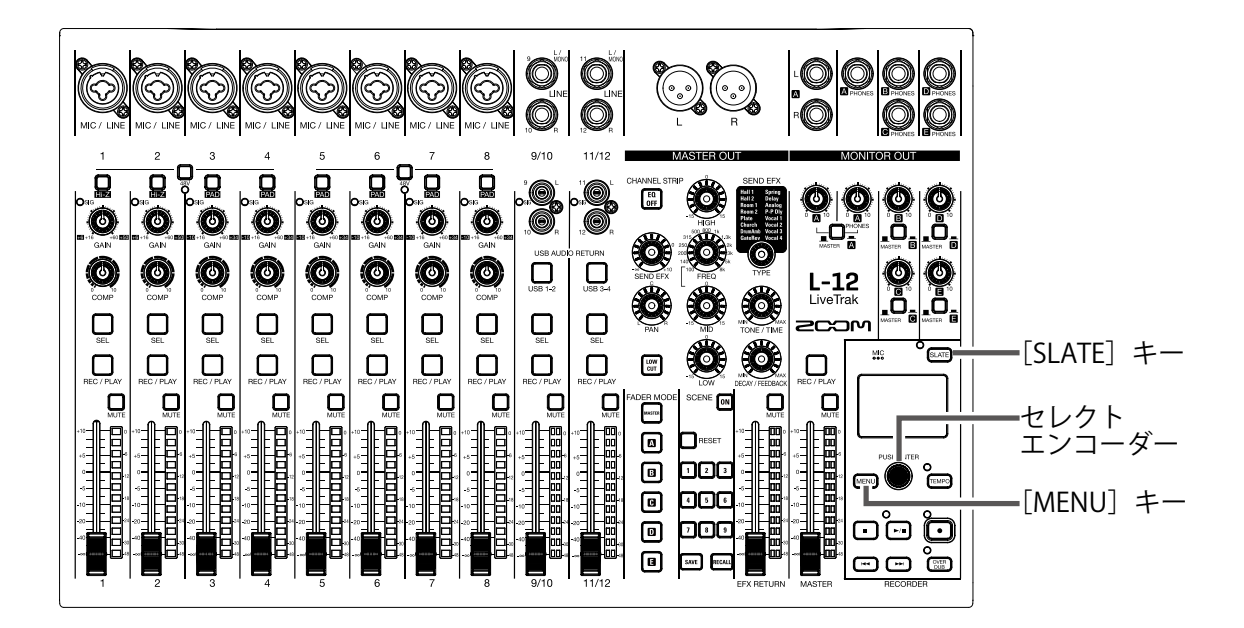

# **スレートマイクで録音する**

- **1.** 録音を開始する([→「録音する」\)](#page-40-0)
- **2.** を押して、スレートマイクを有効にする
	- を押している間はインジケーターが点灯し、スレートマイクが有効になります。

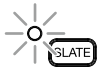

- スレートマイクがルーティングされているチャンネルでは、スレートマイク使用時、入力端子からの信号が ミュートされます。
- 各チャンネルフェーダーは、録音されるスレートマイクのレベルには影響しません。

# **スレートマイクの設定を変更する**

### **スレートマイクの音量を変更する**

- **1.** MENU > SLATE > LEVEL を選択する
- 2. を回して音量を調節し、● を押す

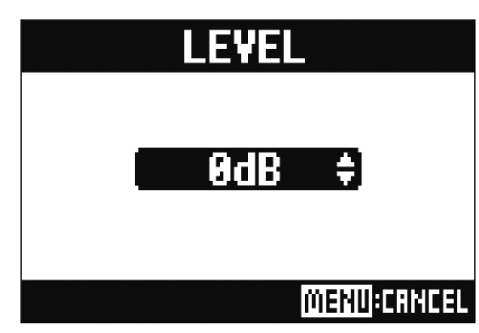

### **スレートマイクのルーティングを変更する**

- **1.** MENU > SLATE > ROUTING を選択する
- 2. を回して、ルーティングするチャンネルを選択する
- 3. ●を押して決定する

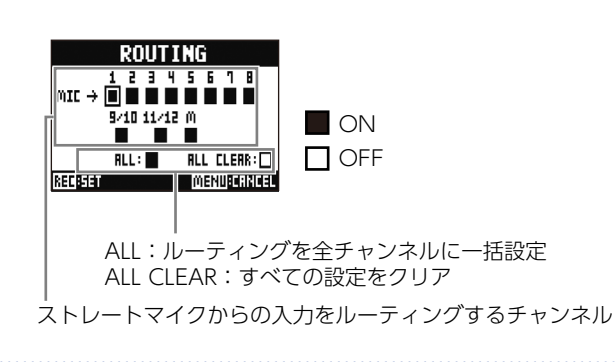

#### 4. **1** を押す

**HINT**

を押すたびに ON/OFF が交互に切り替わります。

# <span id="page-59-0"></span>**プロジェクト**

L-12では録音、再生するデータをプロジェクトと呼ばれる単位で管理します。 プロジェクト に保存されるデータは以下のとおりです。

- ・ オーディオデータ
- ・ ミキサーの設定
- ・ センドリターンエフェクトの設定
- ・ マーク情報
- ・ メトロノームの設定

# **プロジェクトの名前を変更する**

現在読み込まれているプロジェクトの名称を変更します。

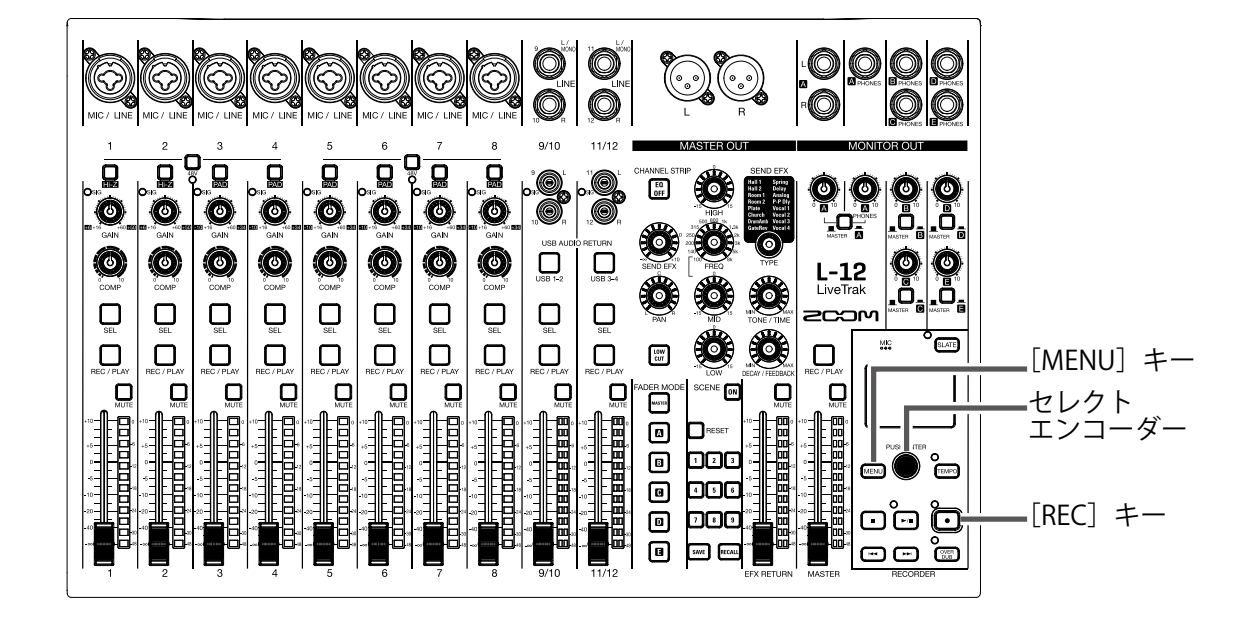

- **1.** MENU > PROJECT > RENAME を選択する
- **2.** 名前を変更する

カーソル移動、文字の変更:●を回す

変更する文字の選択、変更内容の確定:●を押す

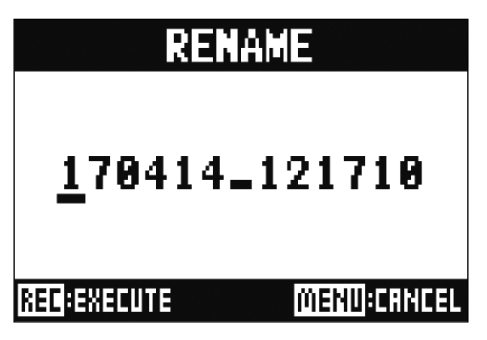

#### **NOTE**

- プロジェクト名の初期値は、作成された日時です。 例)2017 年 3 月 14 日、18 時 48 分 20 秒時点に作成されたプロジェクト名:170314\_184820 • プロジェクト名の文字数は 13 文字です。
- プロジェクト / ファイル名に使用できる文字は以下のとおりです。 (スペース) !#\$%&' () +,-0123456789;=@ ABCDEFGHIJKLMNOPQRSTUVWXYZ [] ^\_` abcdefghijklmnopqrstuvwxyz{~}
- プロジェクトは、数字、アルファベット順に並び替えられます。
- スペースだけのプロジェクト / ファイル名は使用できません。
- プロジェクト名は、SD カード内のプロジェクトフォルダの名称と共通です。

3. ① を押す

# **プロジェクトを削除する**

選択されているフォルダ内のプロジェクトを削除することができます。

- 1. MENU > PROJECT > DELETE を選択する
- 2. で削除したいプロジェクトを選択し、●を押す

#### 3. ●で YES を選択し、●を押す

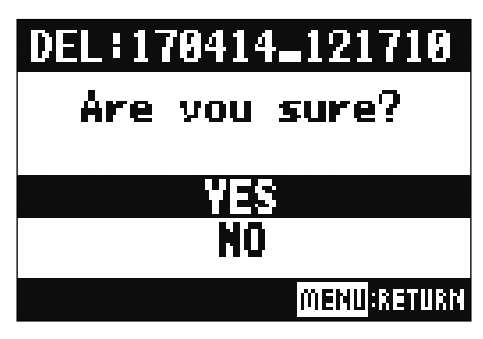

**NOTE** プロテクトが ON になっているプロジェクトは削除できません。

# **プロテクトをかける**

現在読み込まれているプロジェクトにライトプロテクト(書き換え保護)をかけて、プロジェクトの保存や消去、 内容の変更ができないようにします。

**1.** MENU > PROJECT > PROJECT PROTECT を選択する

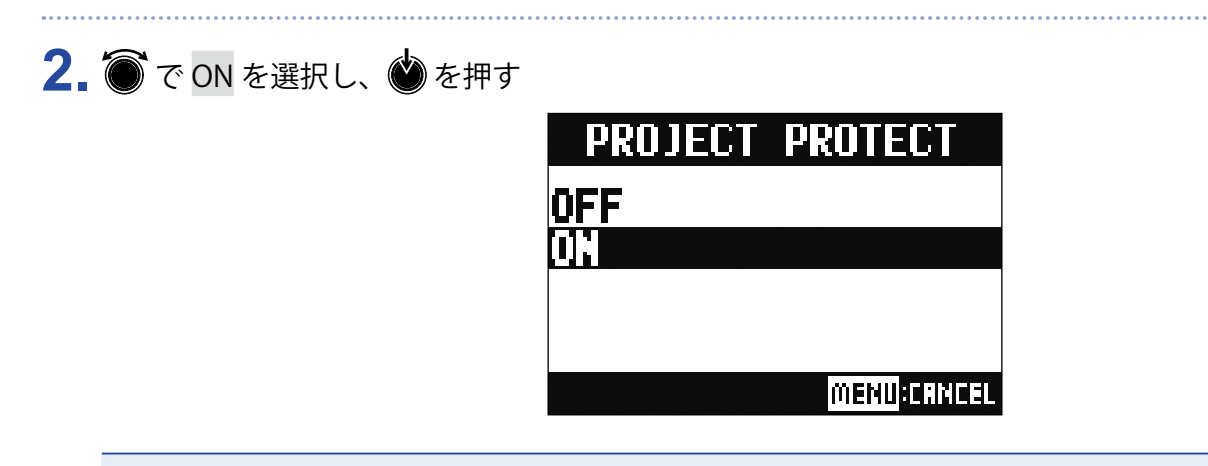

- プロテクトが ON のプロジェクトは、録音ができません。録音を行うときはプロテクトを OFF にしてください。
- プロテクトが OFF のプロジェクトは、電源を OFF にしたときや、他のプロジェクトを読み込んだときに、必 ず SD カードに保存されます。楽曲が完成したら、完成後に行った操作が誤って保存されないように、プロテ クトを ON にすることをお勧めします。

# **プロジェクトの情報を確認する**

現在読み込まれているプロジェクトの各種情報を確認することができます。

**1.** MENU > PROJECT を選択する

2. ●で INFORMATION を選択し、●を押す

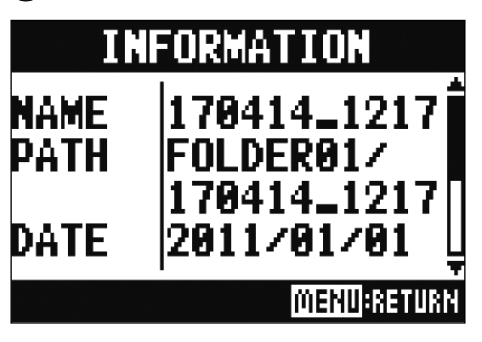

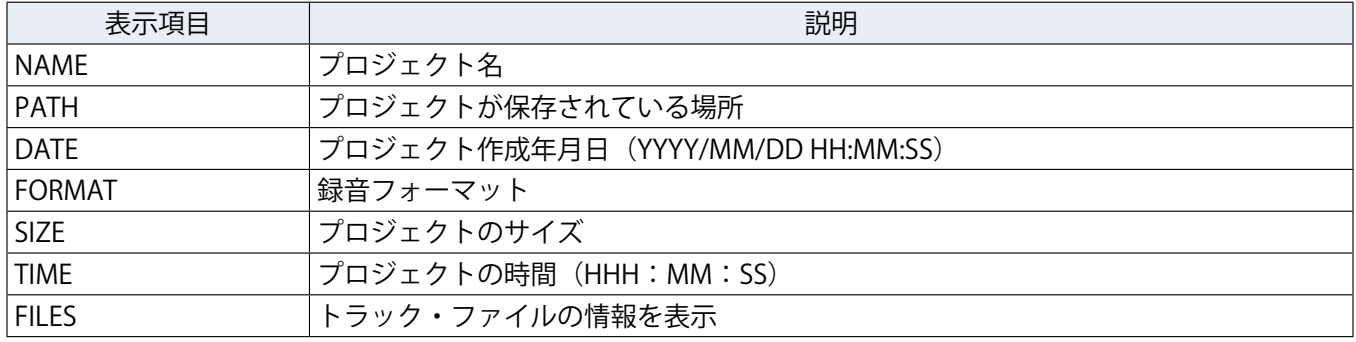

# <span id="page-64-0"></span>**プロジェクトを USB メモリへ保存する**

L-12に直接 USB メモリを接続して、現在読み込まれているプロジェクトを USB メモリへ保存することができ ます。

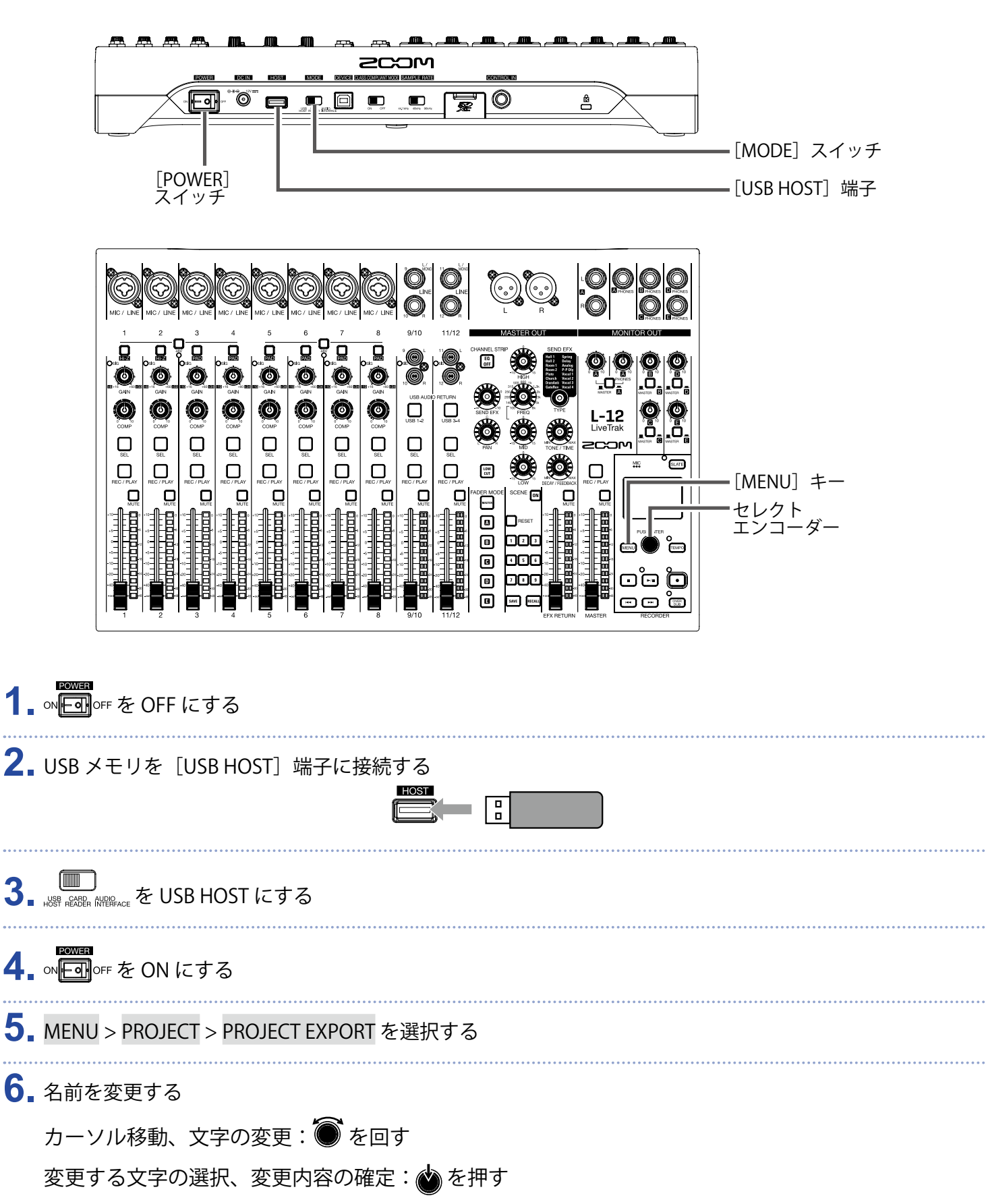

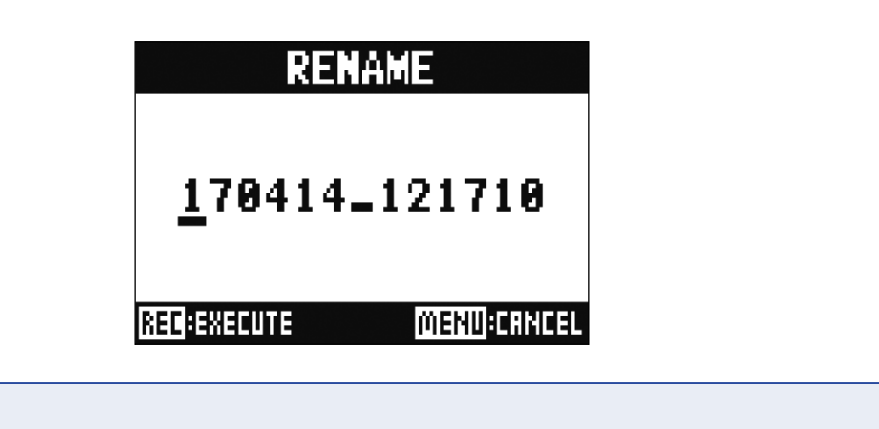

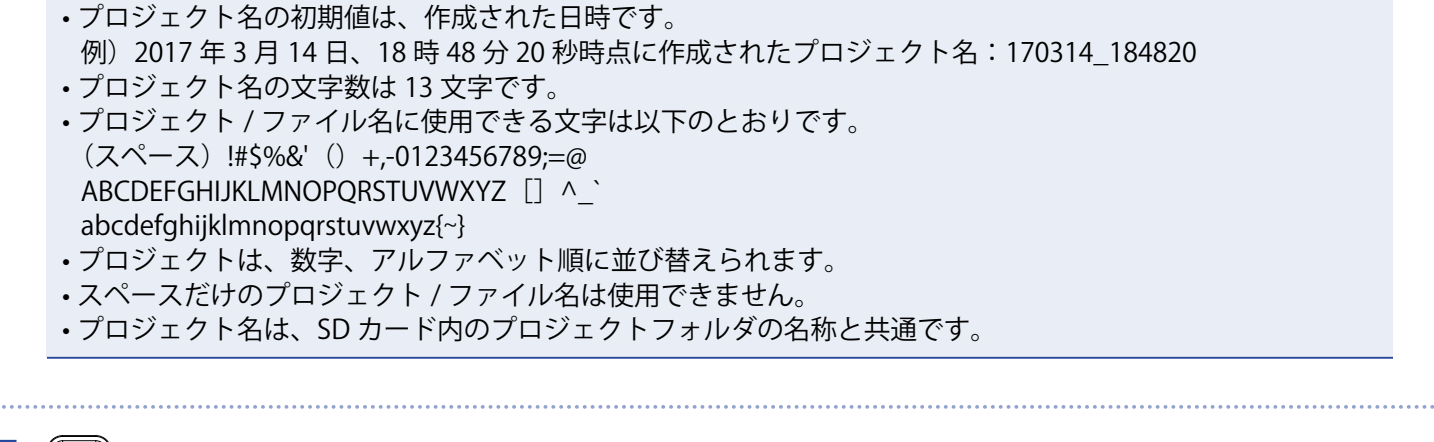

**7.** (•) を押す

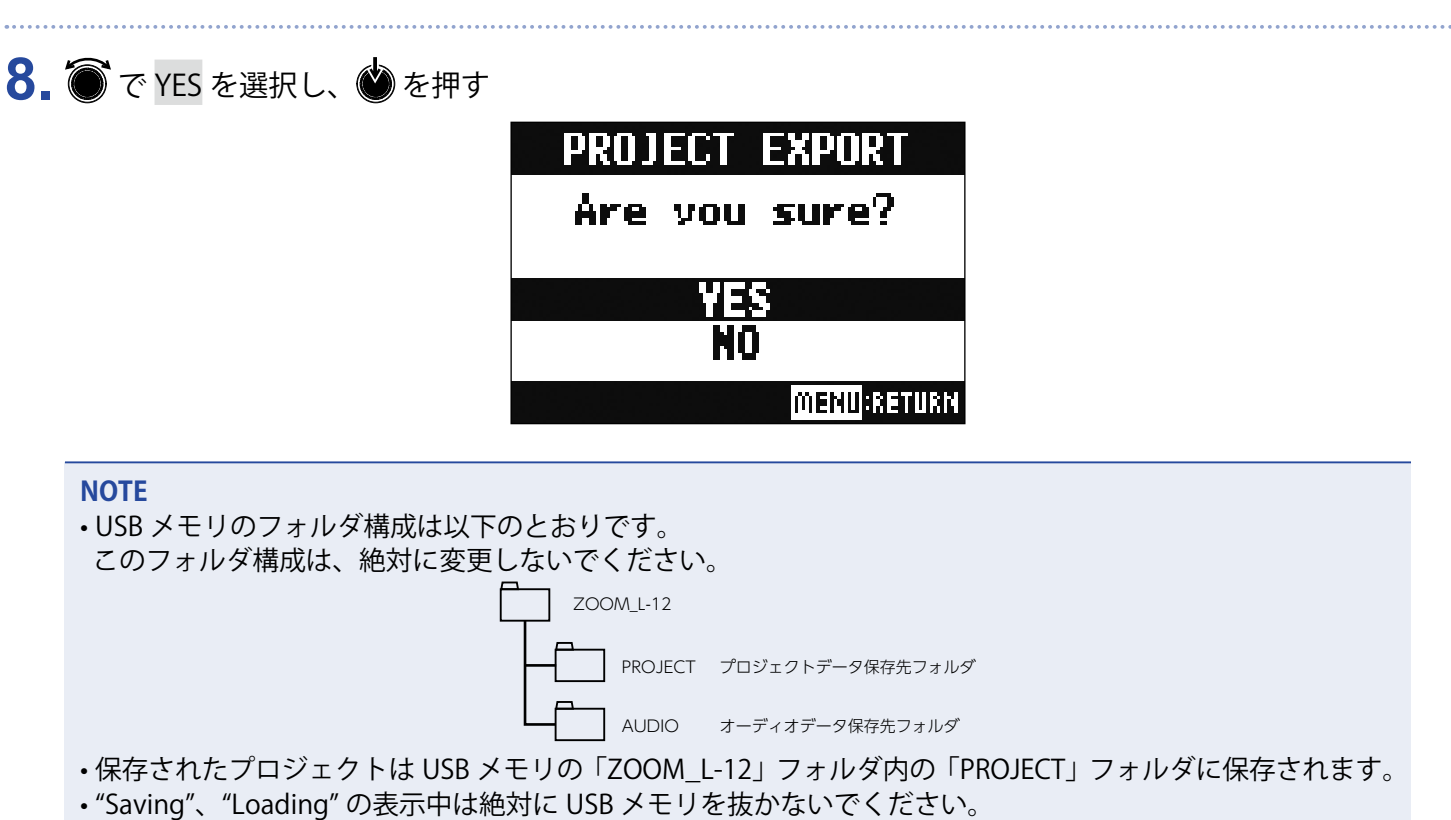

# **プロジェクトを USB メモリから読み込む**

USB メモリに保存しているプロジェクトを、SD カードにコピーすることができます。

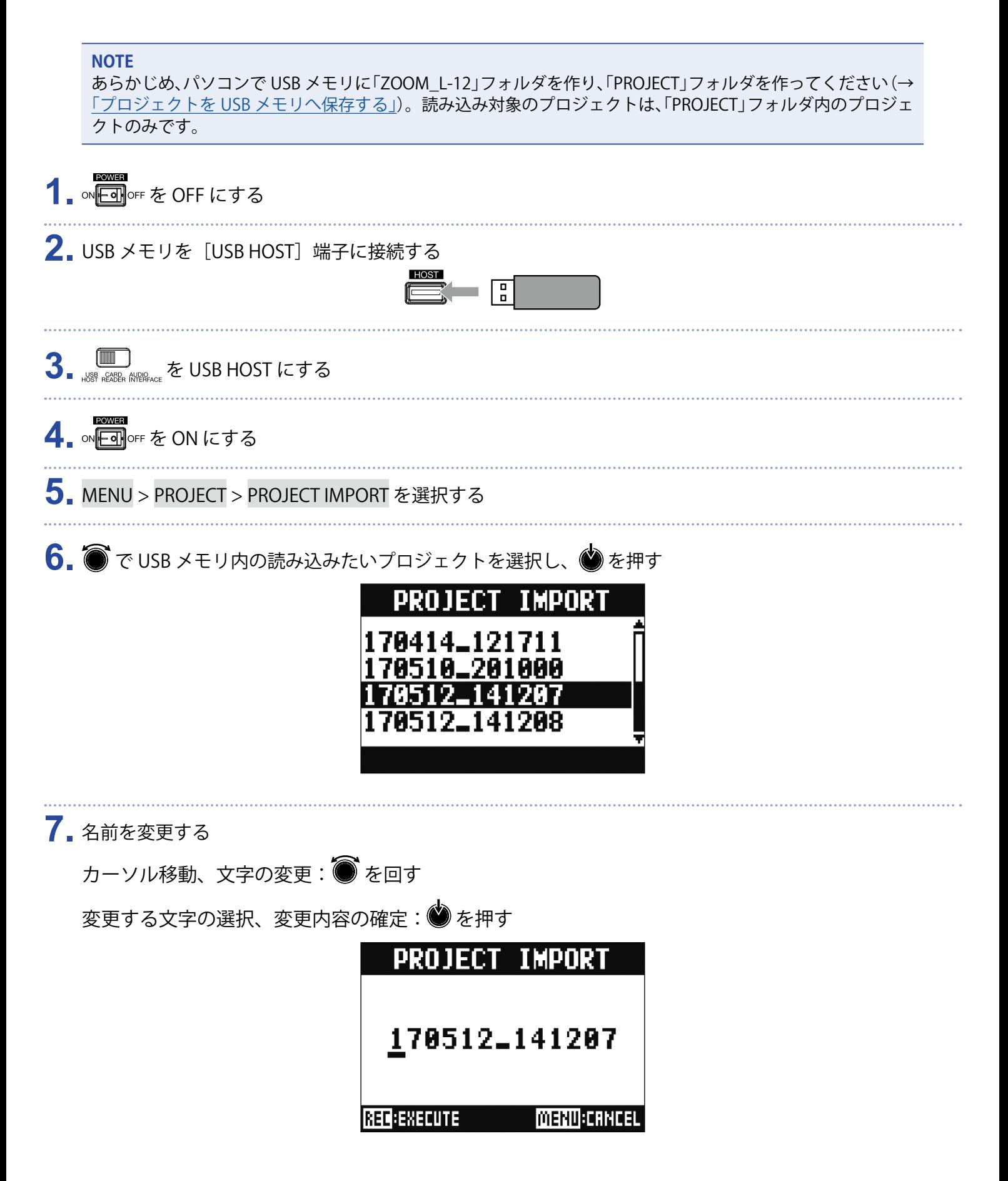

#### **NOTE**

- プロジェクト名の初期値は、作成された日時です。 例)2017 年 3 月 14 日、18 時 48 分 20 秒時点に作成されたプロジェクト名:170314\_184820 • プロジェクト名の文字数は 13 文字です。 • プロジェクト / ファイル名に使用できる文字は以下のとおりです。 (スペース) !#\$%&' () +,-0123456789;=@ ABCDEFGHIJKLMNOPQRSTUVWXYZ [] ^\_` abcdefghijklmnopqrstuvwxyz{~} • プロジェクトは、数字、アルファベット順に並び替えられます。 • スペースだけのプロジェクト / ファイル名は使用できません。
- プロジェクト名は、SD カード内のプロジェクトフォルダの名称と共通です。

8. © を押す

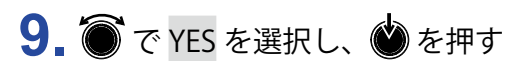

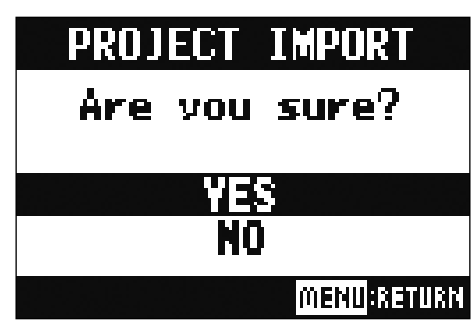

- 読み込まれたプロジェクトは、現在選択されているフォルダに保存されます。
- "Saving"、"Loading" の表示中は絶対に USB メモリを抜かないでください。

### <span id="page-68-0"></span>**マークを管理する**

現在読み込まれているプロジェクトのマークを一覧表示し、マークの確認、再生、削除を行うことができます。

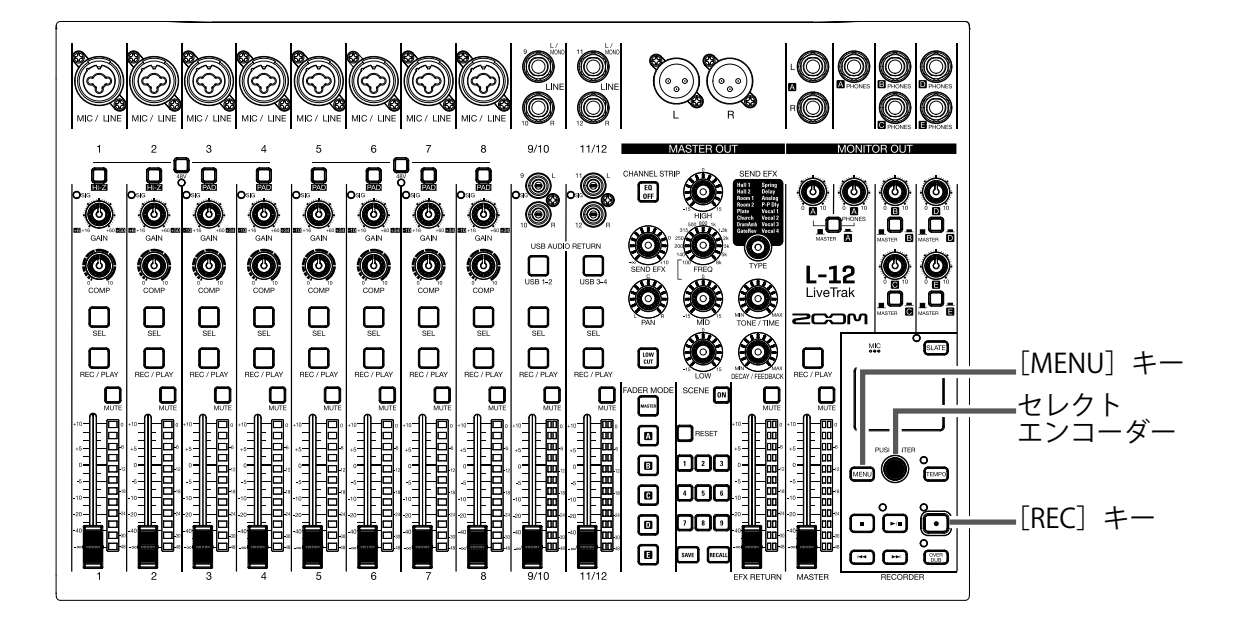

**1.** MENU > PROJECT > MARK LIST を選択する マークの一覧が表示されます。

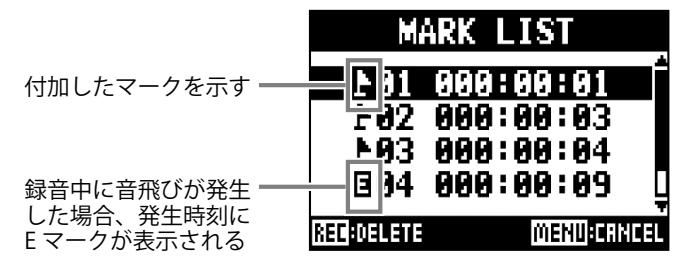

2. ● でマークを選択し、再生または削除を行う を押す:マークの位置に移動する を押す:マークを削除する

# **オーディオファイル**

L-12では、録音先のチャンネルに応じて以下のオーディオファイルが作成されます。 ・ チャンネル 1 ~ 8:モノラル WAV ファイル ・ チャンネル 9/10、11/12、MASTER:ステレオ WAV ファイル ファイルフォーマットは、機器固有のサンプルレート(→[「サンプルレートを変更する」](#page-89-0))、または量子化ビット 数の設定(→[「録音フォーマットを変更する」](#page-79-0))に応じて変わります。 また、DAW ソフトウェアで作ったオーディオファイルをL-12で再生することもできます(→[「オーディオファ](#page-73-0)

[イルを USB メモリから読み込む」](#page-73-0))

**NOTE** • オーディオファイルは、チャンネルによってファイル名が異なります。 チャンネル 1 ~ 8:TRACK01 〜 TRACK08 チャンネル 9/10、11/12:TRACK09\_10、TRACK11\_12 **MASTER: MASTER** • 録音中にファイルサイズが 2 GB を超えたときは、新しいファイルが同一プロジェクト内で自動的に作成され、 録音は継続されます。このときファイル名の末尾に -01、-02 のように番号が付加されます。

## **オーディオファイルを削除する**

不要なオーディオファイルを削除できます。

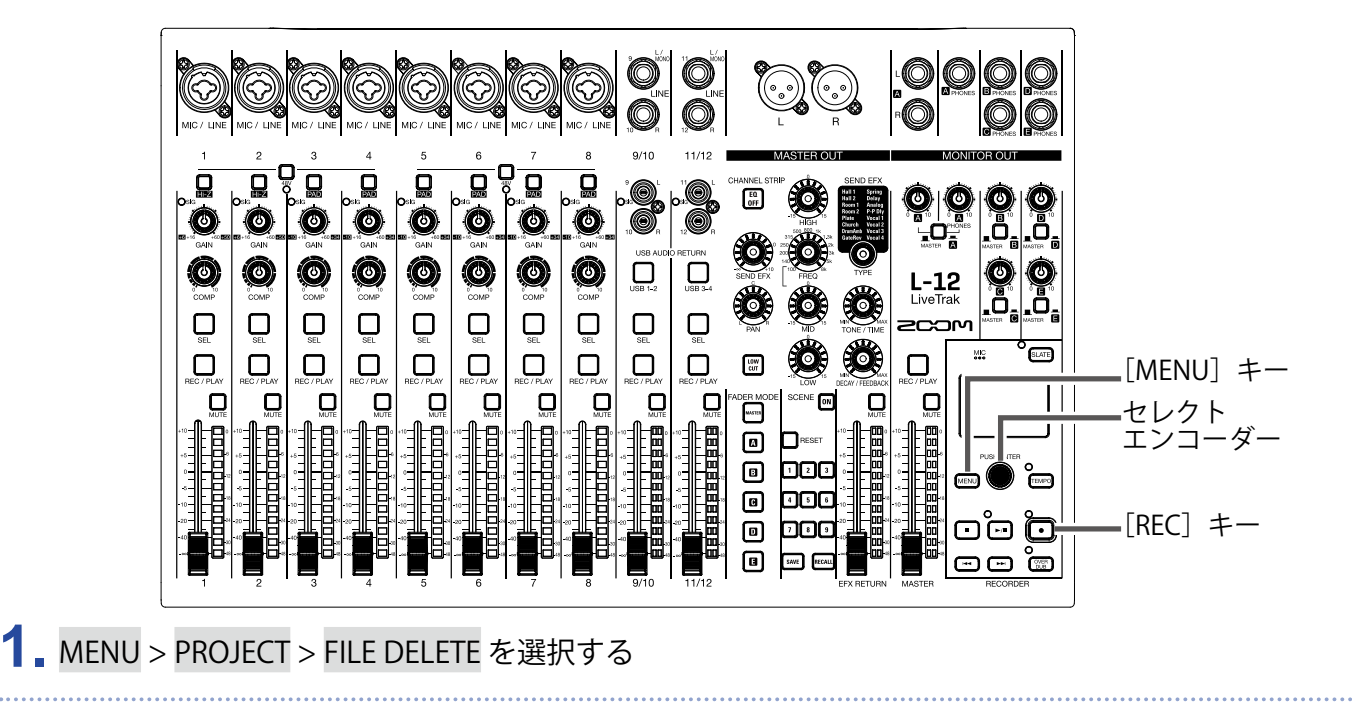

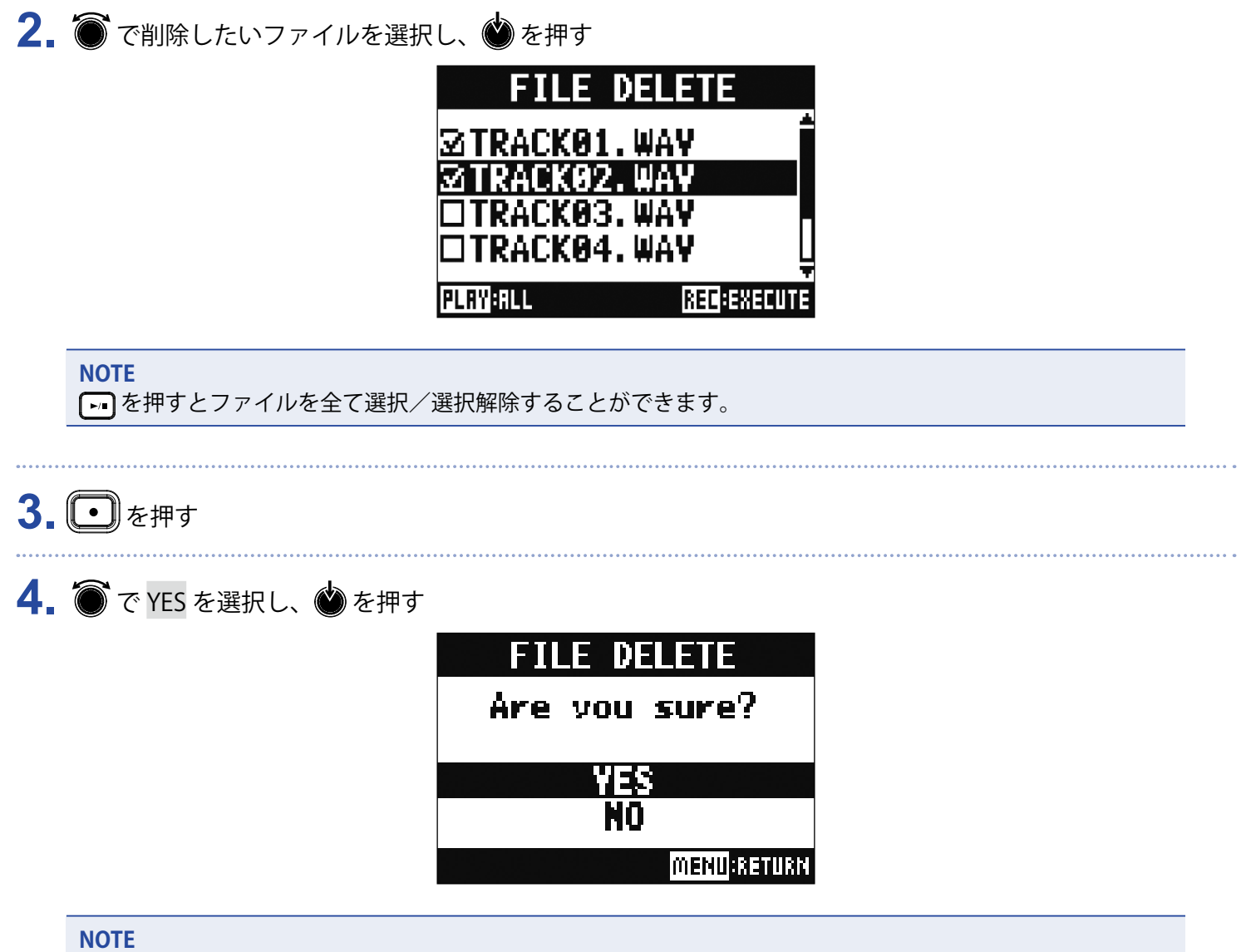

プロテクトが ON になっているプロジェクトは、オーディオファイルを削除できません。

# **オーディオファイルを USB メモリへ書き出す**

プロジェクトから任意のオーディオファイルを USB メモリに書き込むことができます。 書き出されたオーディオファイルは USB メモリの「ZOOM L-12」フォルダ内の「AUDIO」フォルダに保存され ます。

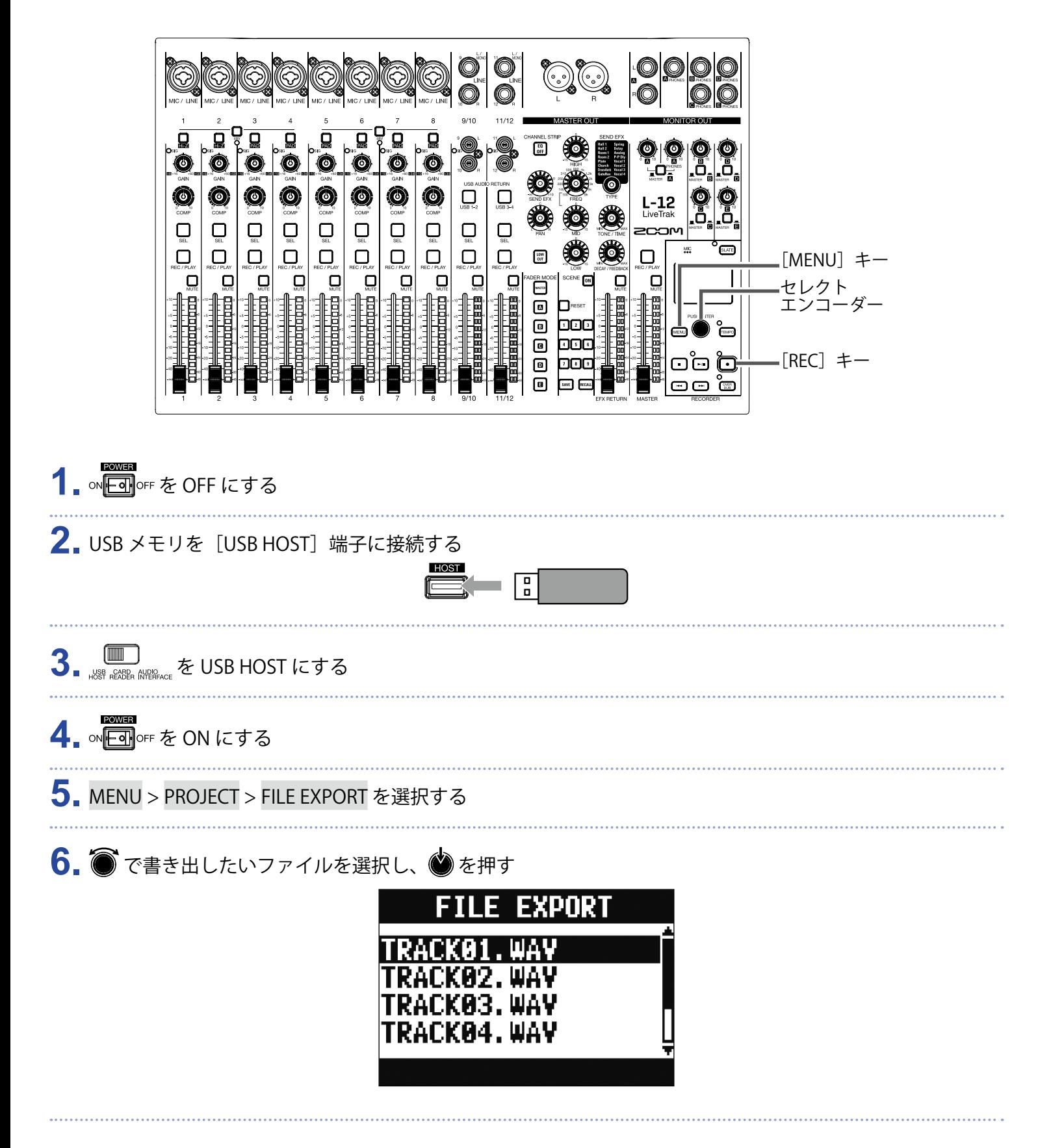
### **7.** 名前を変更する

カーソル移動、文字の変更: を回す 変更する文字の選択、変更内容の確定: <>

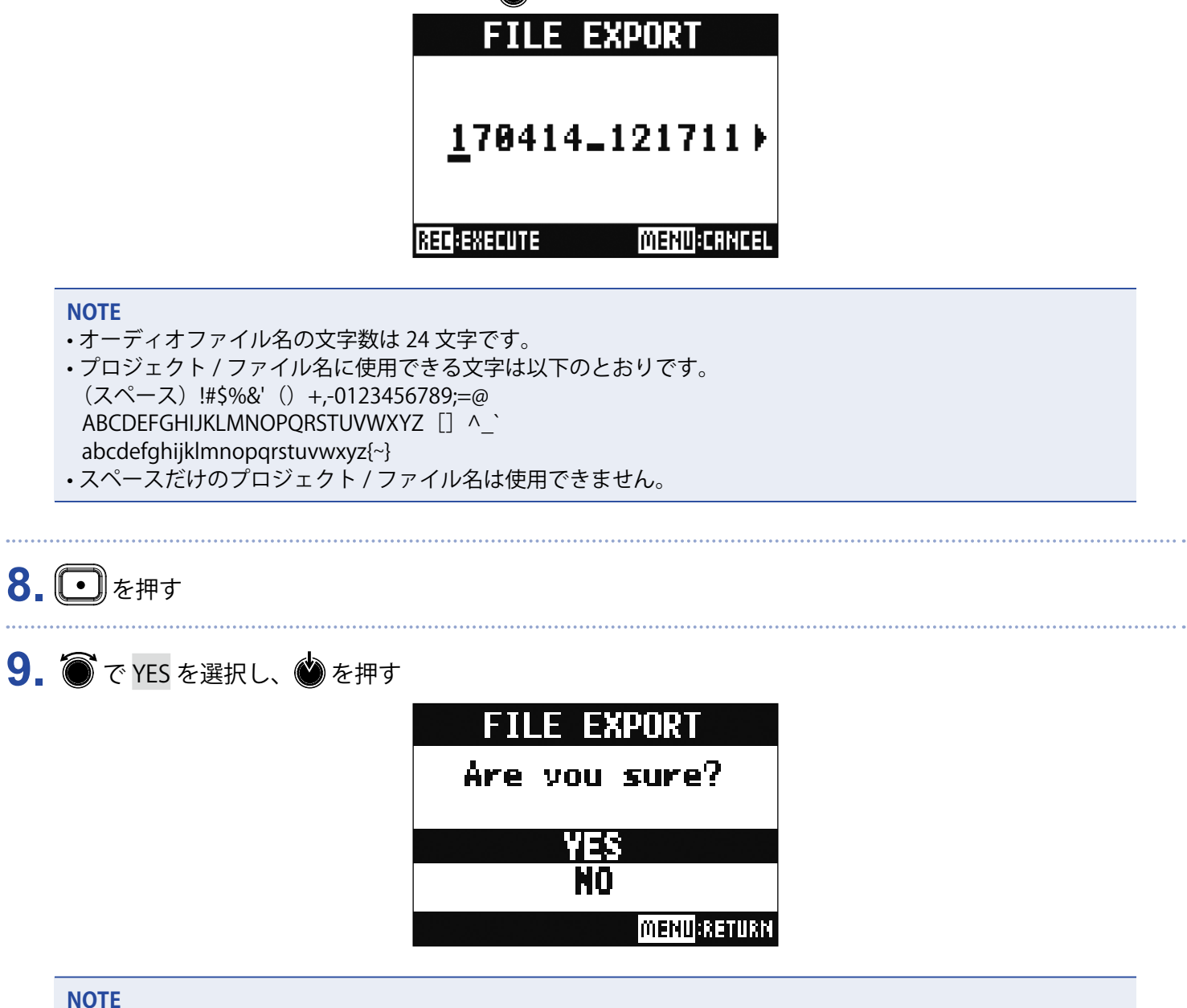

- "Saving"、"Loading" の表示中は絶対に USB メモリを抜かないでください。
- 保存されたオーディオファイルは USB メモリの ZOOM\_L-12 フォルダ内の AUDIO フォルダに保存されます。

## **オーディオファイルを USB メモリから読み込む**

USB メモリから任意のオーディオファイルを既存のプロジェクトへ読み込み、各チャンネルに割り当てること ができます。

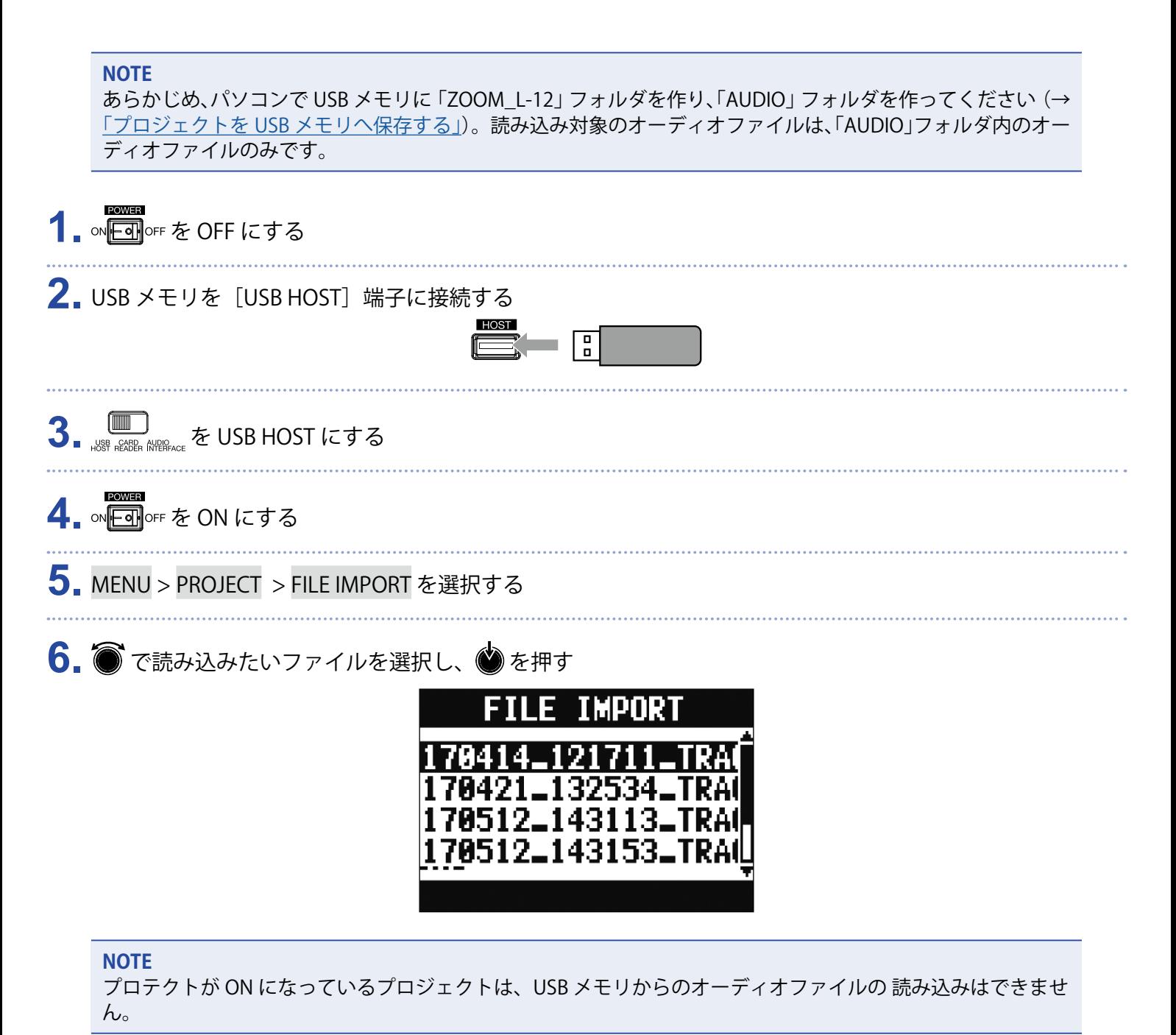

7. ● でファイルを割り当てたいチャンネルを選択し、● を押す

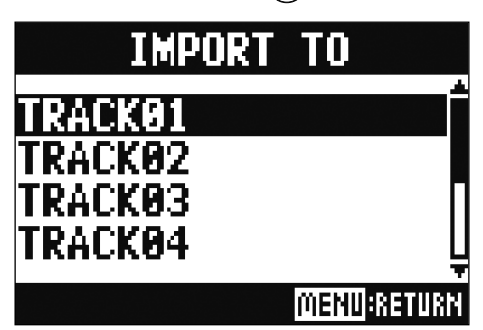

#### **NOTE**

- モノラルチャンネルはモノラル WAV ファイル、ステレオチャンネルはステレオ WAV ファイルのみ割り当て ることができます。
- すでにファイルが割り当てられているチャンネルには、ファイルを新たに読み込むことはできません。
- ファイルを読み込むと、読み込んだチャンネルに応じてファイル名が自動的に変更されます。

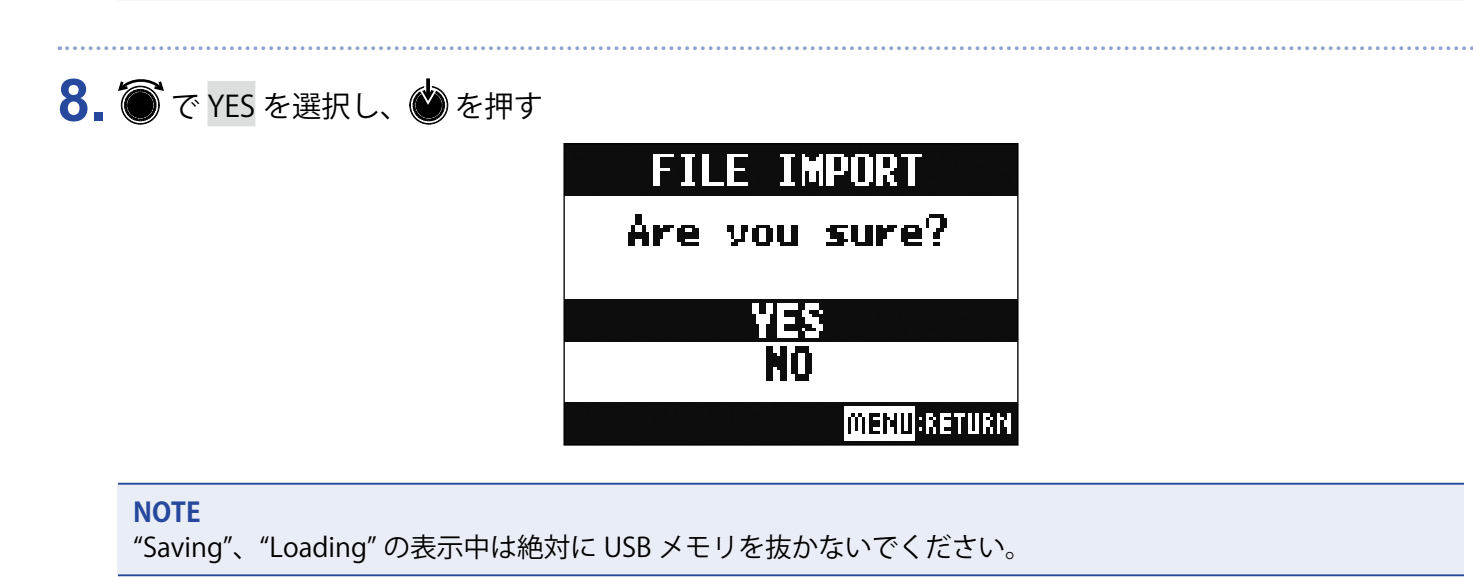

# **オーディオインターフェース機能を使う**

L-12は 14in4out のオーディオインターフェースとして動作します。各入力チャンネルは、対応する USB オー ディオチャンネルにコンプレッサー通過後の信号を常時出力します。チャンネル 1 〜 12、マスターフェーダー 通過後のステレオ信号の合計 14 チャンネルをパソコンに送ります。

## **ドライバをインストールする**

**1.** http://www.zoom.co.jp からパソコンに「ZOOM L-12 Driver」をダウンロードする

#### **NOTE**

• 最新の「ZOOM L-12 Driver」は上記 WEB サイトからダウンロードできます。

• ご使用の OS 環境に対応するドライバをダウンロードしてください。

**2.** インストーラーを起動して、ドライバをインストールする

指示に従って「ZOOM L-12 Driver」をインストールします

#### **NOTE**

詳細なインストール手順については、ドライバパッケージに同封されている「InstallationGuide」を参照して ください。

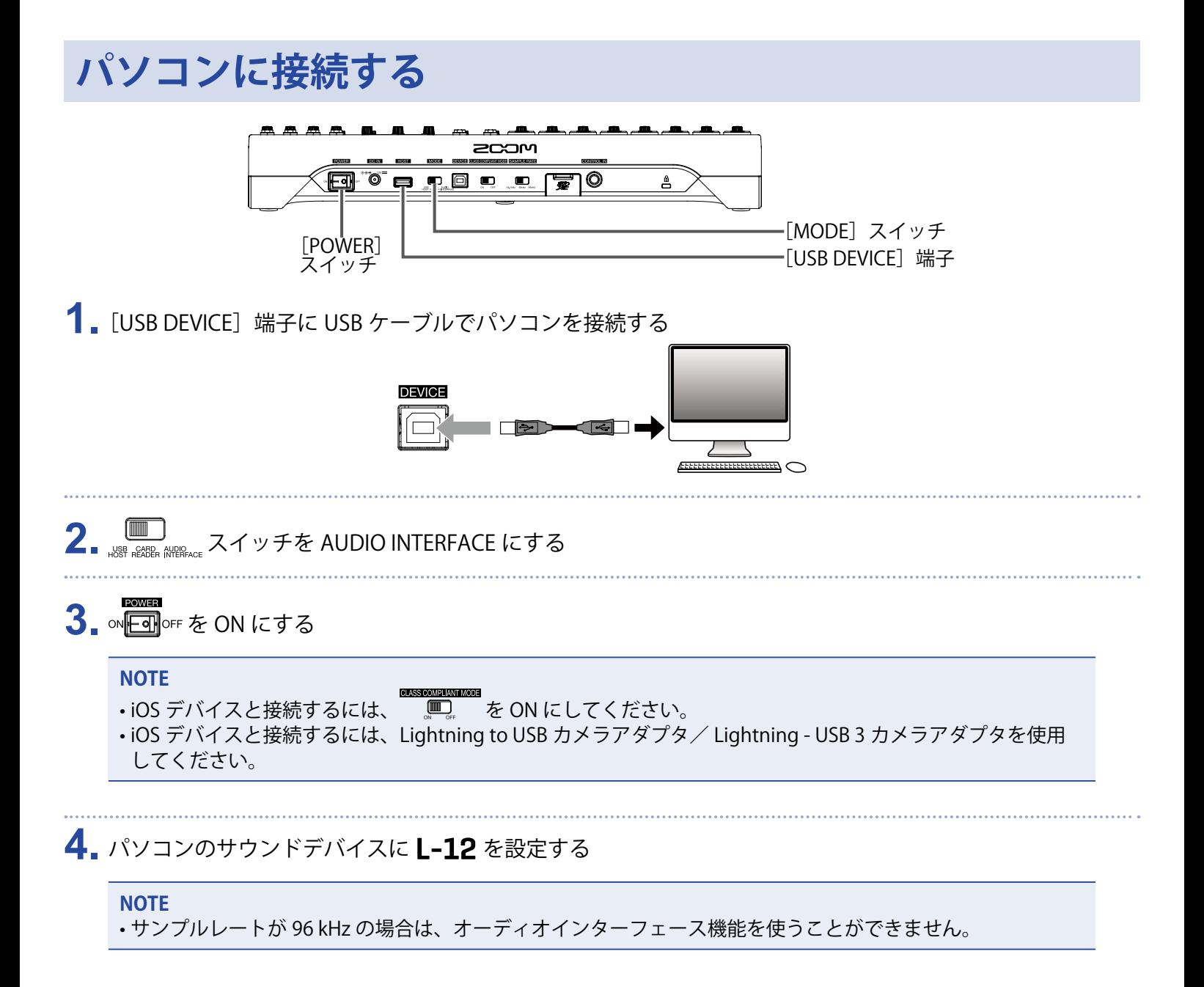

**パソコンからのリターン信号をステレオチャンネルに入力 する**

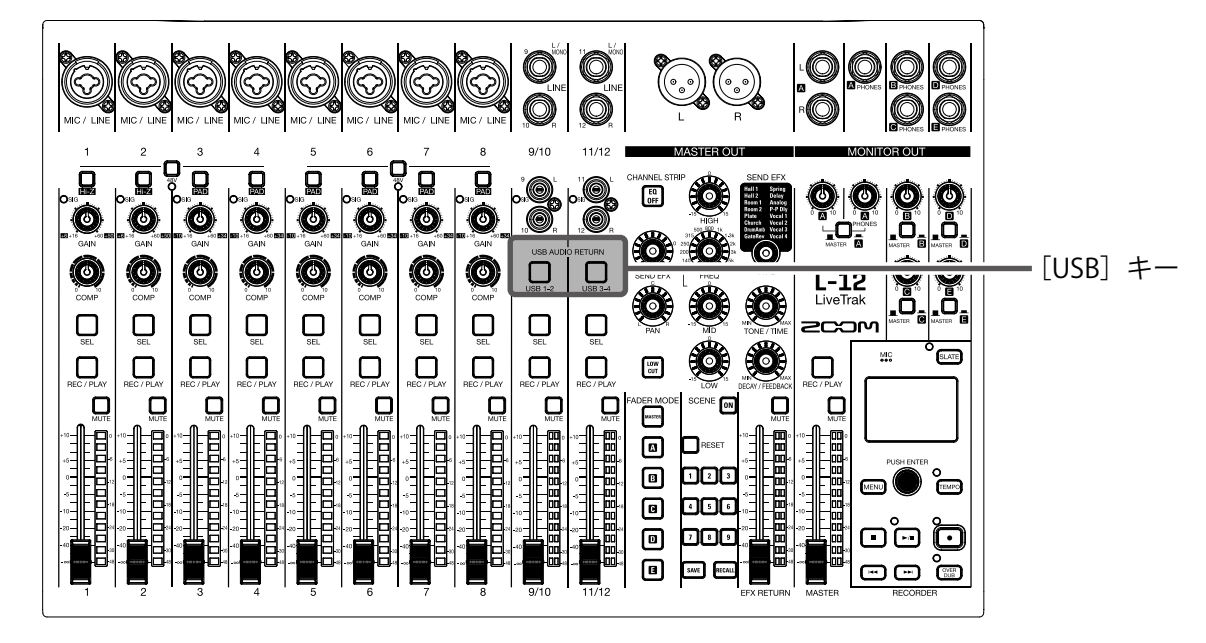

1. 入力先のステレオチャンネルの Dega-12 USB 3-4 を ON にする チャンネルでコントロールする信号が USB オーディオチャンネルの信号(プリ EQ)に置き換わります。

# **カードリーダー機能を使う**

パソコンと接続して、SD カード内のデータの確認やコピーができます。

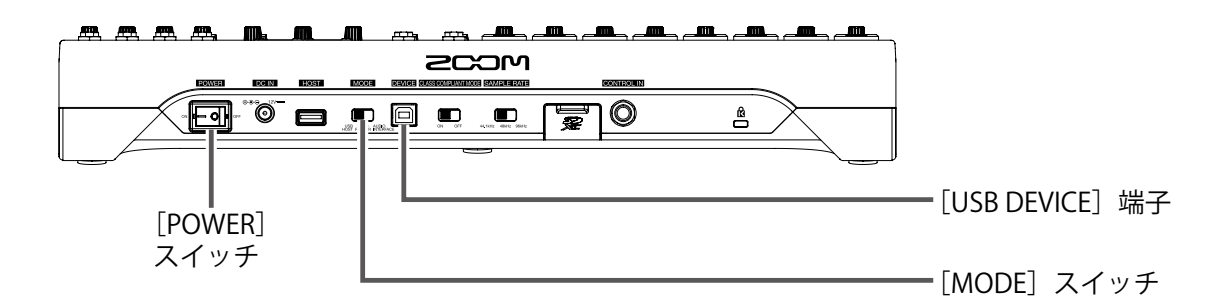

**1.**[USB DEVICE]端子に USB ケーブルでパソコンを接続する

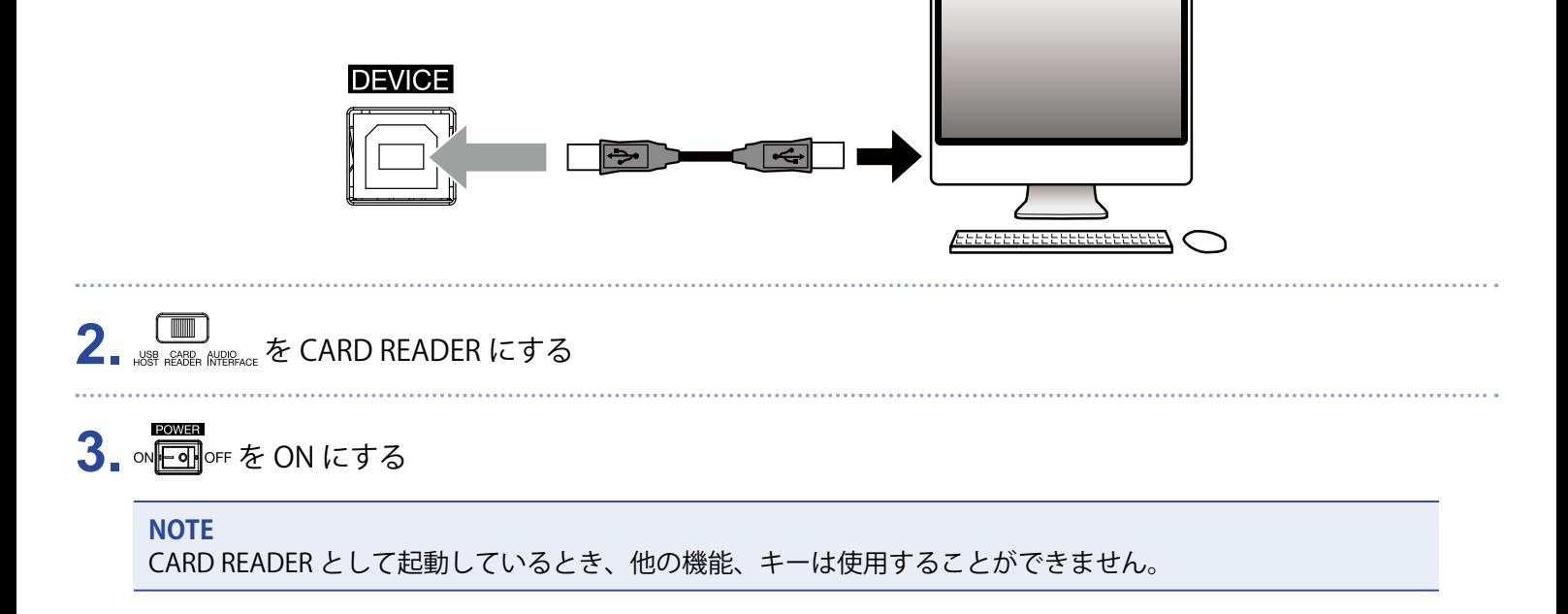

# **録音/再生の設定**

## **録音フォーマットを変更する**

音質やファイルサイズを考慮しながら、フォーマットを変更できます。

**1.** MENU > REC / PLAY > REC FORMAT を表示する

2. ● でフォーマットを変更し、●を押す

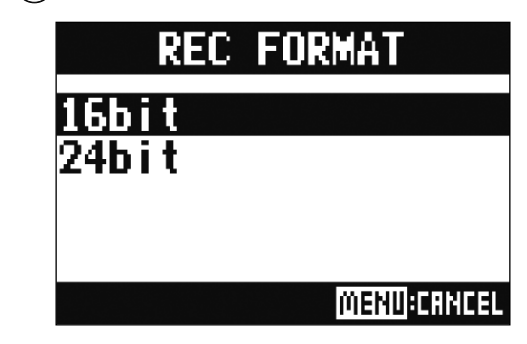

**HINT**

上書きで録音する場合は、元のファイルのビット長で録音されます。例えば 16-bit で録音されたファイルに 24-bit で上書きすることはできません。

## **自動録音設定を変更する**

自動録音を開始する条件や、自動停止の設定を行えます。

## **自動録音開始レベルを設定する**

**1.** MENU > REC / PLAY > AUTO REC > REC START LEVEL を表示する

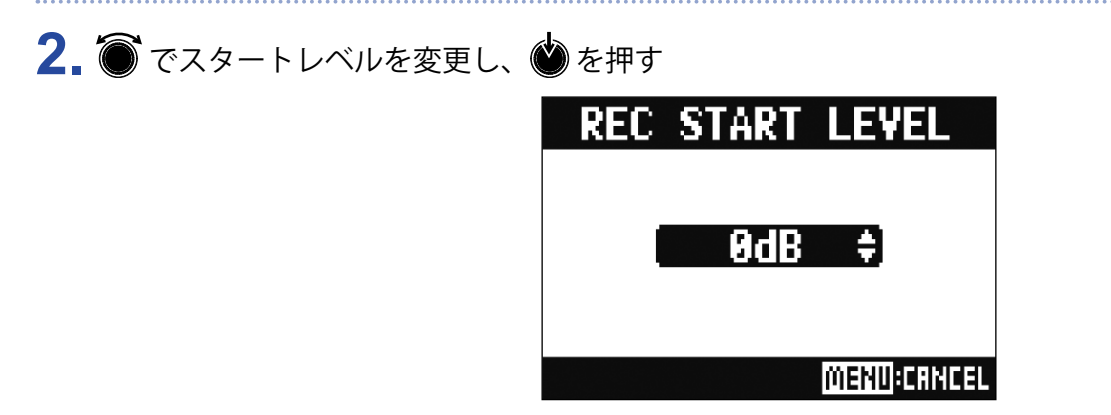

MASTER フェーダー通過後の信号が設定したレベルを上回ったときに、自動的に録音を開始します。

**HINT**

-48 ~ 0 dB の範囲で設定できます。

## **自動停止を設定する 1.** MENU > REC / PLAY > AUTO REC > AUTO STOP を表示する 2. ● で自動停止する時間を選択し、● を押す **AUTO STOP** OFF **Osec** lsec 2sec **MENU:CANCEL HINT** OFF または 0 ~ 5 秒の範囲で設定できます。 **3.** MENU > REC / PLAY > AUTO REC > REC STOP LEVEL を表示する 4. ● でストップレベルを設定し、● を押す **REC STOP LEVEL** 8dB -H **MENU:CRNCEL**

MASTER フェーダー通過後の信号が設定したレベルを下回り、手順 2 で設定した時間が経過したとき に自動的に録音を終了します。

#### **NOTE**

自動録音の自動開始/停止を有効にしてから録音を開始すると、手順 4 で設定したレベルが MASTER のレベル メーター上に表示されます。

## **録音レベルをレベルメーターに表示する**

レコーダーに録音される信号レベル、オーディオインターフェース機能を使用する際のパソコンに録音される信 号レベルを、各チャンネルのレベルメーターに表示することができます。

- **1.** MENU > REC / PLAY > REC LEVEL METER を表示する
- 2. To To The を選択し、 を押す **METER** REC LEVEL **OFF** ΠN **MENU**:CANCEL

ポストフェーダーのレベルより、録音される信号レベルが大きいとき、録音される信号レベルがレベ ルメーター上に薄い色の点灯で表示されます。

## **レイテンシー補正を有効にする**

オーバーダビング時のアナログ→デジタル変換時間、信号処理時間、デジタル→アナログ変換の遅延時間を補正 することができます。

**1.** MENU > REC / PLAY > LATENCY ADJUST を表示する

2. To To ON にし、 めを押す

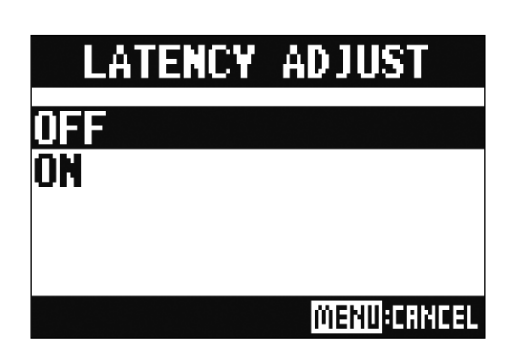

## **再生モードを変更する**

**1.** MENU > REC / PLAY > PLAY MODE を表示する

2. ● で再生モードを選択し、●を押す

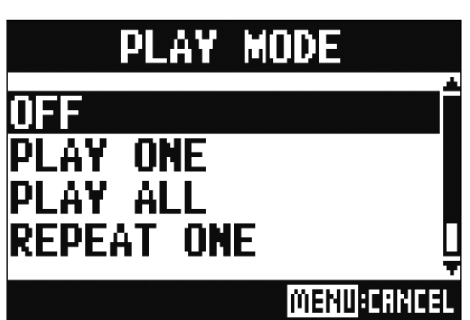

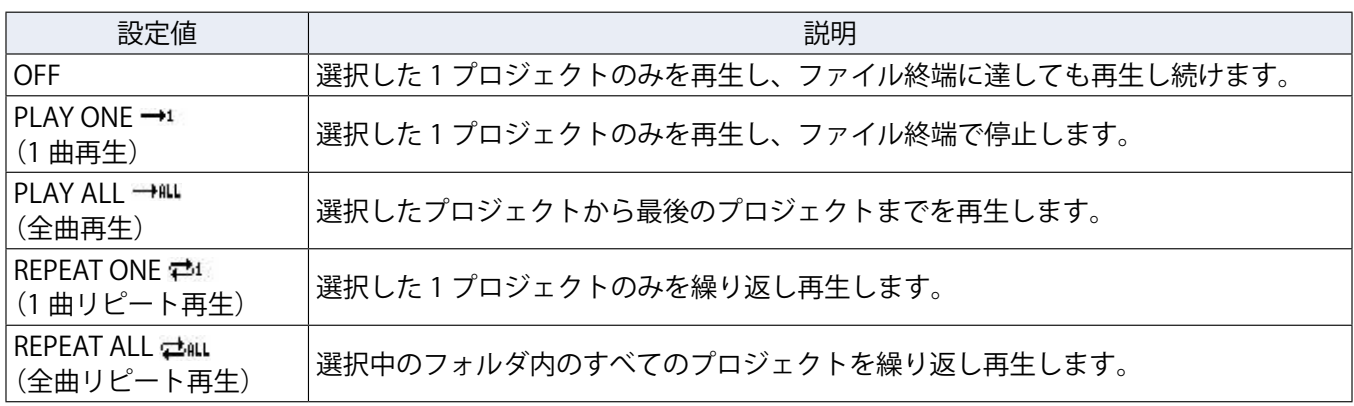

# **SD カードの設定**

## **SD カードの空き容量を確認する**

**1.** MENU > SD CARD > REMAIN を表示する 空き容量が表示されます。

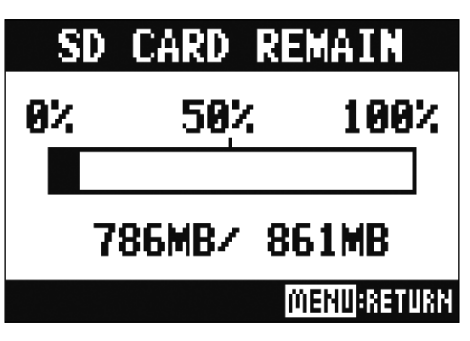

**NOTE**

L-12 では、SD カードの書き込みパフォーマンスが低下しないように、実際の容量より少なめに表示されます。

## **SD カードを初期化する**

SD カードを L-12 用に初期化します。

**1.** MENU > SD CARD > FORMAT を表示する

2. ●で YES を選択し、●を押す

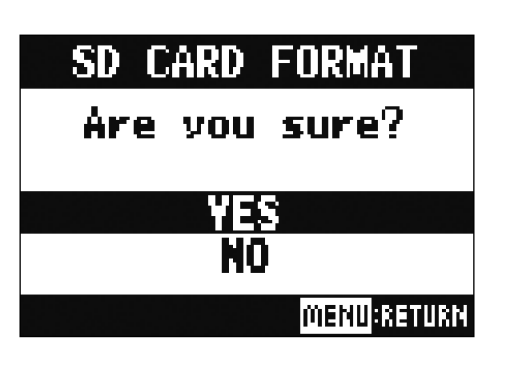

**NOTE**

·市販の SD カードや、他のパソコンで初期化された SD カードを使用する場合は、最初に L-12 で初期化す る必要があります。

• SD カードを初期化すると、それまでに保存されていたデータはすべて消去されますので、ご注意ください。

• 96 kHz で録音する際は、録音前に SD カードを初期化してください。

## **SD カードの性能をテストする**

SD カードが L-12 で使用可能かどうかテストします。 短時間で行う簡易テストと、SD カードの全領域を検査するフルテストがあります。

## **簡易テストを行う**

- **1.** MENU > SD CARD > PERFORMANCE TEST を表示する
- 2. で QUICK を選択し、● を押す
- 3. The YES を選択し、 あを押す

カードの性能テストが始まります。テストには 30 秒ほどかかります。

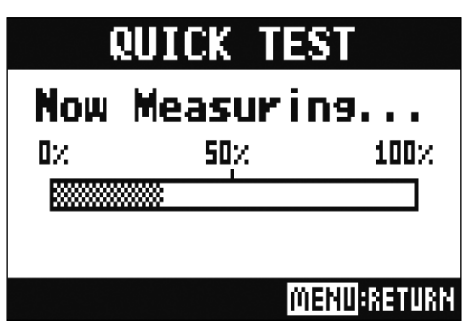

テストが終了すると、判定結果が表示されます。

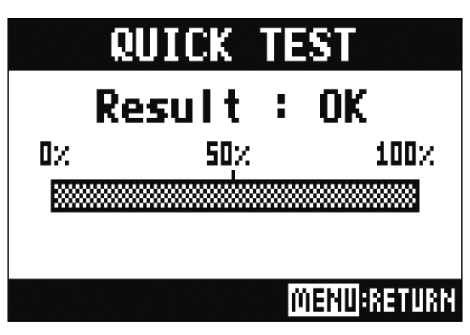

**4.** テストを中止するには <sup>[MENU]</sup> を押す

#### **NOTE**

性能テスト判定が OK になっても書き込み不良が起きないことを保障するものではありません。あくまで目安 として考えてください。

## **フルテストを行う**

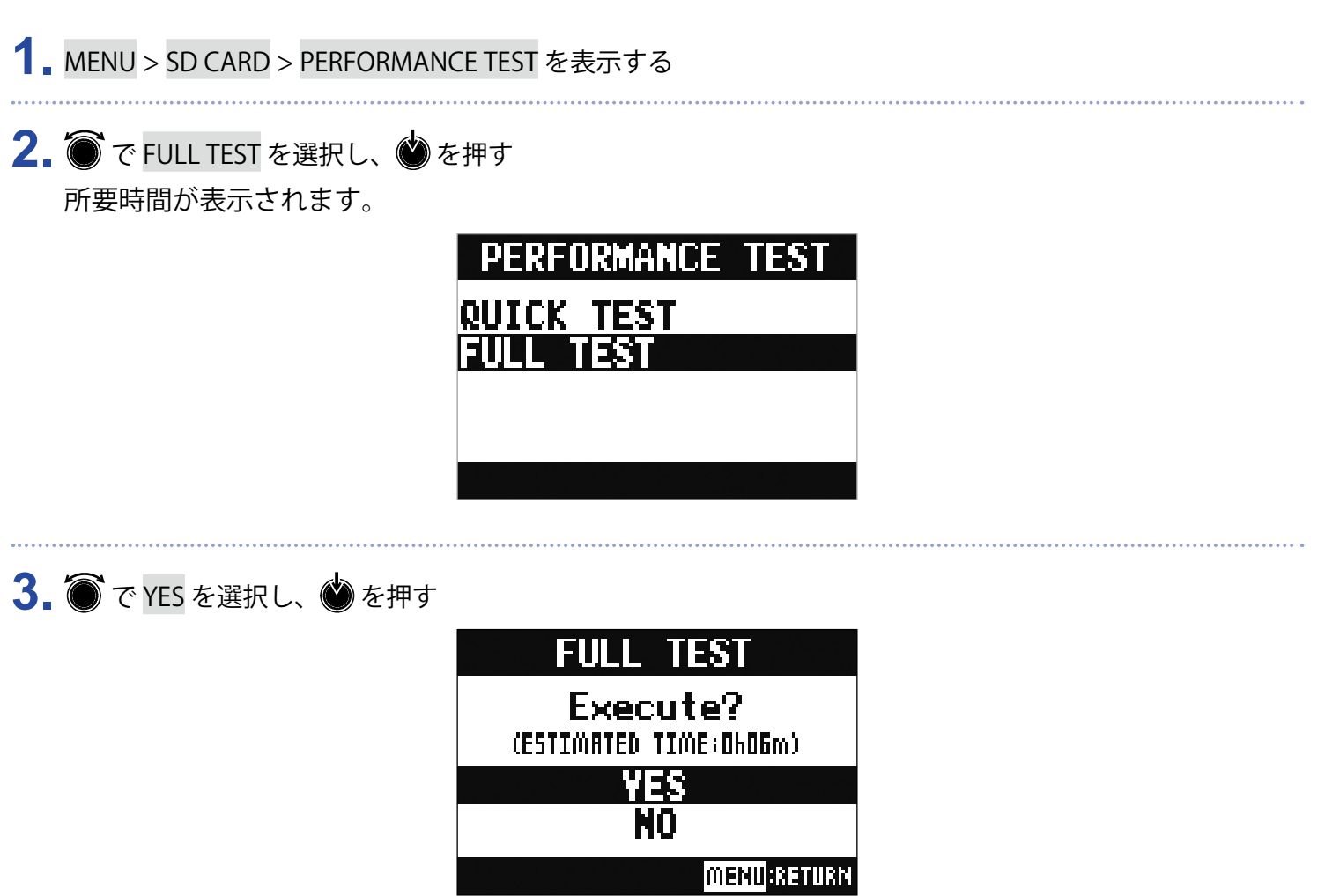

テストが終了すると判定結果が表示されます。 アクセスレート MAX が 100%になると NG となります。

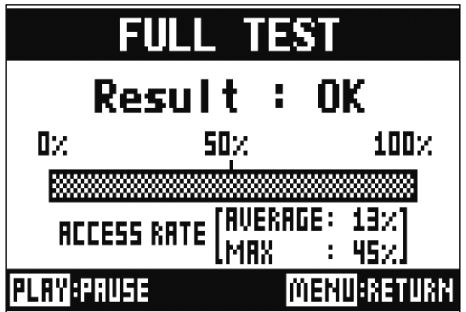

4. テストを中止するには MENU を押す

**HINT**

を押すとテストを一時中断・再開することができます。

**NOTE**

性能テスト判定が OK になっても書き込み不良が起きないことを保障するものではありません。あくまで目安 として考えてください。

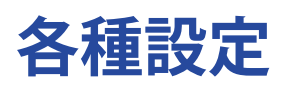

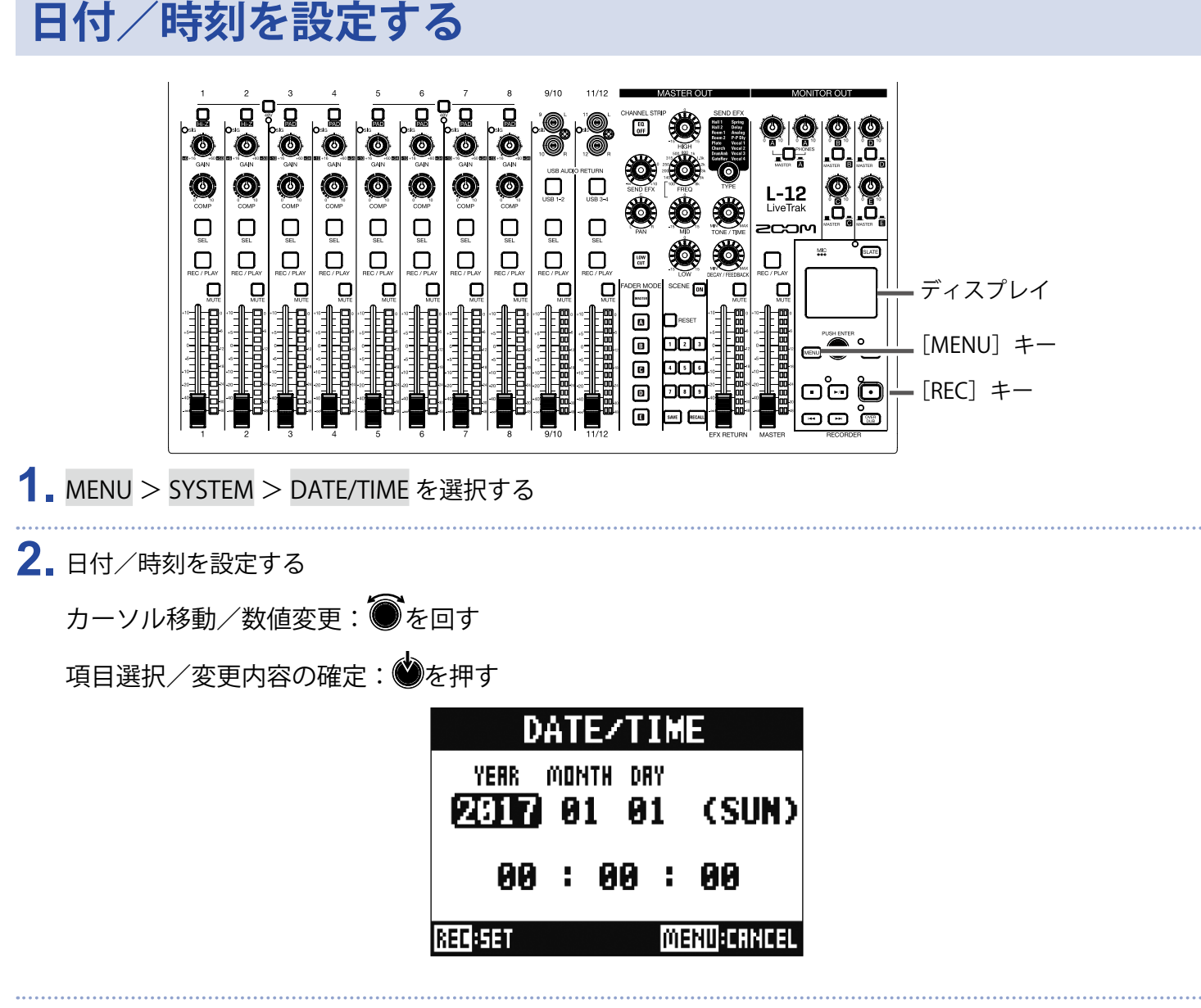

## **3.** を押す

ご購入後、初めて電源を ON にした場合は、日付/時刻の設定を行う必要があります。

## **フットスイッチを設定する**

[CONTROL IN]端子にフットスイッチ (ZOOM FS01)を接続すると、レコーダーの再生/停止、マニュアルパ ンチイン/アウト、センドエフェクトのミュート ON/OFF を足元で操作することができます。

### **1.** MENU > SYSTEM > CONTROL IN を表示する

#### **2.** で設定値を変更する

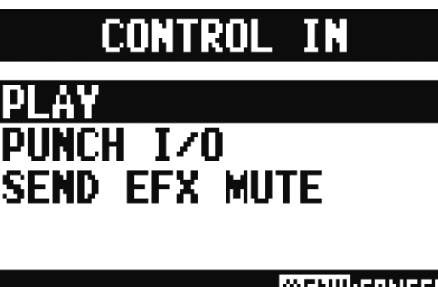

**MENU:CRNCEL** 

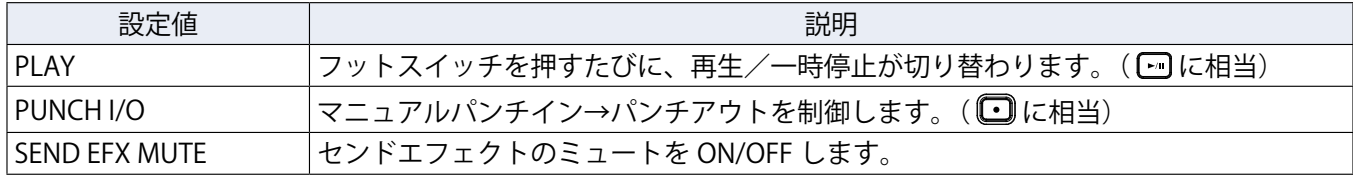

## **サンプルレートを変更する**

レコーダーで録音する際のファイルフォーマットはこの設定に依存します。 サンプルレートを変更するには、 L-12の電源を一度 OFF にする必要があります。

1. W<mark>Econten</mark><br>1. W<mark>Hecon</mark>or がOFF になっていることを確認する

## 2. <u>■ の位置を変</u>更する

**HINT**

44.1 kHz、48 kHz、96 kHz から選択できます。

#### **NOTE**

- 96 kHz を選択したときには、本体の動作に制限がかかります。制限がかかる機能は下記のとおりです。 - 録音できるトラック:1 ~ 12 トラックのみ
- 
- SEND EFX:無効
- EQ:無効
- OVER DUB:無効
- オーディオインターフェース:無効
- MONITOR OUT:出力される信号は MASTER と同じのみ。
- 96 kHz で録音する際は、録音前に SD カードを初期化してください。

<mark>3.</mark> on日dightをONにする

#### **NOTE**

- 動作中にサンプルレートを変更することはできません。
- 本体のサンプルレートと異なるサンプルレートのプロジェクトが読み込まれたとき、録音、再生することは できません。

## **電源の自動 OFF 機能を無効にする**

L-12 は操作をしない状態で 10 時間が経過すると、自動的に電源が切れます。 常に電源を ON にしたい場合は、電源の自動 OFF 機能の設定を無効にしてください。

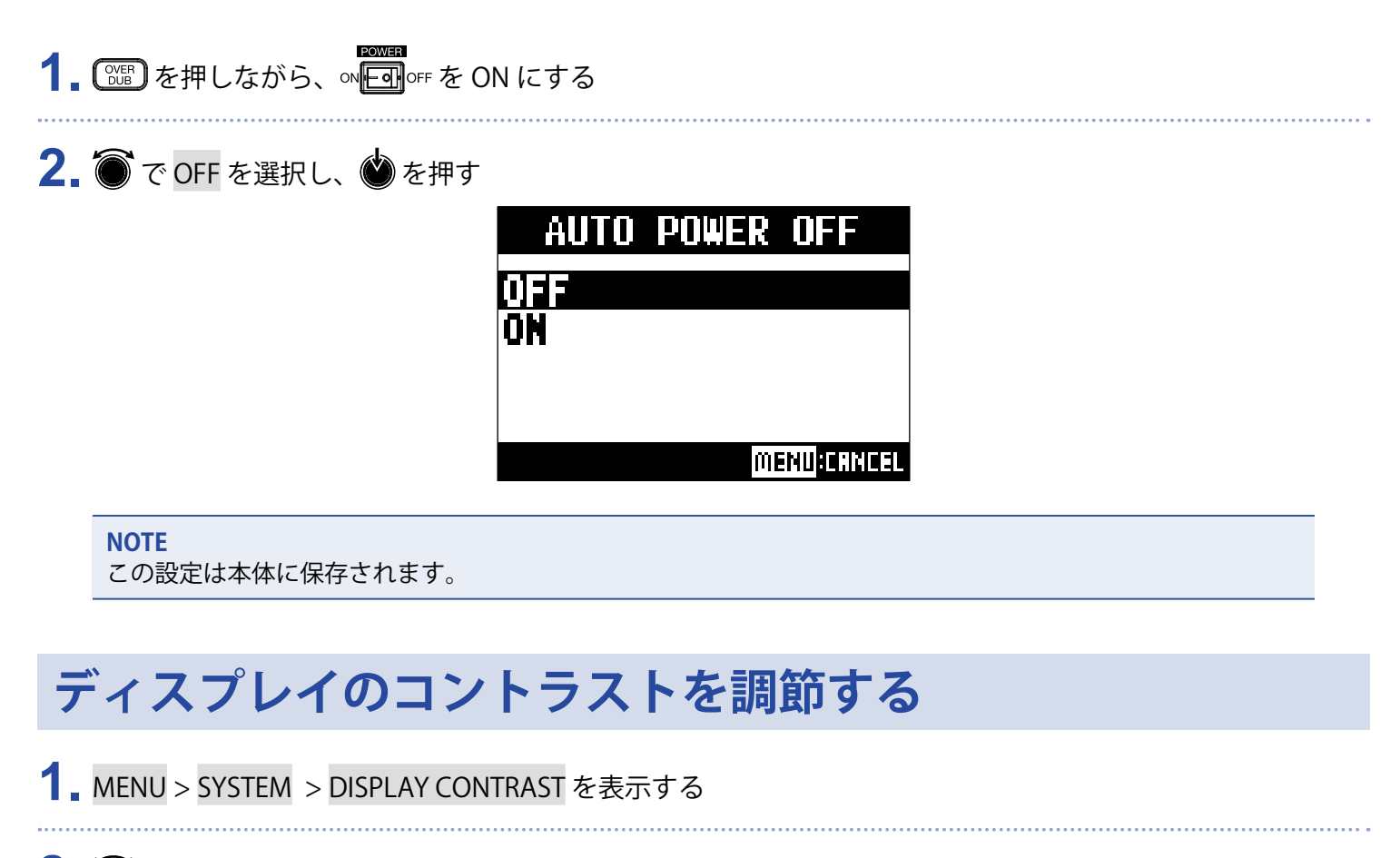

#### **2.** で設定値を変更する

**HINT**

1 ~ 10 の範囲で設定できます。

## **設定を工場出荷状態に戻す**

工場出荷時の状態に戻すことができます。

- **1.** MENU > SYSTEM > FACTORY RESET を表示する
- 2. で YES を選択し、●を押す

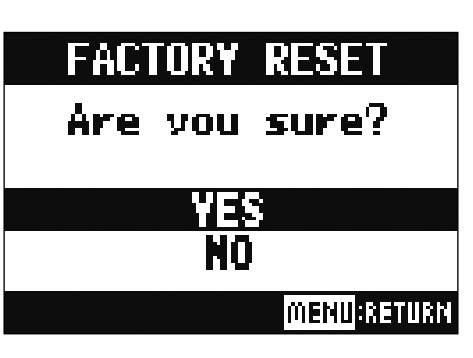

**NOTE**

ミキサーの設定は初期化されません。(→[「ミキサー設定を初期化する」\)](#page-35-0)

## **ファームウェアのバージョンを確認する**

L-12 のファームウェアのバージョンを表示します。

**1.** MENU > SYSTEM > FIRMWARE VERSION を表示する ファームウェアのバージョンが表示されます。

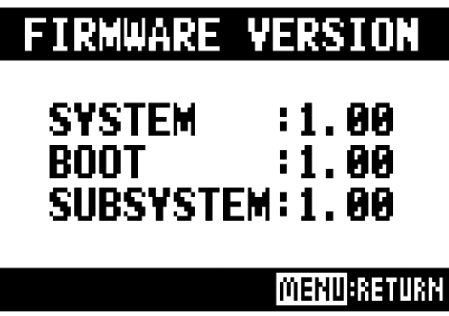

## **ファームウェアのアップデート**

L-12のファームウェアを、最新のものにアップデートできます。

**1.** ファームウェアアップデート用ファイルを SD カードのルートディレクトリにコピーする

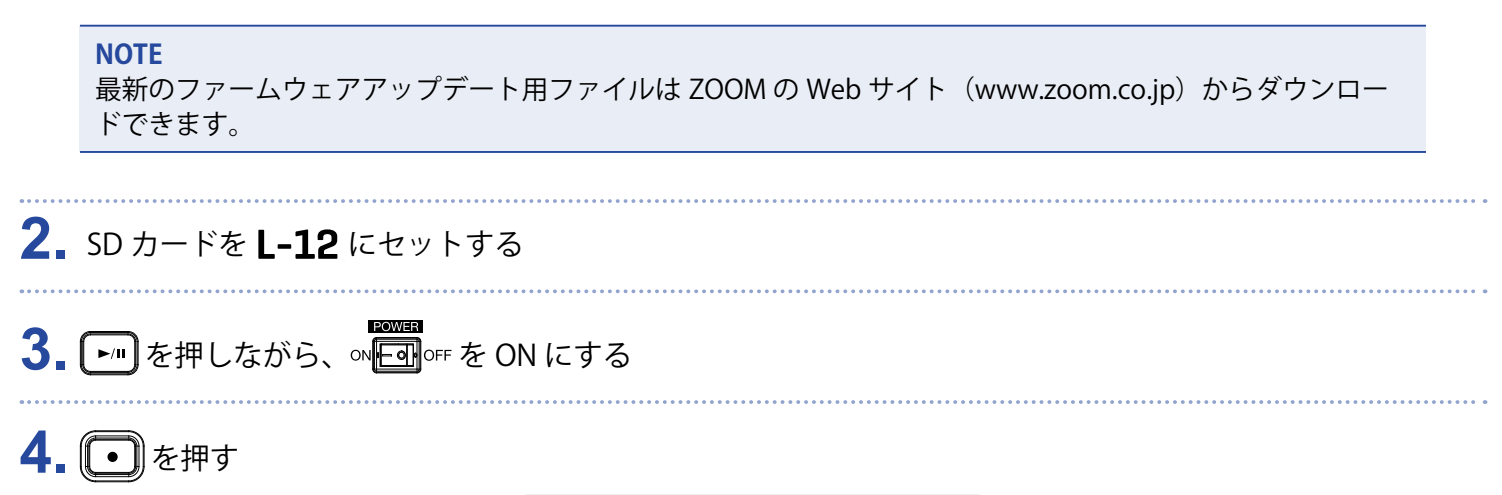

### **UPDATE SYSTEMS**

 $1.00 \rightarrow 1.10$ 

Press REC Key to execute. **MENU CANCEL** 

**NOTE**

ファームウェアアップデート中に電源を OFF にしたり、SD カードを抜かないでください。L-12 が起動しな くなるおそれがあります。

5. ファームウェアアップデートが完了したら、 ow Fearl oFF のFF にする

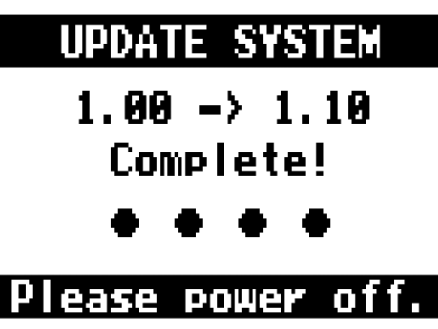

**NOTE**

万が一途中でファームウェアアップデートに失敗した場合は、手順の最初から再度ファームウェアアップ デートを実行してください。

## **共通**

## **音が出ない、もしくは非常に小さい**

- スピーカーの接続、およびスピーカーの音量を確認する。
- 楽器やマイクの接続を確認する。
- コンデンサーマイクを使用している場合は を ON にする。
- SIG インジケーターが緑色に点灯していることを確認する。
- **■ が消灯していることを確認する。**
- 各チャンネルのフェーダー、マスターフェーダーを上げ、レベルメーターが点灯していることを確認する。
- MASTER の が消灯、赤色に点灯していることを確認する。

### **録音した音が大きい、小さい、もしくは無音**

- 入力ゲインを調節し、SIG インジケーターが緑色に点灯していることを確認する。
- コンデンサーマイクを使用している場合は を ON にする。
- SD カードに録音する場合、 コール<br>トSD カードに録音する場合、  $\prod_{\mathsf{BEC}/\mathsf{Pb}}$ が赤く点灯していることを確認する。

### **録音できない**

- SD カードに録音する場合、 が赤く点灯していることを確認する。
- SD カードに空き容量があることを確認する。
- SD カードに録音する場合、プロジェクトにプロテクト(書き換え保護)がかけられていないか確認する。

### **再生している音が聞こえない、もしくは小さい**

- SD カードのデータを再生する場合、 ╠ ししが緑点灯していることを確認する。
- 再生チャンネルのフェーダーを上げ、レベルメーターが点灯していることを確認する。

### **入力端子に接続している機器の音が歪む**

- SIG インジケーターが赤く点灯していないことを確認する。点灯する場合は、入力ゲインを小さくする。ある いは■を ON にする。
- レベルメーターが一番上まで点灯していないかを確認する。点灯している場合は、フェーダーを下げる。

### **センドエフェクトがかからない**

- EFX RETURN の !!!! が消灯していることを確認する。
- •[EFX RETURN]フェーダーが上がって、[EFX RETURN]レベルメーターが点灯していることを確認する。
- エフェクトをかけたいチャンネルのセンドエフェクトへの送り量を確認する。

## **MONITOR OUT A ~ E の音が出ない、もしくは非常に小さい**

- 各出力のミックスバランスを確認する。
- 各出力のボリューム([MONITOR OUT A PHONES]ノブ、[MONITOR OUT A ~ E]ノブが上がっていることを 確認する。
- •[MONITOR OUT A ~ E]スイッチの設定を確認する。

## **オーディオインターフェース**

### **のデバイスを選択できない、使用できない**

- ·L-12がパソコンに正しく接続されていることを確認する。
- •L-12の ■■』 が OFF になっていることを確認する。
- ·L-12が使用しているソフトウェアをすべて終了し、L-12の電源を入れ直す。
- ドライバーをインストールし直す。
- USB ハブを使用せずに、パソコンの USB ポートに直接 L-12 を接続する。

### **再生や録音中に音が途切れる**

- 使用しているソフトウェアでオーディオのバッファサイズが調節できる場合は、バッファサイズを大きくする。
- USB ハブを使用せずに、パソコンの USB ポートに直接 L-12を接続する。
- オートスリープ機能などの、パソコンの省電力の設定を OFF にする。

#### **再生や録音ができない**

- ·L-12がパソコンに正しく接続されていることを確認する。
- •使用しているパソコンの「サウンド]の設定にて、「ZOOM L-12]が選択されていることを確認する。
- 使用しているソフトウェアの入出力設定で L-12 が選択されていることを確認する。
- チャンネル 9/10 の $\prod_{\tiny \text{max}}$ または 11/12 の $\prod_{\tiny \text{max}}$ が赤く点灯し、レベルメーターが点灯していることを確認する。
- •L-12が使用しているソフトウェアをすべて終了し、L-12 とつながっている USB ケーブルを抜き差しする。

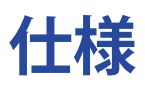

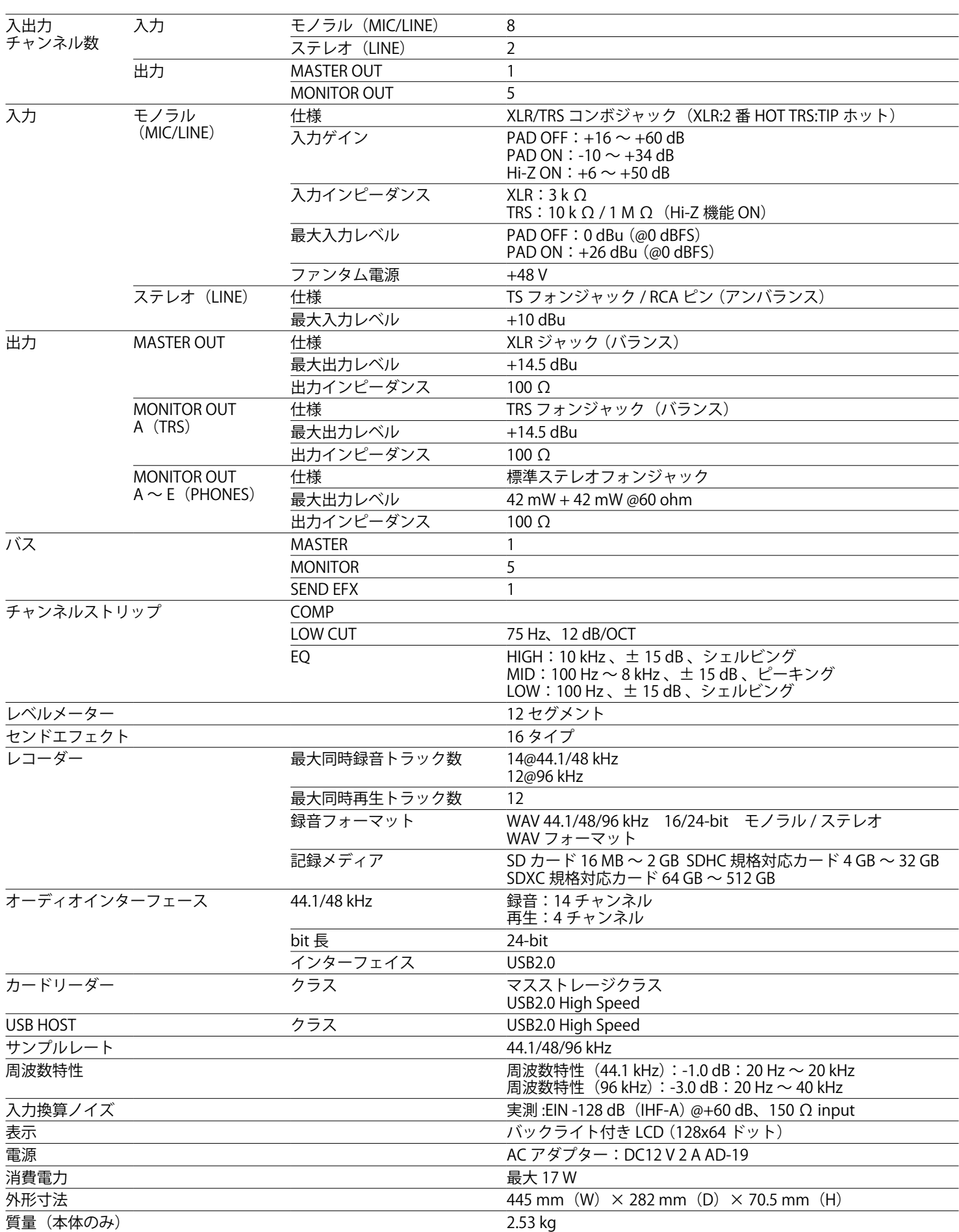

# **センド・エフェクト仕様**

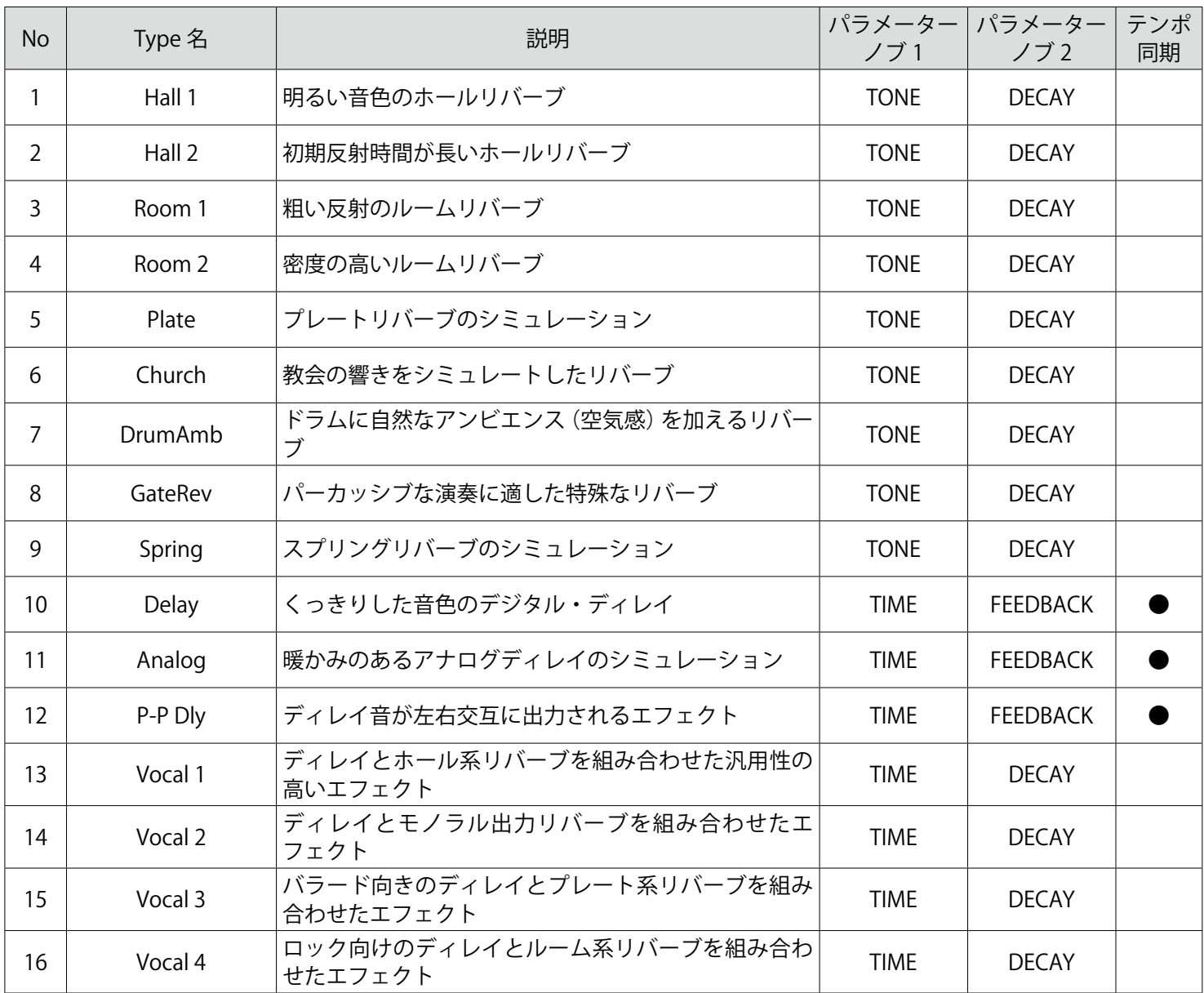

\* テンポ同期するディレイ系エフェクトは、プロジェクトのテンポと同期することができます。

同期するには、TEMPO キーを押してテンポを設定してください。テンポに対し、4 分音符で同期します。

# **ミキサーブロックダイアグラム**

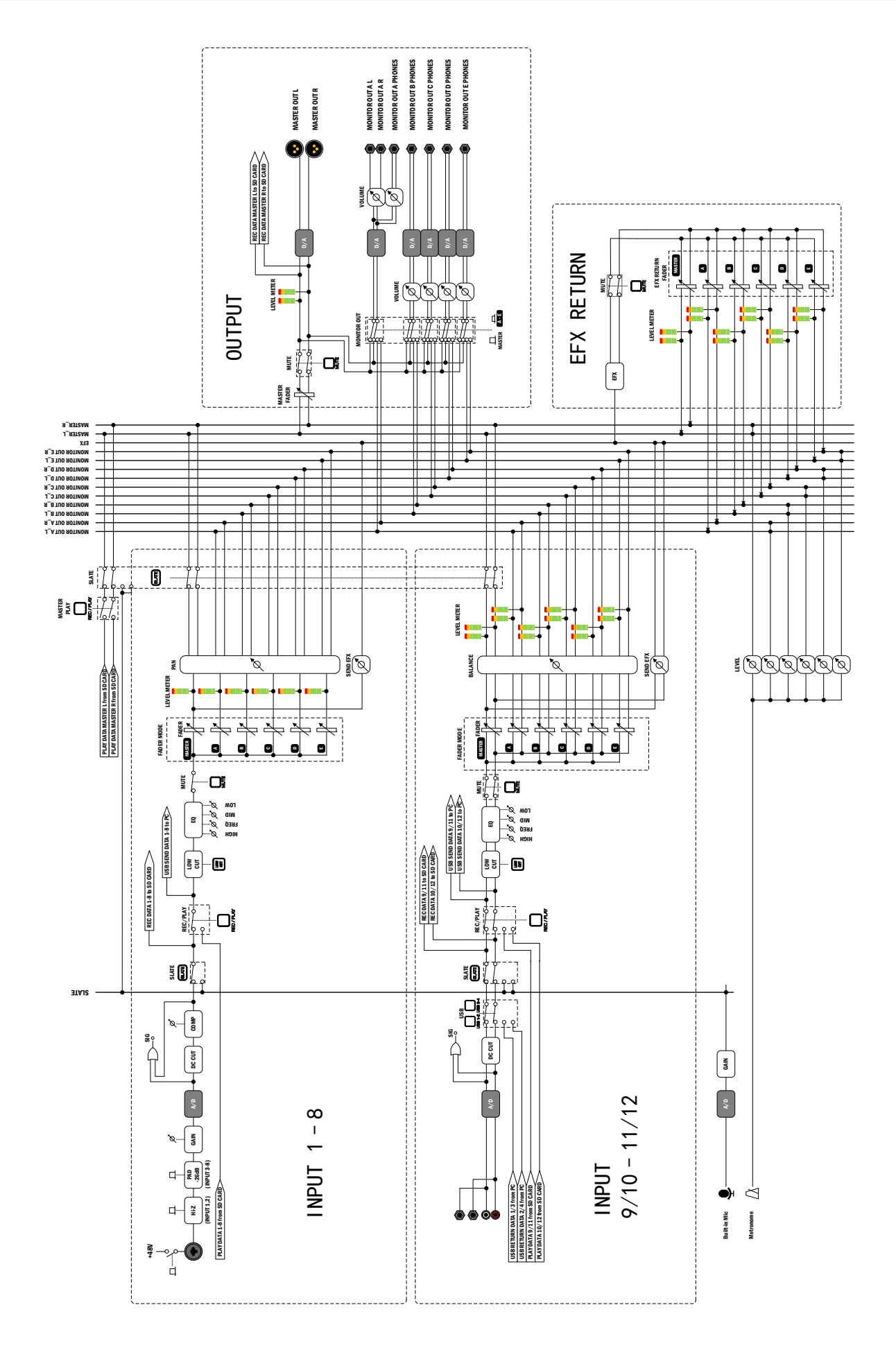

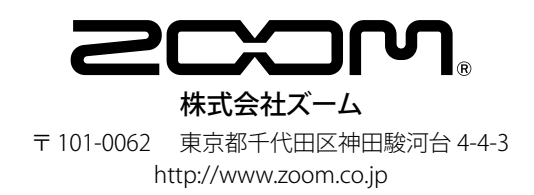